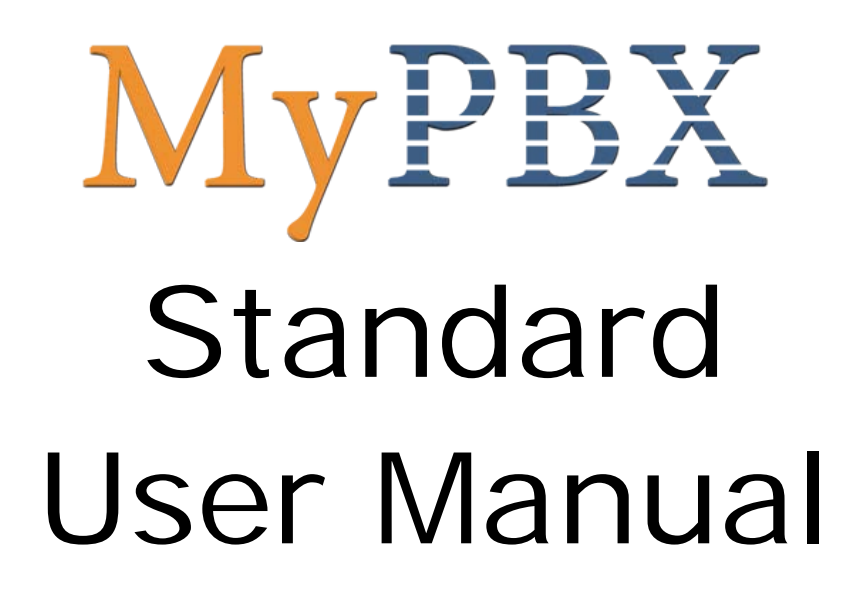

Version 1.0.2.1

**Yeastar Technology Co., Ltd**

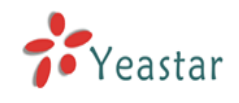

# **Table of Contents**

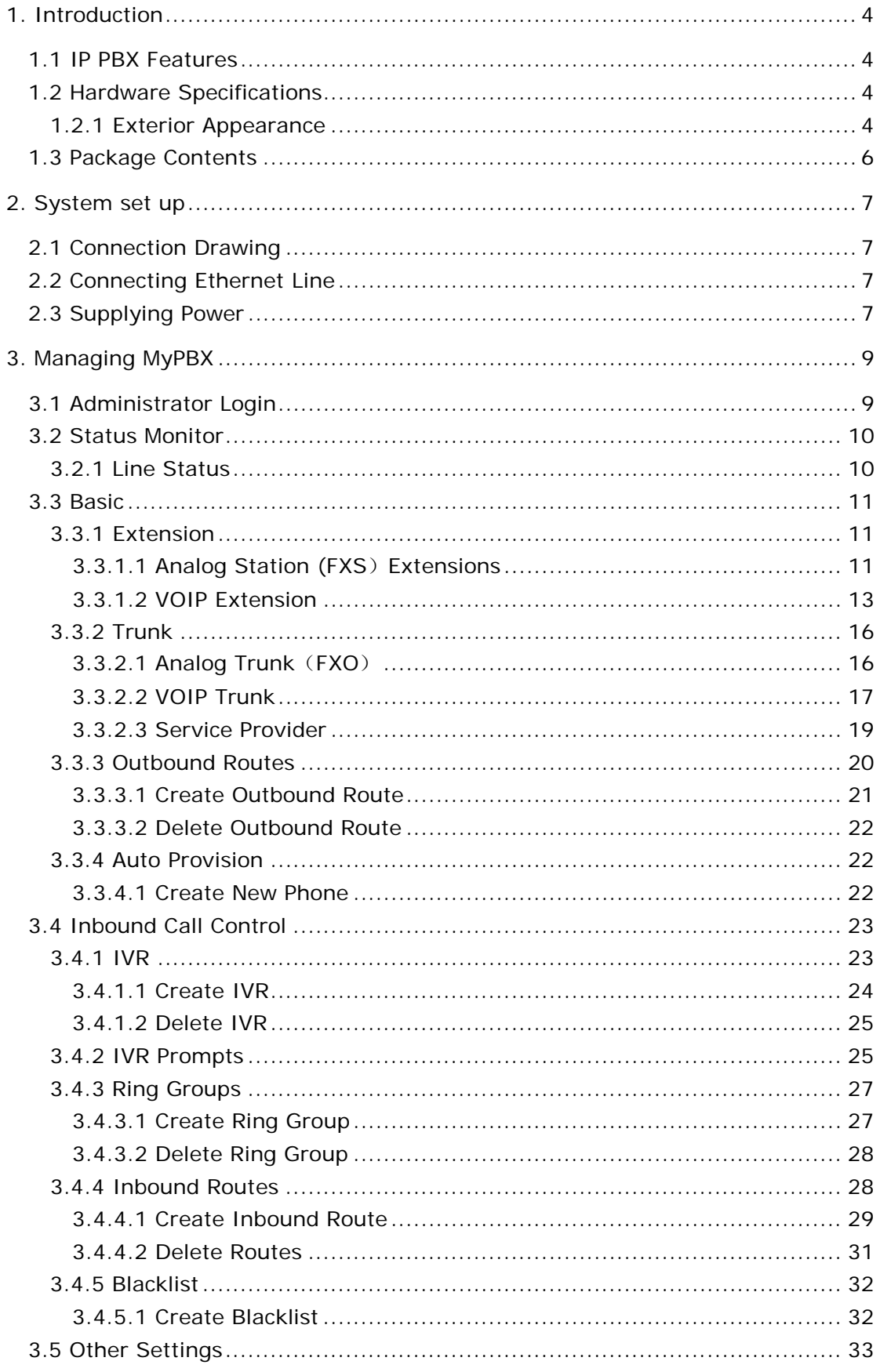

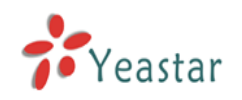

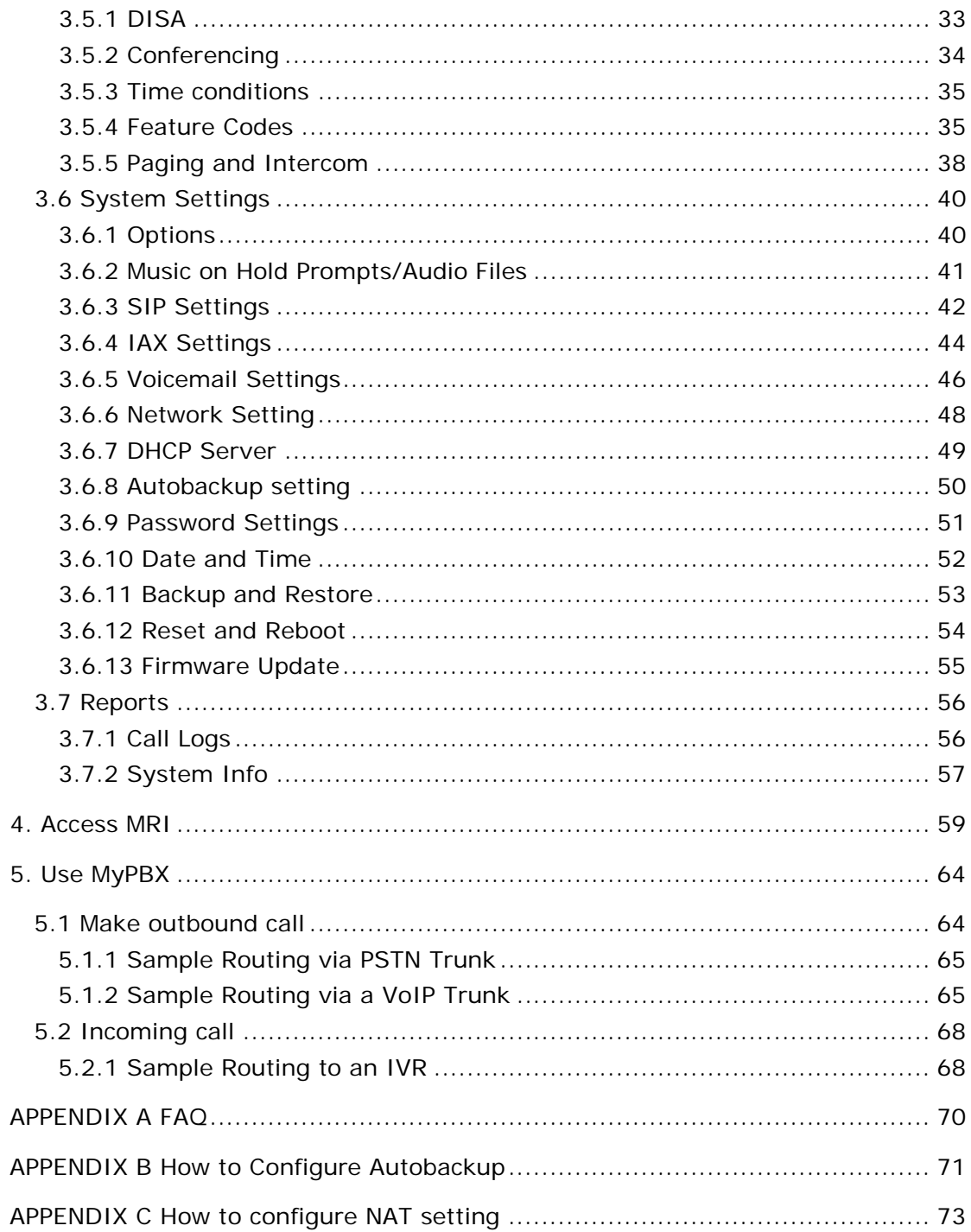

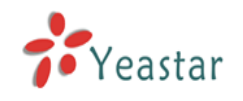

# <span id="page-3-0"></span>**1. Introduction**

# **MyPBX —An IP-PBX for Small Businesses/Home Office**

MyPBX is a standalone embedded hybrid PBX for small businesses and remote branch offices of larger organizations (2-100 users per site). MyPBX also offers a hybrid solution (a combination of VoIP applications using legacy telecom equipment) alternative for enterprises who are not yet ready to migrate to a complete VoIP solution.

# **Applications**

# <span id="page-3-1"></span>1.1 IP PBX Features

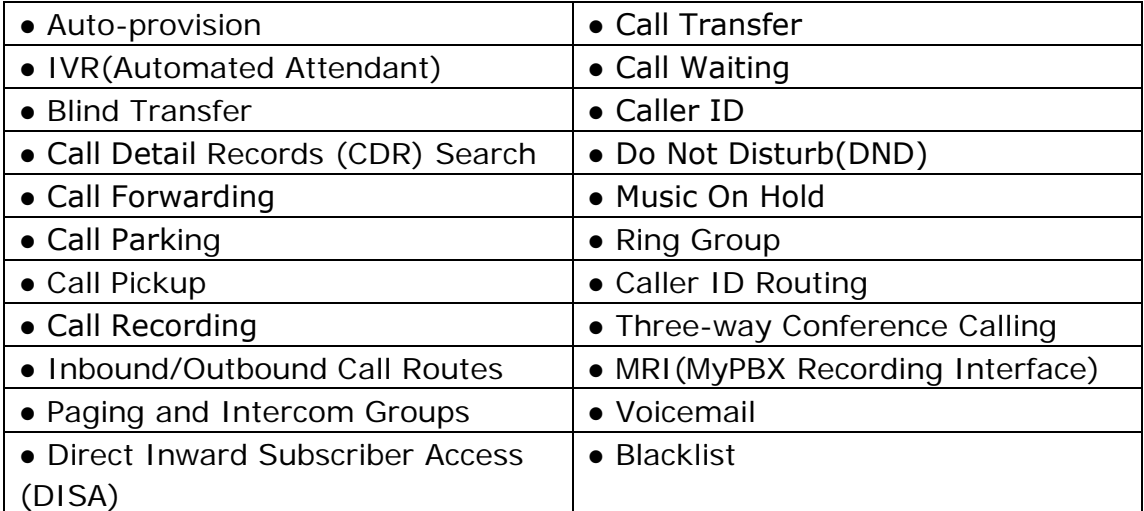

# <span id="page-3-2"></span>1.2 Hardware Specifications

## <span id="page-3-3"></span>**1.2.1 Exterior Appearance**

**1) Front Side**

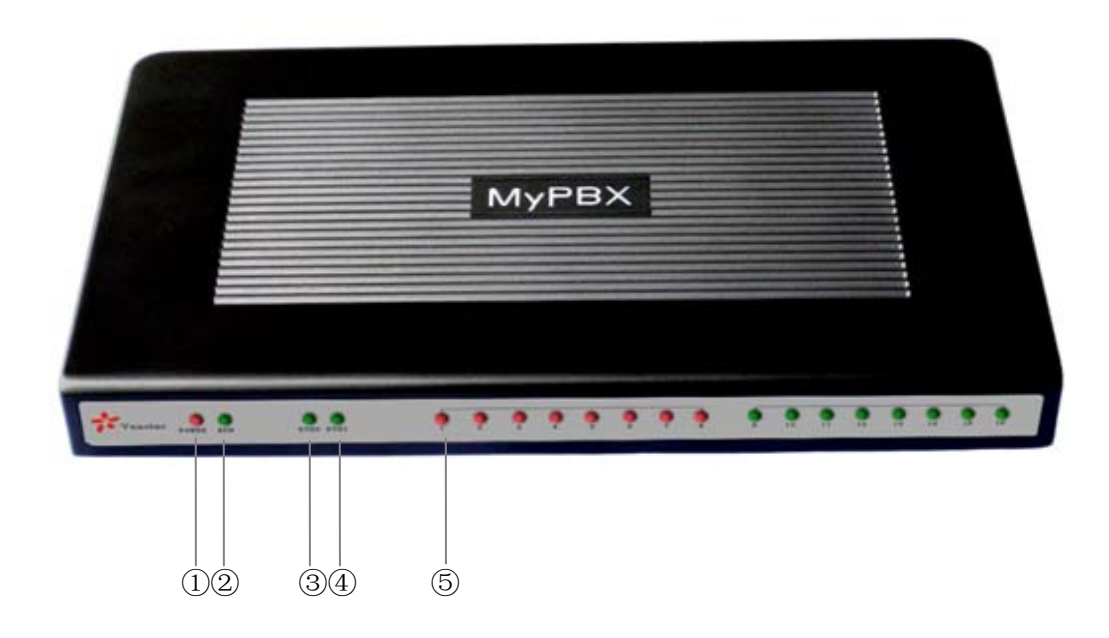

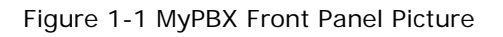

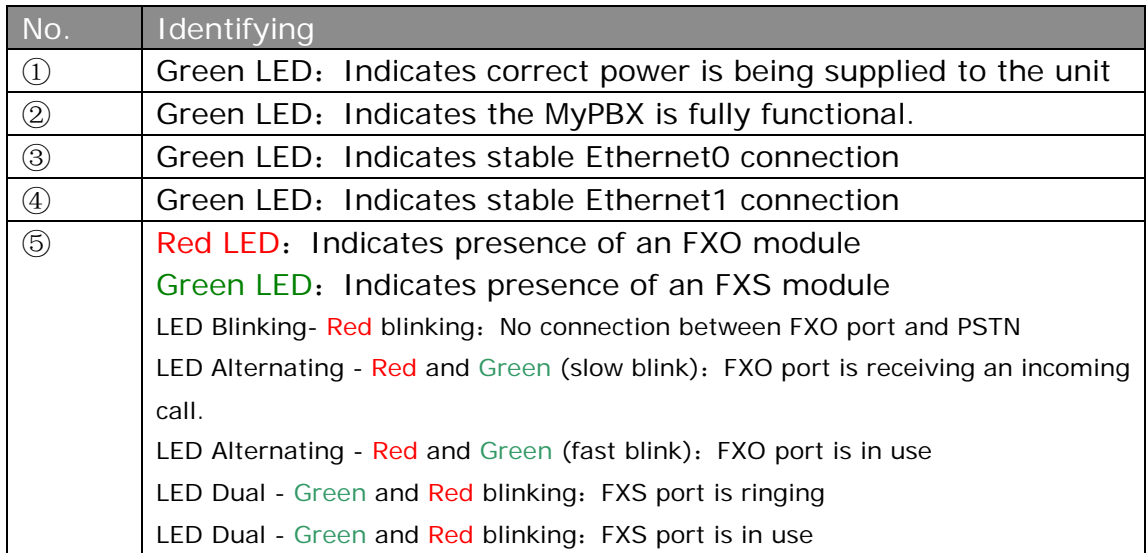

### **2) Rear View**

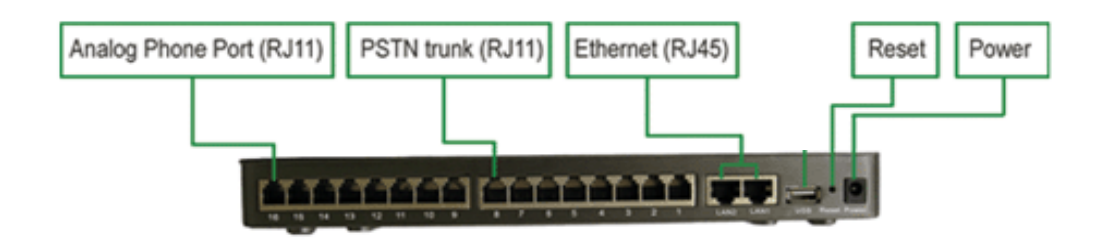

Figure 1-2 MyPBX Rear View

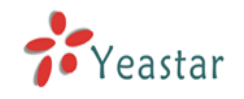

# <span id="page-5-0"></span>1.3 Package Contents

- ▲ MyPBX Main Unit x1
- ▲ Power Supply x1
- ▲ Ethernet Cable x1
- ▲ RJ11 PSTN Line Cord x1

**Note**: If any of the above items is damaged or missing, please contact your reseller.

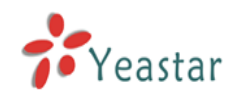

# <span id="page-6-0"></span>**2. System set up**

# <span id="page-6-1"></span>2.1 Connection Drawing

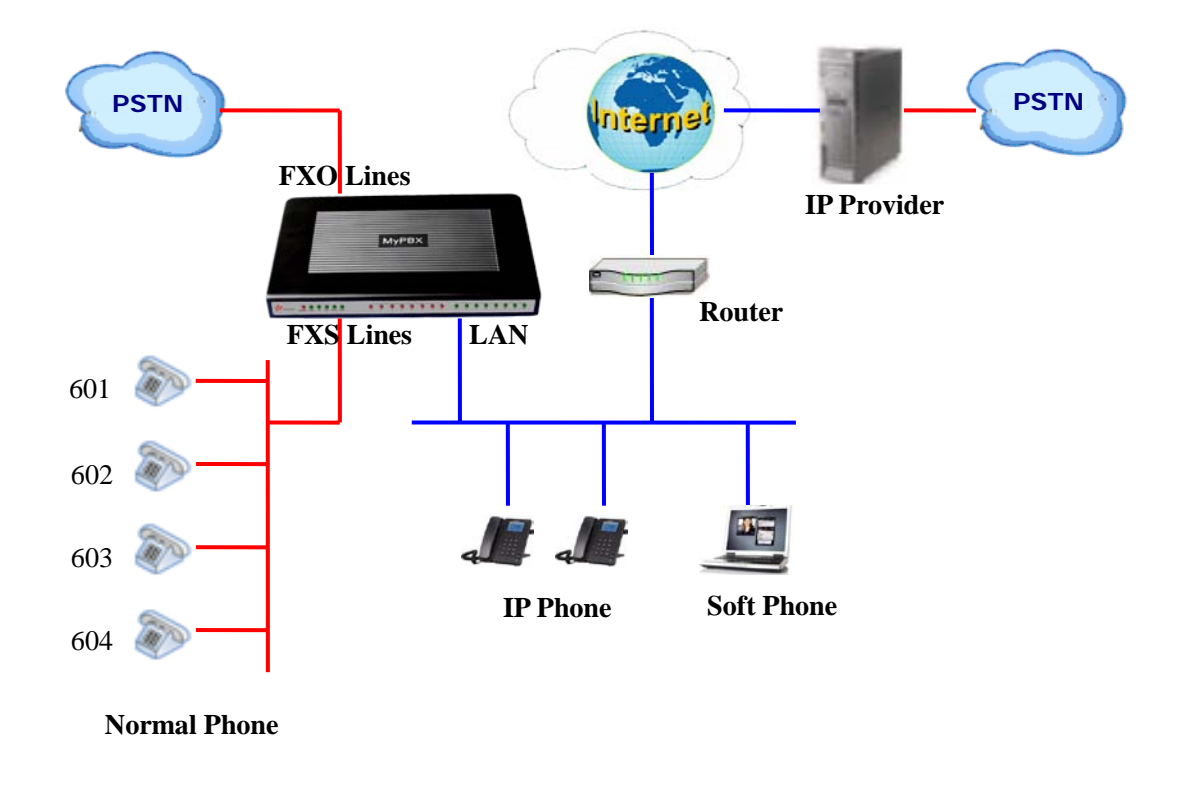

# <span id="page-6-2"></span>2.2 Connecting Ethernet Line

MyPBX provides two 10/100M Ethernet ports with RJ45 interface and LED indicator. Plug Ethernet line into MyPBX's Ethernet port, and then connect the other end of the Ethernet line with a hub, switch, router, LAN or WAN. Once connected, check the status of the LED indicator. A yellow LED indicates the port is in the connection process, and a green LED indicates the port is properly connected.

# <span id="page-6-3"></span>2.3 Supplying Power

MyPBX utilizes the high-performance switch power supply, which supplies the required power for the unit.

AC Input: 100~240V

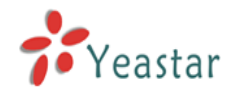

DC Output: 12V, 3A

Please follow the steps below to connect the MyPBX unit to a power outlet:

- 1. Connect the small end of the power cable to the power input port on the MyPBX back panel, and plug the other end of the cable into a 100VAC power outlet.
- 2. Check the Power LED on the front panel. A solid green LED indicates that power is being supplied correctly.

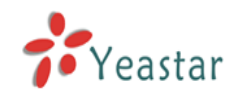

# <span id="page-8-0"></span>**3. Managing MyPBX**

# <span id="page-8-1"></span>3.1 Administrator Login

From your web browser, input the IP address of the MyPBX server. If this is the first time you are configuring MyPBX, please use the default settings below:

IP Address: http://192.168.5.150 Username: admin Password: password

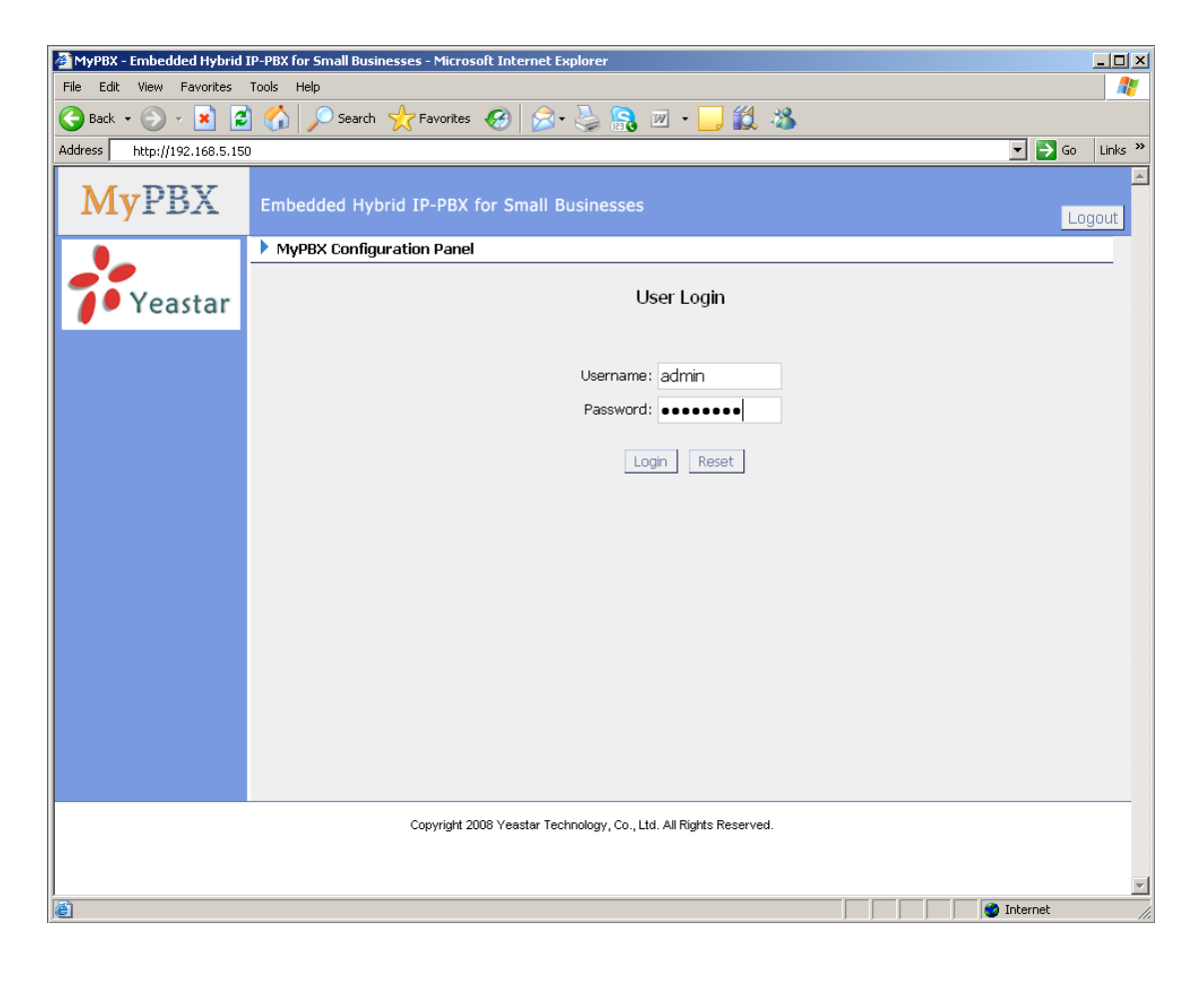

Figure 3-1

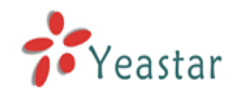

# <span id="page-9-0"></span>3.2 Status Monitor

## <span id="page-9-1"></span>**3.2.1 Line Status**

| 24 MyPBX - Embedded Hybrid IPPBX for Small Businesses - Microsoft Internet Explorer |                                               |                   |             |                                  |                       |                   | $\ .\ $ a $\ $ x                        |
|-------------------------------------------------------------------------------------|-----------------------------------------------|-------------------|-------------|----------------------------------|-----------------------|-------------------|-----------------------------------------|
| View Favorites Tools Help<br>Edit<br>File                                           |                                               |                   |             |                                  |                       |                   |                                         |
| $ \mathbf{x} $<br>Back -                                                            | 2 4 O Search <b>A</b> Favorites 2 8 3 3 3     |                   |             |                                  |                       |                   |                                         |
| Address                                                                             | http://192.168.5.136/static/config/index.html |                   |             |                                  |                       | $\checkmark$      | $\Rightarrow$ Go<br>Links $\rightarrow$ |
| <b>MyPBX</b>                                                                        | Embedded Hybrid IP-PBX for Small Businesses   |                   |             |                                  |                       |                   | ۸<br>Logout                             |
| $\otimes$<br><b>Status Monitor</b>                                                  | Line Status $\Phi$                            |                   |             |                                  |                       |                   |                                         |
| Line Status<br>$\otimes$<br><b>Basic</b>                                            |                                               | $\bullet$ Free    | Busy        | <b>Extensions</b><br>UnAvailable | Ringing               |                   |                                         |
| Extensions                                                                          |                                               |                   |             |                                  |                       |                   |                                         |
| Trunks<br>Outbound Routes                                                           | 500(SIP)                                      | D                 | 501(SIP)    | 502(SIP)                         | 503(SIP)              | 504(SIP)          |                                         |
| $\circledast$                                                                       | 505(SIP)                                      |                   | 506(SIP)    | 507(SIP)                         | 508(SIP)              | 509(SIP)          |                                         |
| <b>Inbound Call Control</b><br>$WR$                                                 | <b>2</b> 510(SIP)                             | <b>3</b> 511(SIP) |             | 512(SIP)                         | <sup>2</sup> 513(SIP) | 514(SIP)          |                                         |
| <b>IVR Prompts</b><br><b>Ring Groups</b>                                            | 515(SIP)                                      |                   | 516(SIP)    | 517(SIP)                         | 518(SIP)              | 519(SIP)          |                                         |
| Inbound Routes<br>BlackList                                                         | 520(SIP)                                      | 2 521 (SIP)       |             | 522(SIP)                         | 2 523(SIP)            | 524(SIP)          |                                         |
|                                                                                     | 525(SIP)                                      |                   | 526(SIP)    | 527(SIP)                         | 528(SIP)              | 529(SIP)          |                                         |
| $\circledR$<br><b>Other Settings</b><br><b>DISA</b>                                 | <sup>2</sup> 530(SIP)                         |                   | 531(SIP)    | 532(SIP)                         | <b>2</b> 601 (FXS)    | 602(FXS)          |                                         |
| Conferencing                                                                        |                                               |                   |             |                                  |                       |                   |                                         |
| <b>Time Conditions</b>                                                              |                                               |                   |             | <b>Trunks</b>                    |                       |                   |                                         |
| Feature Codes<br>Paging and Intercom                                                | <b>Status</b>                                 | <b>Trunk Name</b> | <b>Type</b> | <b>Username</b>                  | Port/Hostname/IP      |                   |                                         |
|                                                                                     | Registered                                    | 6096              | SIP         | 6096                             | 192.168.5.99          |                   |                                         |
| $\circledR$<br><b>System Settings</b>                                               |                                               | pstn1             | <b>FXO</b>  |                                  | Port 3                |                   |                                         |
| Options                                                                             |                                               | pstn2             | <b>FXO</b>  |                                  | Port 4                |                   |                                         |
| Music On Hold Prompts<br>SIP Settings                                               |                                               |                   |             |                                  |                       |                   | $\checkmark$                            |
| e                                                                                   |                                               |                   |             |                                  |                       | <b>O</b> Internet |                                         |

Figure 3-2

#### **MyPBX Status Description:**

#### **Extensions:**

- 1)  $\rightarrow$  : Extension is unregistered
- 2)  $\sum$  : Extension is idle
- $3)$   $\rightarrow$  Extension is ringing
- $\overline{4}$  : Extension is busy in a call

#### **Trunks:**

#### **VOIP Trunk**:

- 1) Unregistered trunk registration failed.
- 2) Registered succeed registration, trunk is ready for use.
- 3) Request Send Registering.

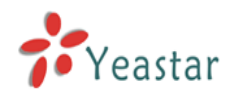

4) Waiting - Waiting for authentication.

### **FXO Trunk**:

 Idle: The port is idle. Busy: The port is in use. Disconnected: The port hasn't connected the PSTN line. More detail message, please refer to the LED identifying of front panel.

# <span id="page-10-0"></span>3.3 Basic

# <span id="page-10-1"></span>**3.3.1 Extension**

Extension has two types: Analog stations (FXS) and VOIP extensions (SIP extension or IAX extension).

| 2 MyPBX - Embedded Hybrid IPPBX for Small Businesses - Microsoft Internet Explorer |                      |                        |                                                    |                            | ш.                                       | $\lVert \mathbf{r} \rVert$ $\times$ |
|------------------------------------------------------------------------------------|----------------------|------------------------|----------------------------------------------------|----------------------------|------------------------------------------|-------------------------------------|
| Edit<br>View<br>File                                                               | Favorites Tools Help |                        |                                                    |                            |                                          |                                     |
|                                                                                    |                      |                        | ●Back • ● · × 2 △ ○ Search ☆ Favorites ● 2 △ △ ■ 3 |                            |                                          |                                     |
| Address <b>&amp; http://192.168.5.136/static/config/index.html</b>                 |                      |                        |                                                    |                            | $\vee$ $\Rightarrow$ Go                  | Links <sup>&gt;&gt;</sup>           |
| <b>MyPBX</b>                                                                       |                      |                        | Embedded Hybrid IP-PBX for Small Businesses        |                            | Logout                                   | $\blacktriangle$                    |
| $\bullet$<br><b>Status Monitor</b>                                                 | ▶ Extensions ♦       |                        |                                                    |                            |                                          | $\rightsquigarrow$                  |
| Line Status                                                                        |                      |                        |                                                    | List Of Extensions         |                                          |                                     |
| $\otimes$                                                                          | ▶ FXS Extensions     |                        |                                                    |                            |                                          |                                     |
| Basic<br>Extensions                                                                | Port                 | <b>Extension</b>       | <b>Full Name</b>                                   | <b>Caller ID</b>           |                                          |                                     |
| <b>Trunks</b>                                                                      | $\mathbf{1}$         | 601                    | 601                                                | 601                        | $\times$ Delete<br>$\triangleright$ Edit |                                     |
| Outbound Routes                                                                    | 2                    | 602                    | 602                                                | 602                        | $\mathbf{D}$ Edit<br>X Delete            |                                     |
| $\alpha$<br><b>Inbound Call Control</b>                                            | SIP Extensions       |                        |                                                    |                            |                                          |                                     |
| $WR$                                                                               |                      | + Create New Extension | <b>B</b> Bulk Add Extensions                       | Modify Selected Extensions | X Delete Selected Extensions             |                                     |
| <b>IVR Prompts</b>                                                                 |                      |                        |                                                    |                            |                                          |                                     |
| Ring Groups                                                                        |                      | <b>Extension</b>       | <b>Full Name</b>                                   | <b>Caller ID</b>           |                                          |                                     |
| Inbound Routes                                                                     | г                    | 500                    | 500                                                | 500                        | $\mathbb{Z}$ Edit<br>X Delete            |                                     |
| <b>BlackList</b>                                                                   | г                    | 501                    | 501                                                | 501                        | <b>D</b> Edit<br>X Delete                |                                     |
| $\begin{matrix} \mathbf{a} \end{matrix}$<br><b>Other Settings</b>                  | п                    | 502                    | 502                                                | 502                        | <b>D</b> Edit<br>X Delete                |                                     |
| <b>DISA</b>                                                                        | г                    | 503                    | 503                                                | 503                        | <b>D</b> Edit<br>X Delete                |                                     |
| Conferencing                                                                       | г                    | 504                    | 504                                                | 504                        | $\mathbb{D}$ Edit<br><b>X</b> Delete     |                                     |
| <b>Time Conditions</b>                                                             | г                    | 505                    | 505                                                | 505                        | <b>D</b> Edit<br>X Delete                |                                     |
| Feature Codes<br>Paging and Intercom                                               | п                    | 506                    | 506                                                | 506                        | $\triangleright$ Edit<br>X Delete        |                                     |
|                                                                                    | г                    | 507                    | 507                                                | 507                        | <b>D</b> Edit<br>X Delete                |                                     |
| $\circledast$<br><b>System Settings</b>                                            | г                    | 508                    | 508                                                | 508                        | <b>S</b> Edit<br>X Delete                |                                     |
| Options                                                                            | г                    | 509                    | 509                                                | 509                        | <b>S</b> Edit<br>X Delete                |                                     |
| Music On Hold Prompts<br>SIP Settings                                              | $\overline{\Gamma}$  | 510                    | 510                                                | 510                        | <b>X</b> Delete<br>$\mathbf{D}$ Edit     |                                     |
| ď<br>Done                                                                          |                      |                        |                                                    |                            | <b>D</b> Internet                        |                                     |

Figure 3-3

### <span id="page-10-2"></span>**3.3.1.1 Analog Station (FXS)Extensions Edit Analog Station Phone Extensions**

On the administration page of FXS extensions, click 'Edit' on the extension that you want to edit, and modify the following information on the popup window

1) General **·Extension**

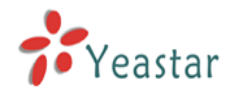

The numbered extension, i.e. 1234, that will be associated with this particular User / Phone.

#### **·Name**

A character-based name for this user, i.e. 'Bob Jones'

#### **·Caller ID**

The Caller ID (CID) string will be used when this user calls another internal user.

#### 2) Voice Mail

#### **·Voice Mail Access PIN Code**

Voicemail Password for this user, i.e. '1234'.

#### **·Send Voice Mail to Email Address**

This option defines whether or not voicemails are sent to the Email address as an attachment.

**Note**: You need to have an SMTP server configured for this functionality.

#### 3) Flash

#### **·rxflash**

Sets the amount of time, in milliseconds, that must pass since the last hook-flash event received by MyPBX before it will recognize a second event. If a second event occurs in less time than defined by rxflash, then MyPBX will ignore the event. The default value of Flash is 1000 ms, and it can be configured in 1ms increments.

#### 4) Group

#### **·Pickup Group**

If a phone is assigned to a pickup group that is shared with a ringing phone, that phone may pick up the incoming call by calling \*4 .\*4 is default setting, but it can be changed under Feature Codes -> General -> Call Pickup.

#### 5) Follow me (Call Forwarding)

This function sets inbound call forwarding on an extension. An administrator can configure Follow Me for this extension.

#### 6) Other Options

#### **.Call Waiting**

Check this option if the User or Phone should have Call-Waiting capability. If this option is checked, busy transfer will not be available for this extension.

#### **.Hasmanager/Web Access**

Check this option to allow user to access the MyPBX Web Interface, which allows a user to manage their saved Voicemail messages and recordings. Users may access MRI by login to MyPBX web interface with their extension number and voicemail password.

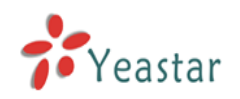

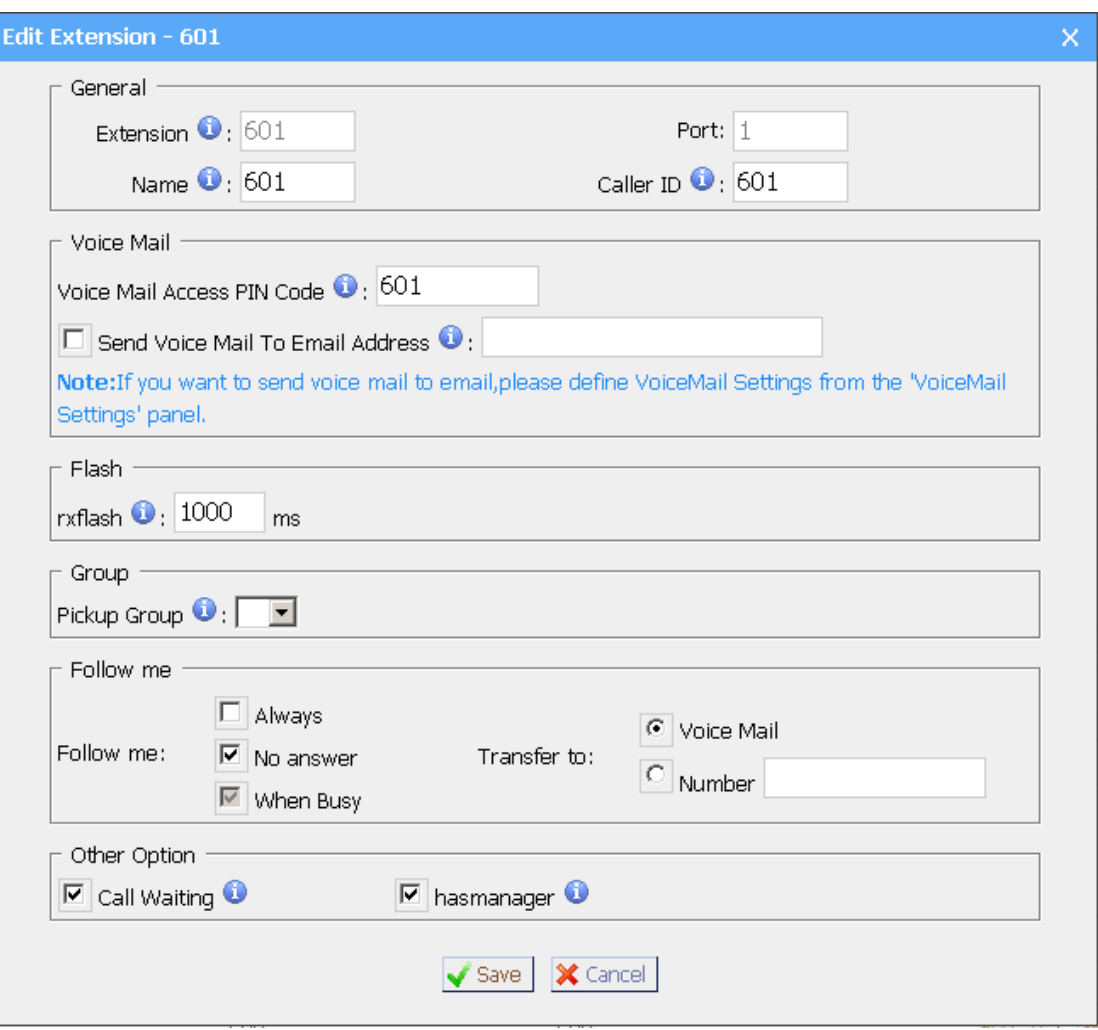

Figure 3-4

#### <span id="page-12-0"></span>**3.3.1.2 VOIP Extension**

A VOIP extension is an SIP/IAX Account that allows an IP Phone or an IP Soft-Phone client to register on MyPBX.

#### **1. Add VOIP Extension**

Go to Extensions  $\rightarrow$  VOIP Extensions  $\rightarrow$  Create New Extension

1) General

#### **·Type**

Extension type: SIP or IAX.

SIP – Identifies whether the extension sends and receives calls using the VoIP protocol SIP.

IAX - Identifies whether the extension sends and receives calls using the VoIP protocol IAX.

#### **·Extension**

The numbered extension, i.e. 1234, that will be associated with this particular User / Phone.

#### **·Password**

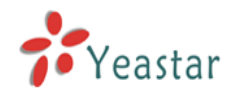

The password for the user's sip account, Ex: '12t3f6'

#### **·Name**

A character-based name for this user, EX: 'Bob Jones'

#### **·Caller ID**

The Caller ID will be used when this user calls another internal extension.

#### 2) Voice Mail

#### **·Voice Mail Access PIN Code**

The voicemail Password for this user, i.e. '1234'.

#### **·Send Voice Mail to Email Address**

This option defines whether or not voicemails are sent to an Email Address as attachment.

**Note**: You need to have an SMTP server configured for this functionality.

#### 3) VoIP Setting

#### **·NAT**

Try this setting when MyPBX is on a public IP and communicating with devices hidden behind a NAT device (broadband router). If you have one-way audio problems, you usually have problems with your NAT configuration or your firewall's support of SIP or RTP ports.

**·DTMF Mode** – RFC2833, Info, Inband, Auto.

#### 4) Group

#### **·Pickup Group**

If a phone is assigned to a pickup group that is shared with a ringing phone, that phone may pick up the incoming call by pressing \*4. \*4 is the default setting, but it can be changed under Feature Codes -> General -> Call Pickup.

#### 5) Follow me (Call Forwarding)

This function sets inbound call forwarding on an extension. An administrator can configure Follow Me for this extension.

#### 6) Other Options

#### **.Call Waiting**

Check this option if the User or Phone should have Call Waiting capability. If this option is checked, busy transfer will not be available.

#### **.Hasmanager/Web Access**

Check this option to allow a user to access the MRI web interface, which allows a user to manage their saved voicemail messages and recordings. Users may access MRI by logging in with their extension number and voicemail password.

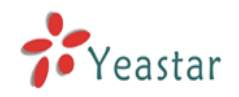

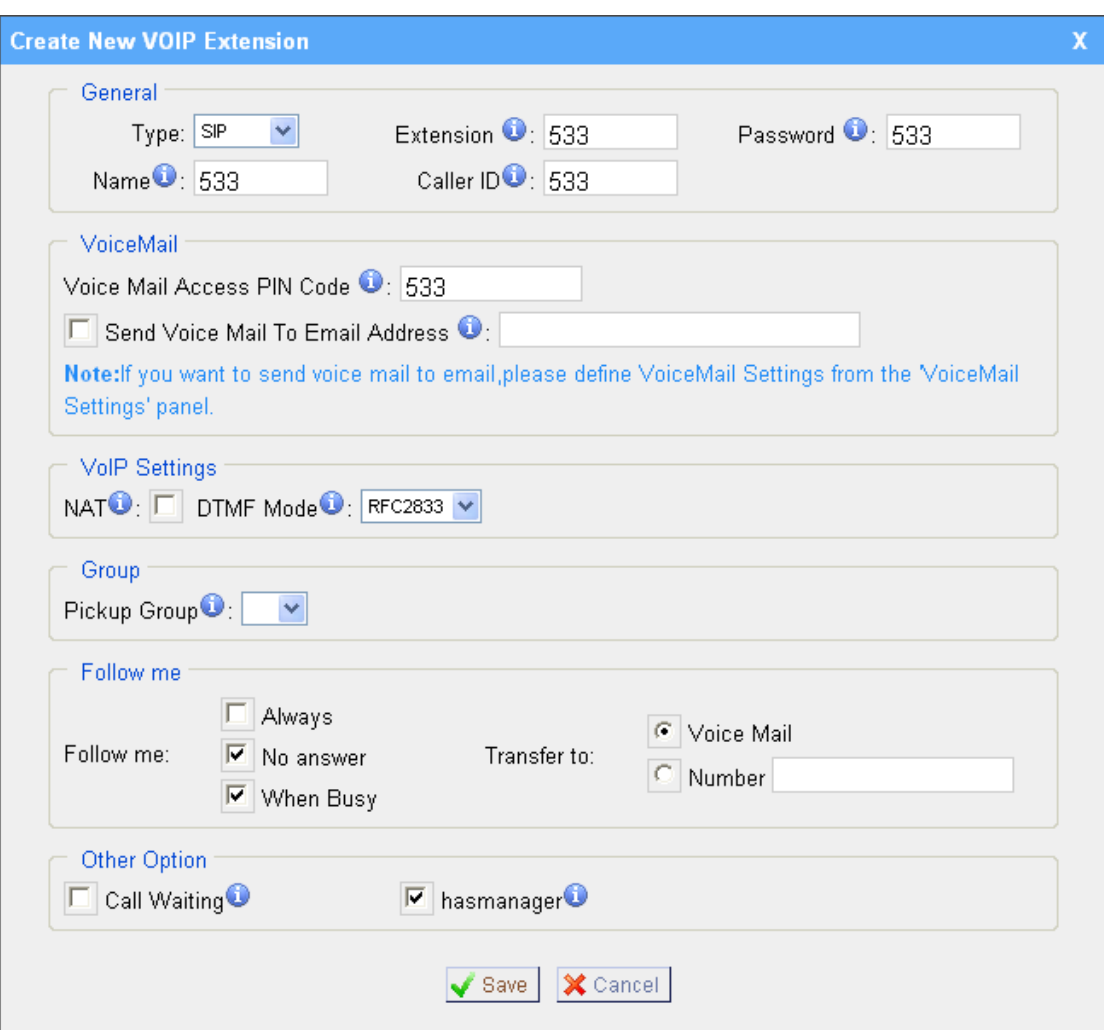

Figure 3-5

#### **2. Bulk add SIP Extensions**

Go to Extensions  $\rightarrow$  VOIP Extensions  $\rightarrow$  Bulk add Extensions.

- 1) Choose the number of extensions that you would like to create.
- 2) Choose the type of extension that you would like to create.
- 3) Fill in the starting extension number.

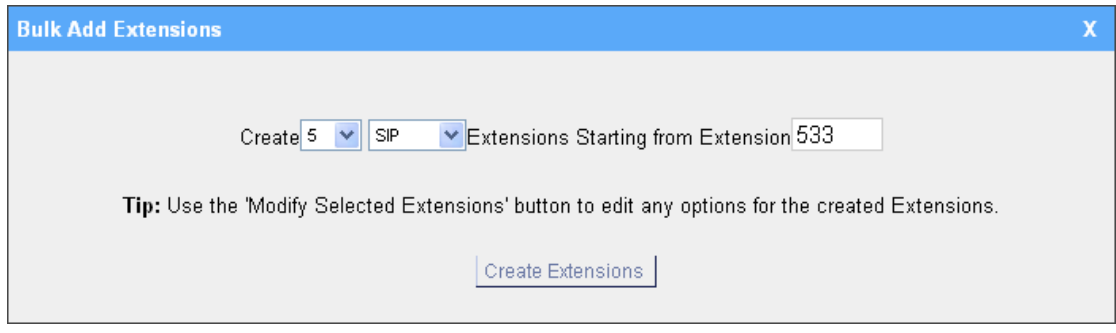

Figure 3-6

#### **3. Edit VOIP Extension**

Click 'Edit' on VOIP Extension administration page or click 'Modify Selected Extensions' to edit extension.

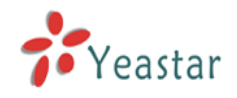

## <span id="page-15-0"></span>**3.3.2 Trunk**

There are three types of trunks: Analog trunks (FXO), VOIP and Service Provider trunks.

| MyPBX - Embedded Hybrid IPPBX for Small Businesses - Microsoft Internet Explorer<br>$\overline{\phantom{a}}$ $\overline{\phantom{a}}$ $\overline{\phantom{a}}$ $\overline{\phantom{a}}$ |                                             |                           |                     |                 |                                      |              |  |
|----------------------------------------------------------------------------------------------------|---------------------------------------------|---------------------------|---------------------|-----------------|--------------------------------------|--------------|--|
| View Favorites Tools Help<br>File<br>Edit                                                                                                    |                                             |                           |                     |                 |                                      |              |  |
| $\bigodot$ Back $\cdot$                                                                                                    | x 2 O Search of Favorites @                 |                           |                     |                 |                                      |              |  |
| Address <b>&amp; http://192.168.5.136/static/config/index.html</b>                                                                                                    |                                             |                           |                     |                 | $\vee$ $\bigcirc$ $\bigcirc$ Go      | Links >>     |  |
| <b>MyPBX</b>                                                                                                    | Embedded Hybrid IP-PBX for Small Businesses |                           |                     |                 |                                      | ٨<br>Logout  |  |
| $\bullet$<br><b>Status Monitor</b>                                                                                                    | Manage trunks $\,\psi$<br>Þ                 |                           |                     |                 |                                      |              |  |
| Line Status                                                                                                    |                                             |                           |                     | List Of Trunks  |                                      |              |  |
|                                                                                                    | ▶ PSTN Trunk                                |                           |                     |                 |                                      |              |  |
| $\alpha$<br><b>Basic</b>                                                                                                    | <b>Trunk Name</b>                           |                           | <b>Analog Ports</b> |                 |                                      |              |  |
| Extensions<br>Trunks                                                                                                    | pstn1                                       |                           | $\overline{7}$      |                 | $\mathbf{D}$ Edit<br>X Delete        |              |  |
| Outbound Routes                                                                                                    | pstn2                                       |                           | 8                   |                 | $\mathbb{S}$ Edit<br>X Delete        |              |  |
| $\infty$                                                                                                    | $\triangleright$ SIP/IAX Trunk              |                           |                     |                 |                                      |              |  |
| <b>Inbound Call Control</b><br>N <sub>R</sub>                                                                                                    | + New SIP/IAX Trunk                         |                           |                     |                 |                                      |              |  |
| <b>IVR Prompts</b>                                                                                                    |                                             |                           | Hostname/IP         | <b>Username</b> |                                      |              |  |
| <b>Ring Groups</b>                                                                                                    | <b>Provider Name</b><br>SIP Provider        | <b>Type</b><br><b>SIP</b> | 192.168.5.99        | 6069            | X Delete<br>$\mathbf{D}$ Edit        |              |  |
| InboundRoutes                                                                                                    |                                             |                           |                     |                 |                                      |              |  |
| <b>BlackList</b>                                                                                                    | ▶ Service Provider                          |                           |                     |                 |                                      |              |  |
| $\bullet$<br><b>Other Settings</b>                                                                                                    | + New Service Provider                      |                           |                     |                 |                                      |              |  |
| <b>DISA</b>                                                                                                    | <b>Provider Name</b>                        | <b>Type</b>               | Hostname/IP         |                 |                                      |              |  |
| Conferencing                                                                                                    | test                                        | SIP                       | 192.168.5.99        |                 | $\mathbf{D}$ Edit<br><b>X</b> Delete |              |  |
| TimeConditions<br>FeatureCodes                                                                                                    |                                             |                           |                     |                 |                                      |              |  |
| Paging and Intercom                                                                                                    |                                             |                           |                     |                 |                                      |              |  |
|                                                                                                    |                                             |                           |                     |                 |                                      |              |  |
| $\pmb{\hat{\mathbf{x}}}$<br><b>System Settings</b>                                                                                                    |                                             |                           |                     |                 |                                      |              |  |
| Options<br>Music On Hold Prompts                                                                                                    |                                             |                           |                     |                 |                                      |              |  |
| <b>Done</b>                                                                                                    |                                             |                           |                     |                 | <b>O</b> Internet                    | $\checkmark$ |  |
|                                                                                                    |                                             |                           |                     |                 |                                      |              |  |

Figure 3-7

#### <span id="page-15-1"></span>**3.3.2.1 Analog Trunk**(**FXO**)

#### **1. Edit Analog Trunk**(**FXO**)

On the analog Trunk administration page, click 'Edit' on the selected trunk and modify its properties in the popup window:

#### 1)General

#### **·Trunk Name**

A unique label used to identify this trunk when listed in outbound rules, incoming rules, etc. Ex: 'Port 5'

#### **·Audio Setting**

Normally you should not have to adjust your analog ports beyond the initial calibration. Should you still need to fine tune your audio settings, please make adjustments as necessary.

2) Advanced Options

#### **·Busy Detection**

Busy Detection is used to detect far end hang-up or for detecting a busy signal. Select "Yes" to turn this feature on.

#### **·Busy Count**

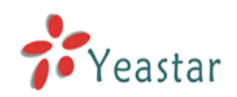

If Busy Detection is enabled, it is also possible to specify how many busy tones to wait for before disconnecting. The default is 4, but better results can be achieved if set to 6 or even 8. Remember, the higher the number, the more time required to release a channel. A higher setting lowers the probability that you will encounter random hang-ups

#### **·Busy Pattern**

If Busy Detection is enabled, it is also possible to specify the cadence of your busy signal. In many countries, it is 500msec on, 500msec off. Without Busy Pattern specified, MyPBX will accept any regular sound-silence pattern that repeats <Busy Count> times as a busy signal. If you specify Busy Pattern, then MyPBX will further check the length of the tone and silence, which will further reduce the chance of a false positive disconnect.

#### **·Caller ID Start**

This option allows you to define the start of a Caller ID signal:

Ring: Start when a ring is received (Caller ID Signaling: Bell\_USA, DTMF).

Polarity: Start when a polarity reversal is started (Caller ID Signaling: V23\_UK,V23\_JP,DTMF).

Before Ring: Start before a ring is received (Caller ID Signaling: DTMF).

#### **·Caller ID Signaling**

This option defines the type of Caller ID signaling to use. It can be set to one of the following:

Bell: bell202 as used in the United States

v23\_UK: Used in the UK

v23\_JP: Used in Japan

DTMF: Used in Denmark, Sweden, and Holland

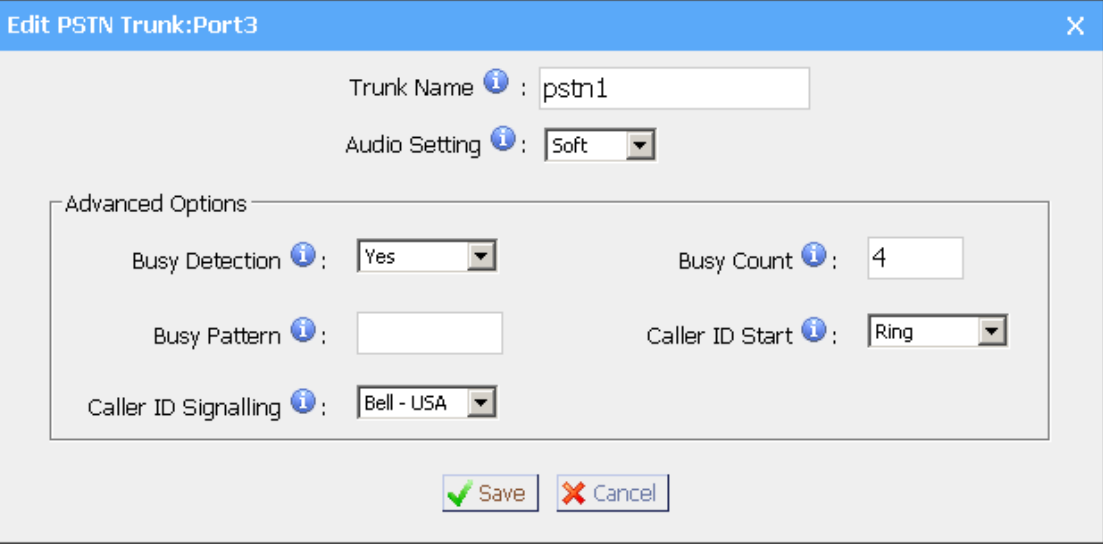

Figure 3-8

#### <span id="page-16-0"></span>**3.3.2.2 VOIP Trunk**

#### **1. Add SIP Trunk**

Input correct SIP information (provided by VOIP provider). Inaccurate

![](_page_17_Picture_0.jpeg)

information will prevent the trunk from registering.

#### **·Type**

SIP – Identifies whether the trunk sends and receives calls using the VoIP protocol SIP.

#### **·Provider Name**

A unique label to help you identify this trunk when listed in outbound rules, incoming rules etc. Ex: 'yeastar'.

#### **·Hostname/IP**

Service provider's hostname or IP address.5060 is the standard port number used by SIP protocol. Don't change this part if it is not required.

#### **.Domain**

VoIP provider's server domain name.

#### **·Username**

Username of SIP account. Used for SIP trunk registration.

#### **.Authorization name**

Used for SIP authentication. Leave this blank if not required.

#### **·Password**

Password of SIP account.

#### **·Enable Outbound Proxy Server**

![](_page_17_Picture_149.jpeg)

Figure 3-9

#### **2. Add IAX Trunk**

Input correct IAX information (provided by VOIP provider). Inaccurate information will prevent the trunk from registering.

#### **·Type**

IAX – Identifies whether the trunk sends and receives calls by using the VoIP protocol IAX.

#### **·Provider Name**

A unique label to help you identify this trunk when listed in outbound rules,

![](_page_18_Picture_0.jpeg)

incoming rules etc. Ex: 'yeastar2'.

#### **·Hostname/IP**

Service provider's hostname or IP address. 4569 is the standard port number used by IAX protocol. Don't change this part if it is not required.

#### **·Username**

Username of IAX account. Used for IAX trunk registration.

#### **·Password**

Password of IAX account.

![](_page_18_Picture_183.jpeg)

Figure 3-10

#### <span id="page-18-0"></span>**3.3.2.3 Service Provider**

#### **1. Add Service Provider**

To Create the Service provider definition you need to complete the following VoIP fields.

#### **·Type**

SIP or IAX

SIP – Identifies whether the trunk sends and receives calls by using the VoIP protocol SIP.

IAX - Identifies whether the trunk sends and receives calls by using the VoIP protocol IAX.

#### **·Provider Name**

A unique label would help to you identify this trunk. Ex: 'Provider2'.

#### **·Hostname/IP**

Service provider's hostname or IP address.

**Note**: 5060 is the standard port number used by SIP protocol, 4569 is the standard port number used by IAX protocol. Don't change this part if it is not required.

#### **.DOD Setting**

1) DOD – Direct Outward Dialing Number.

2) Bind Extension.

![](_page_19_Picture_0.jpeg)

![](_page_19_Picture_38.jpeg)

Figure 3-11

### <span id="page-19-0"></span>**3.3.3 Outbound Routes**

Outbound routing defines how outgoing calls are processed through the trunks.

|                                                                        | MyPBX - Embedded Hybrid IPPBX for Small Businesses - Microsoft Internet Explorer |                     |                               | $\ .\ $ a $\ $ $\times$       |
|------------------------------------------------------------------------|----------------------------------------------------------------------------------|---------------------|-------------------------------|-------------------------------|
| Edit<br>View Favorites Tools<br>File                                   | Help                                                                             |                     |                               |                               |
| $\bigodot$ Back $\cdot$ $\bigodot$ $\cdot$ $\mathbf{x}$                | <b>2 4 O Search 大 Favorites 2 8 3 3 3 3</b>                                      |                     |                               |                               |
| Address <b>&amp; http://192.168.5.136/static/config/index.html</b>     |                                                                                  |                     | $\checkmark$                  | $\rightarrow$ Go<br>Links >>  |
| <b>MyPBX</b>                                                           | Embedded Hybrid IP-PBX for Small Businesses                                      |                     |                               | $\hat{\phantom{a}}$<br>Logout |
| $\bullet$<br><b>Status Monitor</b>                                     | Manage Outbound Routes                                                           |                     |                               |                               |
| Line Status                                                            | + New Outbound Route                                                             | Outbound Routes     |                               |                               |
| $\pmb{\widehat{\kappa}}$<br><b>Basic</b>                               | <b>Route Name</b>                                                                | <b>Dial pattern</b> |                               |                               |
| Extensions                                                             | pstnout                                                                          | 9.                  | X Delete<br>$\bigotimes$ Edit |                               |
| Trunks                                                                 |                                                                                  |                     |                               |                               |
| Outbound Routes                                                        |                                                                                  |                     |                               |                               |
| $\begin{matrix} \circledR \end{matrix}$<br><b>Inbound Call Control</b> |                                                                                  |                     |                               |                               |
| $_{\text{NR}}$                                                         |                                                                                  |                     |                               |                               |
| <b>IVR Prompts</b>                                                     |                                                                                  |                     |                               |                               |
| <b>Ring Groups</b><br>Inbound Routes                                   |                                                                                  |                     |                               |                               |
| BlackList                                                              |                                                                                  |                     |                               |                               |
| $\overline{\mathbf{a}}$                                                |                                                                                  |                     |                               |                               |
| <b>Other Settings</b>                                                  |                                                                                  |                     |                               |                               |
| <b>DISA</b><br>Conferencing                                            |                                                                                  |                     |                               |                               |
| <b>Time Conditions</b>                                                 |                                                                                  |                     |                               |                               |
| Feature Codes                                                          |                                                                                  |                     |                               |                               |
| Paging and Intercom                                                    |                                                                                  |                     |                               |                               |
| $\circledast$<br><b>System Settings</b>                                |                                                                                  |                     |                               |                               |
| Options                                                                |                                                                                  |                     |                               |                               |
| Music On Hold Prompts                                                  |                                                                                  |                     |                               |                               |
| SIP Settings                                                           |                                                                                  |                     |                               | $\blacktriangledown$          |
| e Done                                                                 |                                                                                  |                     | <b>O</b> Internet             |                               |

Figure 3-12

![](_page_20_Picture_0.jpeg)

#### <span id="page-20-0"></span>**3.3.3.1 Create Outbound Route**

Click 'New Outbound Route' and fill in the corresponding information in the popup window.

1) General

#### **·Route Name**

Name of this Outbound Route. Ex: 'Local' or 'Long Distance' etc.

#### **·Dial Pattern**

In dial patterns, some characters have special meanings:

**X** ... Any Digit from 0-9

**Z** ... Any Digit from 1-9

**N** ... Any Digit from 2-9

**[12345-9]** ... Any Digit in the brackets (in this example, 1,2,3,4,5,6,7,8,9)

**.** ... Wildcard: Matches Anything Remaining; i.e. 9011. Matches anything starting with 9011 (excluding 9011 itself)

**!** ... Wildcard: Causes the matching process to complete as soon as it can unambiguously determine that no other matches are possible.

For example, **NXXXXXX** would match 7 digits; while **1NXXNXXXXX** would represent a three digit area code plus phone number proceeded by a one.

#### **·Strip**

Allows the user to specify the number of digits that will be stripped from the front of the dialing string before the call is placed via one of the selected trunks For example, to dial 9 before a long distance call, one digit should be stripped from the front before the call is placed.

#### **·Prepend these digits**

Allow the user to specify digits that are prepended to a number before the call is placed over a trunk. If a trunk requires 10 digit dialing, but users prefer 7 digit dialing, this field could be used to prepend a 3 digit area code to all 7 digit strings before they are routed to a trunk. User may also prepend a 'w' character for analog trunks to provide a LED delay before dialing

#### **·Calls From Extensions**

Define the Extensions that are allowed to use the selected trunks

#### **·Make Outbound Calls on Trunk**

Define the Trunks that calls, matching the specified pattern, will be placed through.

![](_page_21_Picture_0.jpeg)

![](_page_21_Picture_83.jpeg)

Figure 3-13

#### <span id="page-21-0"></span>**3.3.3.2 Delete Outbound Route**

Click 'Delete' on selected trunk to delete it.

## <span id="page-21-1"></span>**3.3.4 Auto Provision**

#### <span id="page-21-2"></span>**3.3.4.1 Create New Phone**

Click 'Create New Phone' and fill in the corresponding information in the popup window.

1) General

#### **·MAC**

IP Phone's MAC address.

#### **·Name**

Name of this Phone.

#### **·Call Waiting**

![](_page_22_Picture_0.jpeg)

This call feature allows your phone to accept other incoming calls to an extension already in an active call.

#### **·Key As Send**

#### **·Line**

Extension: Selected the extension number for IP Phone. Label: It is shown on the LCD for users to identify the account. Line Active: You can choose on/off to enable/disable the account respectively.

![](_page_22_Picture_91.jpeg)

Figure 3-14

# <span id="page-22-0"></span>3.4 Inbound Call Control

## <span id="page-22-1"></span>**3.4.1 IVR**

When there's an inbound call aims at Auto Attendant, MyPBX will play an IVR recording and route the caller to the requested destination (for example, 'Welcome to XX company, for sales press 1, for technical support press 2, for operator press 0, etc'). The system will transfer the call to corresponding extension according to DTMF digits inputted by the user.

![](_page_23_Picture_0.jpeg)

|                                                                        | MyPBX - Embedded Hybrid IPPBX for Small Businesses - Microsoft Internet Explorer |                                       | $\mathbf{F}$<br>н                                       |
|------------------------------------------------------------------------|----------------------------------------------------------------------------------|---------------------------------------|---------------------------------------------------------|
| View Favorites<br>File<br>Edit                                         | Help<br>Tools                                                                    |                                       | 4                                                       |
| $ \mathbf{x}$<br>Back +<br>$\odot$                                     | 2 4 O Search <b>☆Favorites ② ② &lt;&lt; &gt; ③ ■ ※</b>                           |                                       |                                                         |
| Address <b>&amp; http://192.168.5.136/static/config/index.html</b>     |                                                                                  |                                       | $\rightarrow$ Go<br>Links $\rightarrow$<br>$\checkmark$ |
| <b>MyPBX</b>                                                           | Embedded Hybrid IP-PBX for Small Businesses                                      |                                       | $\triangleright$<br>Logout                              |
| $\qquad \qquad \textcircled{\small\times}$<br><b>Status Monitor</b>    | ▶ Manage IVR ♦                                                                   |                                       |                                                         |
| Line Status                                                            | + Create New IVR                                                                 | <b>IVR</b>                            |                                                         |
| $\hat{\mathbf{x}}$<br><b>Basic</b>                                     | <b>Number</b><br><b>Name</b>                                                     | <b>Allow Dialing Other Extensions</b> |                                                         |
| Extensions                                                             | 660<br>welcome                                                                   | Yes                                   | <b>B</b> Edit   X Delete                                |
| Trunks                                                                 |                                                                                  |                                       |                                                         |
| Outbound Routes                                                        |                                                                                  |                                       |                                                         |
| $\begin{matrix} \circledR \end{matrix}$<br><b>Inbound Call Control</b> |                                                                                  |                                       |                                                         |
| IVR.                                                                   |                                                                                  |                                       |                                                         |
| <b>IVR Prompts</b>                                                     |                                                                                  |                                       |                                                         |
| <b>Ring Groups</b>                                                     |                                                                                  |                                       |                                                         |
| Inbound Routes                                                         |                                                                                  |                                       |                                                         |
| BlackList                                                              |                                                                                  |                                       |                                                         |
| $\circledR$<br><b>Other Settings</b>                                   |                                                                                  |                                       |                                                         |
| <b>DISA</b>                                                            |                                                                                  |                                       |                                                         |
| Conferencing                                                           |                                                                                  |                                       |                                                         |
| <b>Time Conditions</b>                                                 |                                                                                  |                                       |                                                         |
| Feature Codes                                                          |                                                                                  |                                       |                                                         |
| Paging and Intercom                                                    |                                                                                  |                                       |                                                         |
| $\circledast$<br><b>System Settings</b>                                |                                                                                  |                                       |                                                         |
| Options                                                                |                                                                                  |                                       |                                                         |
| Music On Hold Prompts                                                  |                                                                                  |                                       |                                                         |
| SIP Settings                                                           |                                                                                  |                                       | $\blacktriangledown$                                    |
| <b>Done</b>                                                            |                                                                                  |                                       | <b>O</b> Internet                                       |

Figure 3-15

### <span id="page-23-0"></span>**3.4.1.1 Create IVR**

Click 'Create New IVR'.

1) General

#### **·Number**

MyPBX treats IVR as an extension; you can dial this extension number to access the IVR.

#### **·Name**

A name for the IVR

#### **·Prompt**

A Prompt file for the IVR

#### **·Play Times/Repeat Count**

The number times of the selected IVR prompt file will be played.

#### **·WaitExten/Digit Timeout**

The number of seconds to wait before routing to the 'Time Out' condition of an IVR node.

#### **·Allow Dialing Other Extensions**

Check this option if a user wants to dial extension directly.

#### 2) Key Press Events

Key press events will cause the system to listen for DTMF input from the caller and define the actions that occur when a user presses the corresponding digit.

![](_page_24_Picture_0.jpeg)

#### **·Time Out**

Define the timeout action. Timeout occurs when no DTMF entry is detected for 3 Seconds after the IVR has finished playing its prompts.

#### **·Invalid**

Define the invalid action. The invalid action is triggered if the user enters a DTMF that is not otherwise defined for the IVR.

![](_page_24_Picture_82.jpeg)

Figure 3-16

#### <span id="page-24-0"></span>**3.4.1.2 Delete IVR**

<span id="page-24-1"></span>Select the item that you would like to remove and press the 'Delete' button.

#### **3.4.2 IVR Prompts**

The administrator can use this screen to record IVR prompts by doing the following:

1) Click 'Record New IVR Prompt'

![](_page_25_Picture_0.jpeg)

2) Input the desired file name on the popup window and choose an extension to call for recording (such as 500).

3) Click 'Record'. The selected extension will ring and you can pick up the phone to start recording.

![](_page_25_Picture_79.jpeg)

![](_page_25_Figure_5.jpeg)

The administrator can also upload IVR prompts by doing the following:

- 1) Click 'Upload an IVR Prompt'.
- 2) Click 'Browse' to choose the desired IVR prompt.
- 3) Click 'Upload' to upload the selected prompt.

![](_page_25_Picture_80.jpeg)

Figure 3-18

![](_page_26_Picture_0.jpeg)

# <span id="page-26-0"></span>**3.4.3 Ring Groups**

| MyPBX - Embedded Hybrid IPPBX for Small Businesses - Microsoft Internet Explorer |                           |                                             |                                                  | $\overline{\mathbf{r}}$ . $\mathbf{r}$                  |
|----------------------------------------------------------------------------------|---------------------------|---------------------------------------------|--------------------------------------------------|---------------------------------------------------------|
| View Favorites Tools Help<br>File<br>Edit                                        |                           |                                             |                                                  |                                                         |
| $- {\bf x} $<br>Q<br>Back *                                                      |                           | <b>2 4 O Search ★Favorites ④ 8 是国界</b>      |                                                  |                                                         |
| Address <b>@</b> http://192.168.5.136/static/config/index.html                   |                           |                                             |                                                  | $\Rightarrow$ Go<br>$\checkmark$<br>Links $\rightarrow$ |
|                                                                                  |                           |                                             |                                                  | ∧                                                       |
| <b>MyPBX</b>                                                                     |                           | Embedded Hybrid IP-PBX for Small Businesses |                                                  | Logout                                                  |
| $\otimes$<br><b>Status Monitor</b>                                               | Manage Ring Groups $\psi$ |                                             |                                                  |                                                         |
| Line Status                                                                      | + New Ring Group          |                                             | Manage Ring Groups                               |                                                         |
| $\otimes$<br><b>Basic</b>                                                        | <b>Number</b>             | <b>Name</b>                                 | <b>Members</b>                                   |                                                         |
| Extensions                                                                       | 620                       | ringgroup_default                           | 501(SIP), 502(SIP), 503(SIP), 504(SIP), 505(SIP) | <b>B</b> Edit <b>X</b> Delete                           |
| Trunks                                                                           |                           |                                             |                                                  |                                                         |
| Outbound Routes                                                                  |                           |                                             |                                                  |                                                         |
| $\begin{matrix} \circledR \end{matrix}$<br><b>Inbound Call Control</b>           |                           |                                             |                                                  |                                                         |
| $WR$                                                                             |                           |                                             |                                                  |                                                         |
| <b>IVR Prompts</b>                                                               |                           |                                             |                                                  |                                                         |
| <b>Ring Groups</b>                                                               |                           |                                             |                                                  |                                                         |
| Inbound Routes                                                                   |                           |                                             |                                                  |                                                         |
| BlackList                                                                        |                           |                                             |                                                  |                                                         |
| $\otimes$<br><b>Other Settings</b>                                               |                           |                                             |                                                  |                                                         |
| <b>DISA</b>                                                                      |                           |                                             |                                                  |                                                         |
| Conferencing                                                                     |                           |                                             |                                                  |                                                         |
| <b>Time Conditions</b>                                                           |                           |                                             |                                                  |                                                         |
| Feature Codes<br>Paging and Intercom                                             |                           |                                             |                                                  |                                                         |
|                                                                                  |                           |                                             |                                                  |                                                         |
| $\circledast$<br><b>System Settings</b>                                          |                           |                                             |                                                  |                                                         |
| Options                                                                          |                           |                                             |                                                  |                                                         |
| Music On Hold Prompts                                                            |                           |                                             |                                                  | M                                                       |
| SIP Settings<br>e Done                                                           |                           |                                             |                                                  | <b>O</b> Internet                                       |
|                                                                                  |                           |                                             |                                                  |                                                         |

Figure 3-19

#### <span id="page-26-1"></span>**3.4.3.1 Create Ring Group**

Click 'New Ring Group' to enter into the Manage Ring Groups page

#### 1)General

#### **·Ring Group Name**

This option defines a name for this Group, i.e. 'Sales'. 'Ring Group Name' is a label to help you identify this group in the group list.

#### **·Number for this ring group**

This option defines the numbered extension that may be dialed to reach this Group.

#### **·Strategy**

This option sets the Ringing Strategy for this Group. The options are as follows:

1. Ring All: Ring all available Extensions simultaneously.

2. Ring in order: Ring each extension in the group sequentially.

#### **·Time Out / Seconds to ring each member**

#### **1) Seconds to ring each member**

How many seconds an Extension will ring before MyPBX tries to ring the next Extension.

#### **2) Time out**

How many seconds the extension will ring before routing to the 'No Answer' destination

![](_page_27_Picture_0.jpeg)

#### **·Ring Group Members**

This selection shows all users in the group. Selecting a user here makes them a member of the current group.

#### **·Destination If No Answer**

When all people on this group fail to answer the call, system will handle the call according to the selected destination.

![](_page_27_Picture_87.jpeg)

Figure 3-20

#### <span id="page-27-0"></span>**3.4.3.2 Delete Ring Group**

<span id="page-27-1"></span>Select the item you'd like to remove and press the 'Delete' button.

### **3.4.4 Inbound Routes**

Inbound routing processes incoming call traffic to destination extensions during business hours, or outside of working hours

![](_page_28_Picture_0.jpeg)

|                                                                    | MyPBX - Embedded Hybrid IPPBX for Small Businesses - Microsoft Internet Explorer |                                              | $\Box$ ok                                                            |
|--------------------------------------------------------------------|----------------------------------------------------------------------------------|----------------------------------------------|----------------------------------------------------------------------|
| Edit<br>View Favorites Tools Help<br>File                          |                                                                                  |                                              | Н                                                                    |
| $\bigodot$ Back $\star$                                            | $\mathbf{x}$ 2 $\mathbf{A}$<br>Search Severites (2)                              |                                              |                                                                      |
| Address <b>&amp; http://192.168.5.139/static/config/index.html</b> |                                                                                  |                                              | $\odot$ $\rightarrow$ $\circ$<br>Links $\rightarrow$<br>$\checkmark$ |
| <b>MyPBX</b>                                                       | Embedded Hybrid IP-PBX for Small Businesses                                      |                                              | $\hat{\phantom{a}}$<br>Logout                                        |
| $\pmb{\mathsf{R}}$<br><b>Status Monitor</b>                        | Manage Inbound Routes<br>Þ.                                                      |                                              |                                                                      |
| Line Status                                                        | + New Inbound Route                                                              | Manage Inbound Routes                        |                                                                      |
| $\pmb{\hat{\mathbf{x}}}$<br><b>Basic</b>                           | <b>Route Name</b>                                                                | <b>DID Number</b><br><b>Caller ID Number</b> |                                                                      |
| Extensions<br>Trunks                                               | pstnin                                                                           |                                              | $\triangleright$ Edit<br><b>X</b> Delete                             |
| Outbound Routes                                                    |                                                                                  |                                              |                                                                      |
| Auto Provision                                                     |                                                                                  |                                              |                                                                      |
| $\circledast$<br><b>Inbound Call Control</b>                       |                                                                                  |                                              |                                                                      |
| N <sub>R</sub>                                                     |                                                                                  |                                              |                                                                      |
| <b>IVR Prompts</b>                                                 |                                                                                  |                                              |                                                                      |
| <b>Ring Groups</b><br>InboundRoutes                                |                                                                                  |                                              |                                                                      |
| BlackList                                                          |                                                                                  |                                              |                                                                      |
| $\bullet$<br><b>Other Settings</b>                                 |                                                                                  |                                              |                                                                      |
| <b>DISA</b>                                                        |                                                                                  |                                              |                                                                      |
| Conferencing                                                       |                                                                                  |                                              |                                                                      |
| TimeConditions                                                     |                                                                                  |                                              |                                                                      |
| FeatureCodes<br>Paging and Intercom                                |                                                                                  |                                              |                                                                      |
|                                                                    |                                                                                  |                                              | Y                                                                    |
| <b>Done</b>                                                        |                                                                                  |                                              | <b>O</b> Internet                                                    |

Figure 3-21

### <span id="page-28-0"></span>**3.4.4.1 Create Inbound Route**

Click 'New Inbound Route' to enter to the Manage Inbound Routes page.

1)General

#### **·Route Name**

Name of this inbound Route. Ex: 'pstncallin' etc.

#### **·DID Number**

Define the expected DID Number if your trunk passes DID on incoming calls. Leave this field blank to match calls with any or no DID info. Only Service or E1 trunks need to be configured.

You can also use a pattern match (e.g. 2[345]X) to match a range of numbers. ·Pattern

In patterns, some characters have special meanings:

- **X** ... Any Digit from 0-9
- **Z** ... Any Digit from 1-9
- **N** ... Any Digit from 2-9

**[12345-9]**... Any Digit in the brackets (in this example, 1,2,3,4,5,6,7,8,9)

**.** ... Wildcard: Matches anything remaining; i.e. 9011. Matches anything starting with 9011 (excluding 9011 itself)

**!** ... Wildcard: Causes the matching process to complete as soon as it can unambiguously determine that no other matches are possible.

For example, **NXXXXXX** would match 7 digits while **1NXXNXXXXX** would represent a three digit area code plus phone number proceeded by a one.

#### **·Caller ID Number**

Define the Caller ID Number to be matched on incoming calls. Leave this field

![](_page_29_Picture_1.jpeg)

blank to match any or no DID info.

You can also use a pattern match (e.g. 2[345]X) to match a range of numbers. ·Pattern

Define the Caller ID Number to be matched on incoming calls. Leave this field blank to match any or no CID info.

In patterns, some characters have special meanings:

**X** ... Any Digit from 0-9

**Z** ... Any Digit from 1-9

**N** ... Any Digit from 2-9

**[12345-9]**... Any Digit in the brackets (in this example, 1,2,3,4,5,6,7,8,9)

**.** ... Wildcard: Matches anything remaining; i.e. 9011. Matches anything starting with 9011 (excluding 9011 itself)

**!** ... Wildcard: Causes the matching process to complete as soon as it can unambiguously determine that no other matches are possible.

For example, **NXXXXXX** would match 7 digits while **1NXXNXXXXX** would represent a three digit area code plus phone number proceeded by a one.

#### 2) Trunk Sequence

This selection shows all Trunks. Moving a trunk to the 'Selected' box makes it a member of the inbound route.

**3**) During Office Hours

You can choose how to route incoming calls during office hours.

**4**) Outside Office Hours

You can choose how to route incoming calls outside of business hours.

![](_page_30_Picture_0.jpeg)

![](_page_30_Picture_32.jpeg)

Figure 3-22

### <span id="page-30-0"></span>**3.4.4.2 Delete Routes**

Select the item you would like to remove and click 'Delete' key.

![](_page_31_Picture_0.jpeg)

# <span id="page-31-0"></span>**3.4.5 Blacklist**

Number Blacklist is used to block an incoming call you do not want to answer. If the incoming call number is registered in the number blacklist, the caller will hear the following: "The number you have dialed is not in service. Please check the number and try again". The system will then disconnect the call.

|                                                                    | MyPBX - Embedded Hybrid IPPBX for Small Businesses - Microsoft Internet Explorer | $\Box$ $\Box$ $\times$                                 |  |  |  |
|--------------------------------------------------------------------|----------------------------------------------------------------------------------|--------------------------------------------------------|--|--|--|
| View Favorites Tools Help<br>File<br>Edit                          |                                                                                  |                                                        |  |  |  |
|                                                                    | G Back • ○ · R 2 1 2 3 Search ☆ Favorites → B 3 - B B 3                          |                                                        |  |  |  |
| Address <b>&amp; http://192.168.5.137/static/config/index.html</b> |                                                                                  | $\vee$ $\rightarrow$ Go<br>$Links$ <sup>&gt;&gt;</sup> |  |  |  |
| <b>MyPBX</b>                                                       | Embedded Hybrid IP-PBX for Small Businesses                                      | ∧<br>Logout                                            |  |  |  |
| $\bar{\mathbf{x}}$<br><b>Status Monitor</b>                        | Manage Blacklist                                                                 |                                                        |  |  |  |
| Line Status                                                        | Manage Blacklist<br>+ New Blacklist                                              |                                                        |  |  |  |
| $\pmb{\hat{\mathbf{x}}}$<br><b>Basic</b>                           | <b>Blacklist</b>                                                                 |                                                        |  |  |  |
| Extensions                                                         | 10000                                                                            | <b>X</b> Delete                                        |  |  |  |
| Trunks                                                             | 10086                                                                            | X Delete                                               |  |  |  |
| Outbound Routes                                                    | 1234567                                                                          | X Delete                                               |  |  |  |
| $\bullet$<br><b>Inbound Call Control</b>                           | 13850050500                                                                      | <b>X</b> Delete                                        |  |  |  |
| $WR$                                                               |                                                                                  |                                                        |  |  |  |
| <b>IVR Prompts</b>                                                 |                                                                                  |                                                        |  |  |  |
| <b>Ring Groups</b><br>Inbound Routes                               |                                                                                  |                                                        |  |  |  |
| <b>BlackList</b>                                                   |                                                                                  |                                                        |  |  |  |
| $\bar{\mathbf{x}}$                                                 |                                                                                  |                                                        |  |  |  |
| <b>Other Settings</b><br><b>DISA</b>                               |                                                                                  |                                                        |  |  |  |
| Conferencing                                                       |                                                                                  |                                                        |  |  |  |
| <b>Time Conditions</b>                                             |                                                                                  |                                                        |  |  |  |
| <b>Feature Codes</b>                                               |                                                                                  |                                                        |  |  |  |
| Paging and Intercom                                                |                                                                                  |                                                        |  |  |  |
| $\pmb{\hat{\mathbf{x}}}$<br><b>System Settings</b>                 |                                                                                  |                                                        |  |  |  |
| Options                                                            |                                                                                  |                                                        |  |  |  |
| Music On Hold Prompts                                              |                                                                                  |                                                        |  |  |  |
| <b>SIP Settings</b><br>VoiceMail Settings                          |                                                                                  |                                                        |  |  |  |
| Network Settings                                                   |                                                                                  | $\checkmark$                                           |  |  |  |
| <b>Done</b>                                                        |                                                                                  | <b>O</b> Internet                                      |  |  |  |

Figure 3-23

#### <span id="page-31-1"></span>**3.4.5.1 Create Blacklist**

Click 'New Blacklist' to create a new number blacklist.

![](_page_31_Picture_79.jpeg)

Figure 3-24

#### **·Blacklist number**

Enter the number you would like to block.

![](_page_32_Picture_1.jpeg)

# <span id="page-32-0"></span>**3.5 Other Settings**

# <span id="page-32-1"></span>**3.5.1 DISA**

DISA (Direct Inward System Access) allows someone calling in from outside the telephone switch (PBX) to obtain an 'internal' system dial tone and make calls as if they were using one of the extensions attached to the telephone switch. To use DISA, a user calls a DISA number, which invokes the DISA application. The DISA application in turn requires the user to enter a PIN number, followed by the pound sign (#). If the PIN number is correct, the user will hear dial tone on which a call may be placed. Obviously, this type of access has serious security implications, and great care must be taken not to compromise your security.

![](_page_32_Picture_5.jpeg)

Figure 3-25

To add a new DISA application, click the New DISA button.

![](_page_33_Picture_0.jpeg)

![](_page_33_Picture_110.jpeg)

Figure 3-26

#### 1) General

#### **·DISA Name**

Give this DISA application a name to help you identify it.

#### **·PIN**

The user will be prompted for this number.

#### **·Response Timeout**

The maximum amount of time DISA will wait before disconnecting if the user has dialed an incomplete or invalid PIN number. Default is 10 seconds

#### **·Digit Timeout**

The maximum amount of time permitted between digits when the user is inputting in an extension. Default is 5 seconds.

#### 2) Allowed Outbound Routes

This selection shows all outbound routes. Selected outbound routes will be available for users who log into this DISA application.

### <span id="page-33-0"></span>**3.5.2 Conferencing**

To create a new conference bridge, click the 'New Conference Bridge' button **·Extension**

This is the number dialed to reach this Conference Room.

![](_page_34_Picture_0.jpeg)

#### **·Pin Code**

Set an optional pin code for accessing the bridge.

![](_page_34_Picture_85.jpeg)

Figure 3-27

### <span id="page-34-0"></span>**3.5.3 Time conditions**

You can setup the business hours here.

|                                                                |                            | MyPBX - Embedded Hybrid IPPBX for Small Businesses - Microsoft Internet Explorer |                                                       |                                           | l-∥⊕∥x              |  |  |
|----------------------------------------------------------------|----------------------------|----------------------------------------------------------------------------------|-------------------------------------------------------|-------------------------------------------|---------------------|--|--|
| Favorites Tools Help<br>Edit<br>View<br>File                   |                            |                                                                                  |                                                       |                                           |                     |  |  |
| $- {\bf x} $<br>$\bigodot$ Back $\blacktriangledown$           | 2                          | ○ Search ☆ Favorites → 日 8 → 日 名                                                 |                                                       |                                           |                     |  |  |
| Address <b>@</b> http://192.168.5.136/static/config/index.html |                            |                                                                                  |                                                       | $\vee$ $\rightarrow$ Go                   | Links $\rightarrow$ |  |  |
| <b>MyPBX</b>                                                   |                            | Embedded Hybrid IP-PBX for Small Businesses                                      |                                                       | Logout                                    | $\blacktriangle$    |  |  |
| $\bar{\mathbf{x}}$<br><b>Status Monitor</b>                    | ► Time Conditions ♦        |                                                                                  |                                                       |                                           |                     |  |  |
| Line Status                                                    | General                    |                                                                                  |                                                       |                                           |                     |  |  |
|                                                                |                            |                                                                                  |                                                       |                                           |                     |  |  |
| $\hat{\mathbf{x}}$<br><b>Basic</b>                             | C Enable time setting      | <sup>6</sup> Disable time setting                                                |                                                       |                                           |                     |  |  |
| Extensions                                                     |                            |                                                                                  |                                                       |                                           |                     |  |  |
| Trunks                                                         | <b>Define Office Hours</b> |                                                                                  |                                                       |                                           |                     |  |  |
| Outbound Routes                                                |                            | a.m.                                                                             | p.m.                                                  | overtime                                  |                     |  |  |
| $\infty$<br><b>Inbound Call Control</b>                        |                            |                                                                                  |                                                       |                                           |                     |  |  |
| IVR.                                                           | Monday                     | $08:30 \times$<br>12:00 $\vee$                                                   | $14:00 \times$<br>18:00 $\vee$                        | $22:00 \sqrt{}$<br>19:00 $\vee$           |                     |  |  |
| <b>IVR Prompts</b>                                             |                            |                                                                                  |                                                       |                                           |                     |  |  |
| <b>Ring Groups</b>                                             | Tuesday                    | $08:30 \times$<br>12:00 $\sqrt{ }$                                               | $14:00 \times$<br>18:00 $\vee$                        | $22:00 \sqrt{}$<br>19:00 $\vee$           |                     |  |  |
| Inbound Routes<br>BlackList                                    | Wednesday                  | 12:00 ₩<br>08:30 $\vee$<br>$\sim$                                                | $14:00 \times$<br>18:00 ₩<br>$\overline{\phantom{a}}$ | 19:00 ₩<br>22:00 $\vee$<br>$\overline{a}$ |                     |  |  |
|                                                                |                            |                                                                                  |                                                       |                                           |                     |  |  |
| $\circledast$<br><b>Other Settings</b>                         | Thursday                   | 12:00 $\vee$<br>$08:30 \times$<br>$\sim$                                         | 18:00 $\vee$<br>$14:00 \times$<br>$\overline{a}$      | 22:00 $\vee$<br>19:00 $\vee$<br>÷.        |                     |  |  |
| <b>DISA</b>                                                    |                            |                                                                                  |                                                       |                                           |                     |  |  |
| Conferencina                                                   | Friday                     | 12:00 ₩<br>$08:30 \times$<br>×.                                                  | 18:00 $\sqrt{ }$<br>$14:00 \times$<br>$\overline{a}$  | $22:00 \sqrt{}$<br>19:00 $\vee$<br>ä,     |                     |  |  |
| <b>Time Conditions</b>                                         | Saturday                   | $09:00 \times$<br>12:00 ₩<br>$\overline{\phantom{a}}$                            | $00:00 \times$<br>$00:00$ $\vee$<br>$\mathbb{Z}^2$    | $00:00$ $\vee$<br>$00:00$ $\vee$<br>÷     |                     |  |  |
| Feature Codes<br>Paging and Intercom                           |                            |                                                                                  |                                                       |                                           |                     |  |  |
|                                                                | Sunday                     | $00:00 \times$<br>$00:00 \times$<br>$\sim$                                       | $00:00$ $\vee$ .<br>$00:00$ $\vee$                    | $00:00$ $\vee$<br>$00:00$ $\vee$ .        |                     |  |  |
| $\circledast$<br><b>System Settings</b>                        |                            |                                                                                  |                                                       |                                           |                     |  |  |
| Options                                                        |                            |                                                                                  | X Cancel<br>$\sqrt{\phantom{a}}$ Save                 |                                           |                     |  |  |
| Music On Hold Prompts                                          |                            |                                                                                  |                                                       |                                           |                     |  |  |
| SIP Settings                                                   |                            |                                                                                  |                                                       |                                           | ×                   |  |  |
| e Done                                                         |                            |                                                                                  |                                                       | <b>O</b> Internet                         |                     |  |  |

Figure 3-28

### <span id="page-34-1"></span>**3.5.4 Feature Codes**

#### 1. General

#### **·One Touch Record**

A user may initiate or stop call recording by dialing \*1 during a call. (\*1 is default setting, but it can be changed on the Feature Codes page)

### **·Extension for Checking Voice Mail**

![](_page_35_Picture_0.jpeg)

Users can check their voice mail by dialing \*2 on their phone (\*2 is default setting, but it can be changed on the Feature Codes page).

#### **·Attended Transfer**

Users may transfer an incoming call by dialing \*3 on their phone (\*3 is default setting, but it can be changed on the Feature Codes page).

#### **·Blind Transfer**

Users may blind transfer an incoming call by dialing \*03 on their phone (\*03 is default setting, but it can be changed on the Feature Codes page).

#### **·Call Pickup**

Users may pick up an incoming call by dialing \*4 on their phone (\*4 is default setting, but it can be changed on the Feature Codes page)

#### **·Pickup a specific extension**

Users may pick up a specific extension's incoming call by dialing \*04+extension number on their phone (\*04 is default setting, but it can be changed on the Feature Codes page)

#### **·Intercom**

Define the feature code that is used to dial an extension in intercom mode. For instance setting this value to \*5 would allow you to initiate an intercom call with extension 501 by dialing \*5501.

#### 2. Call Park Preferences

#### **·Call Park**

User may park an incoming call on his own telephone by pressing '\*6' (\*6 is default setting)

#### **·Call Parking on other extension**

User may park an incoming call on a designated extension at first and then pick up the call again on any other extension.

#### **·Call Parking Duration**

The maximum duration that allowed parking a call, in seconds.

#### 3. Call Forward Preferences

#### **·Reset to defaults**

Users may reset all call forward defaults by calling \*70 on their phone (\*70 is default setting, but it can be changed on the Feature Codes page).

**Note**: When the Reset to defaults feature is used, the call forward default values will be set as follows:

Always forward: Disabled

Busy forward to voice mail: Enabled

No answer forward to voice mail: Enabled

Do not disturb: Disabled

#### **·Enable always forward**

Users may enable always forward by calling \*71 on their phone (\*71 is default
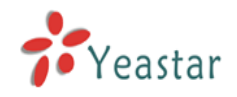

setting, but it can be changed on the Feature Codes page)

#### **·Disable always forward**

Users may disable always forward by calling \*071 on their phone (\*071 is default setting, but it can be changed on the Feature Codes page)

#### **·Enable busy forward**

Users may enable busy forward by dialing \*72 on their phone (\*72 is default setting, but it can be changed on the Feature Codes page)

#### **·Disable busy forward**

Users may disable busy forward by calling \*072 on their phone (\*072 is default setting, but it can be changed on the Feature Codes page)

#### **·Enable no answer forward**

Users may enable no answer forward by calling \*73 on their phone (\*73 is default setting, but it can be changed on the Feature Codes page)

#### **·Disable no answer forward**

Users may disable no answer forward by calling \*073 on their phone (\*072 is default setting, but it can be changed on the Feature Codes page)

#### **·Forward to number**

Users may forward the call to number by calling \*74 on their phone (\*74 is default setting, but it can be changed on the Feature Codes page)

**Note**: Users may activate Forward to number by dialing \*74 + phone number. e.g.: by dialing \*74501, all calls will be forwarded to extension 501.

#### **·Forward to Voicemail**

Users may forward the call to voice mail by calling \*074 on their phone (\*074 is default setting, but it can be changed on the Feature Codes page)

#### **·Enable do not disturb**

Users may enable do not disturb by calling \*75 on their phone (\*75 is default setting, but it can be changed on the Feature Codes page)

#### **·Disable do not disturb**

Users may disable do not disturb by calling \*075 on their phone (\*075 is default setting, but it can be changed on the Feature Codes page)

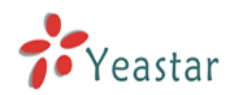

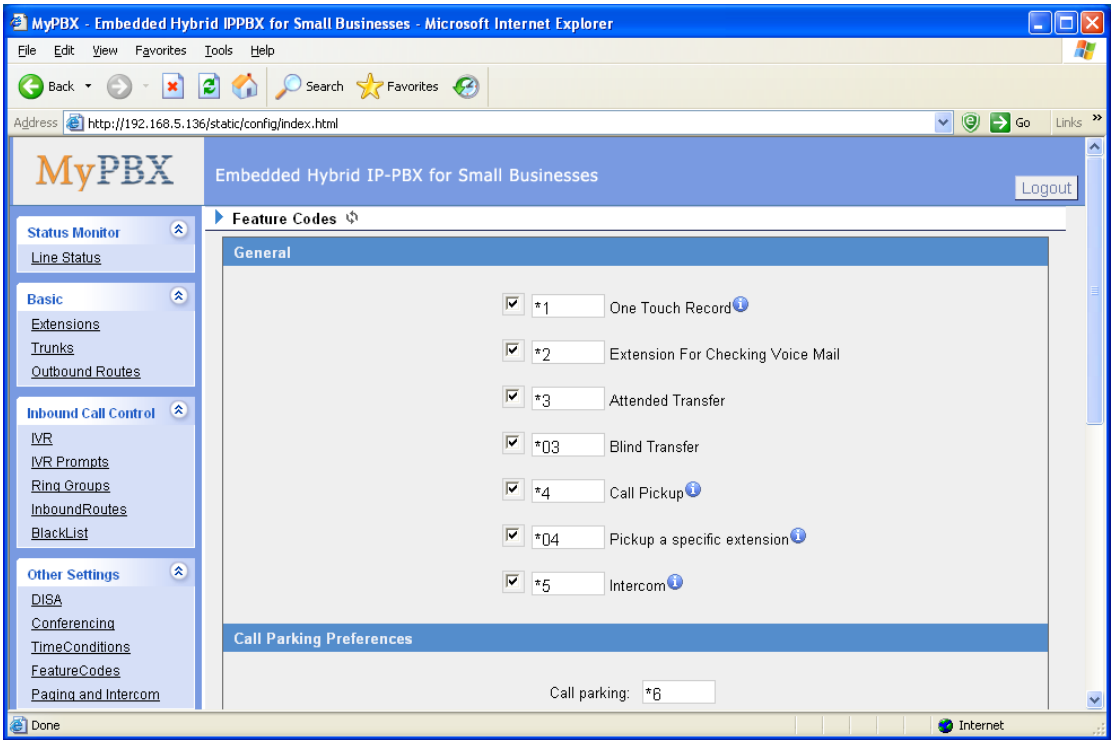

Figure 3-29

# **3.5.5 Paging and Intercom**

Paging and Intercom is a feature reserved for SIP phones that support these features. It can be used to make an announcement over the speakerphone to a phone or group of phones. Targeted phones will not ring, but answer immediately into speakerphone mode. This section is for configuring group paging and group intercom. System-wide intercom access is configured through the Feature Codes page.

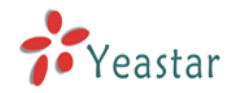

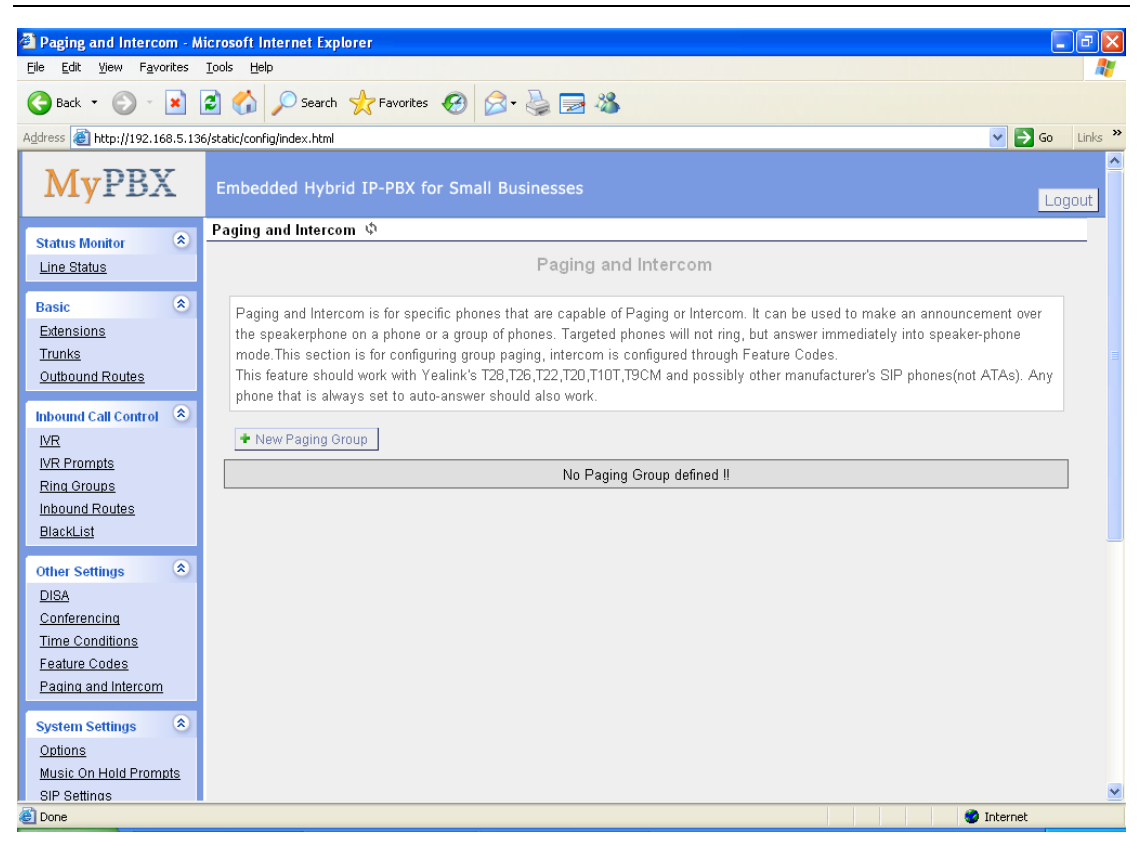

Figure 3-30

To create a new paging group, click the 'New Paging Group' button.

#### **·Number for this Paging group**

This option defines the numbered extension that may be dialed to reach this paging group.

#### **·Duplex**

Paging is typically one way for announcements only. Checking this will make the paging duplex, allowing all phones in the paging group to be able to talk and be heard by all. This makes it like an "instant conference".

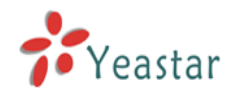

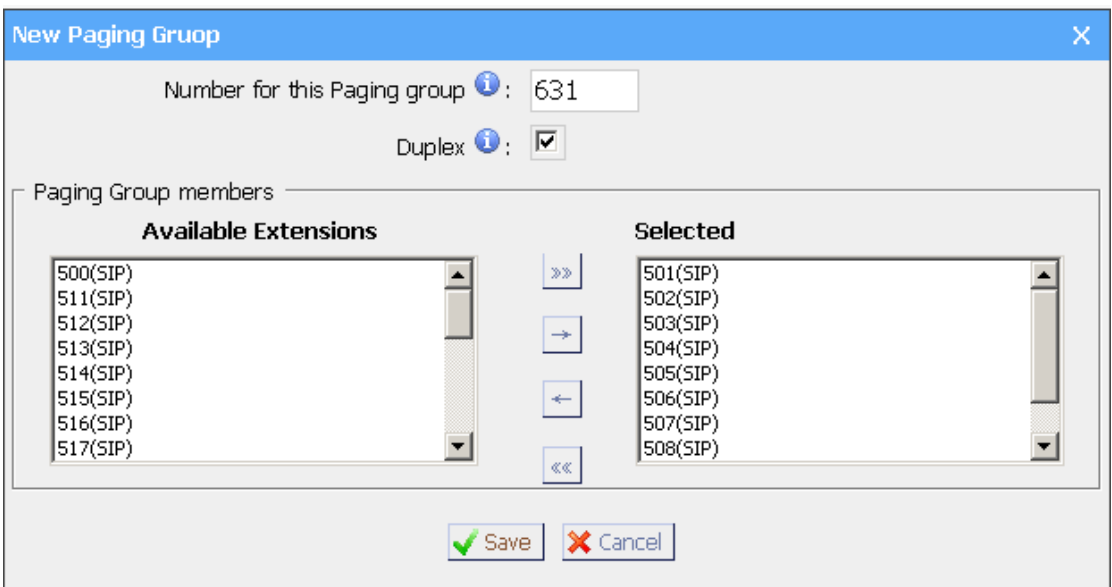

Figure 3-31

# 3.6 System Settings

## **3.6.1 Options**

1) General

#### **·Ring Timeout**

Number of seconds to ring a device before handling the call as per the extension's Follow Me settings. Default value is 30s.

#### .**MAX call duration**

The absolute maximum amount of time permitted for a call. A setting of 0 disables the timeout. Default value is 6000s.

#### **·Music on hold**

Used to set hold music for the system.

#### **·Tone Region**

Please choose your country or you nearest neighboring country for default Tones (Ex: dial tone, busy tone, ring tone etc.) **Note**: please reboot the system to take it effect.

#### **·HTTP bindport/Web Access Port**

Port to bind to for HTTP sessions (default is 80)

2) Extension Preferences **·User Extensions**

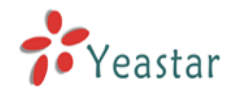

The default value is 500 to 616

#### **·Paging Group Extensions**

The default value is 620 to 629

#### **·Ring Group Extensions**

The default value is 630 to 639

#### **·Conference Extensions**

The default value is 640 to 659

#### **·IVR Extensions**

The default value is 660 to 689

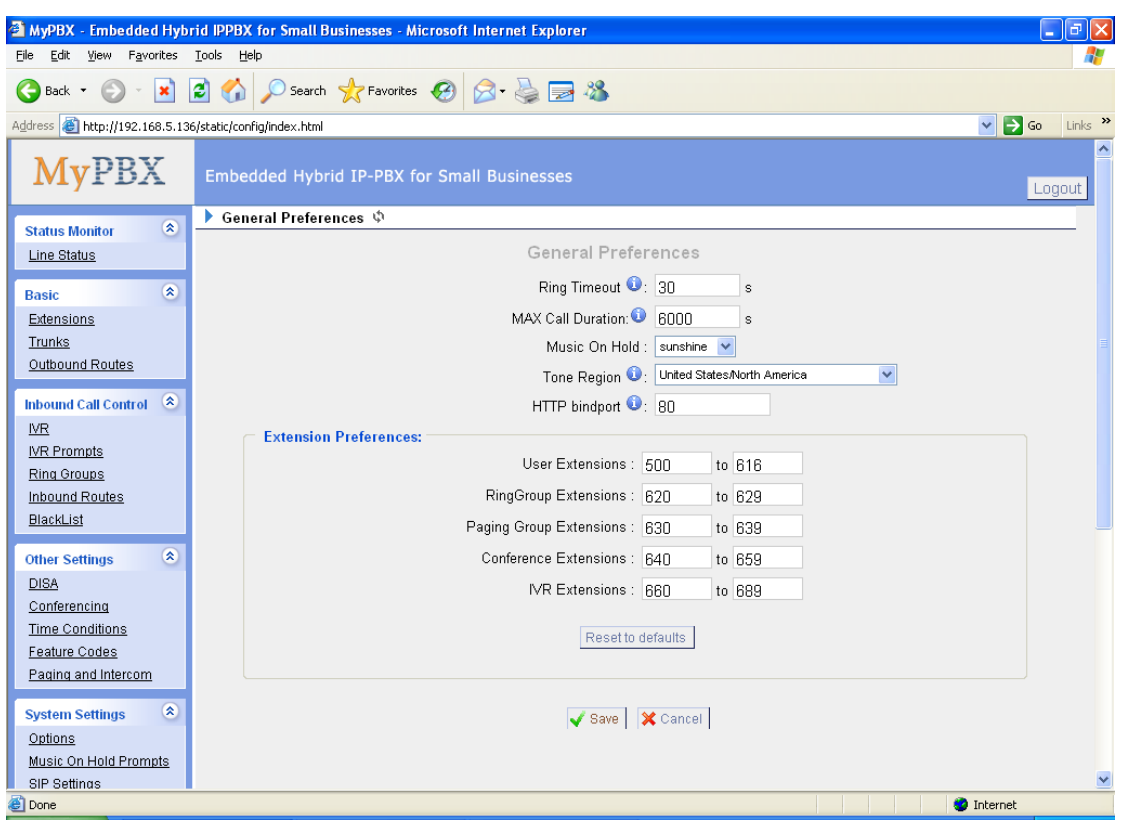

Figure 3-32

## **3.6.2 Music on Hold Prompts/Audio Files**

The administrator can upload on hold music as follows:

- 1) Click 'Upload Music On hold File
- 2) Click 'Browse' to choose the desired audio file.
- 3) Click 'Upload' to upload the selected file.

**Note:** The sound file format should be as follows: GSM 6.10, 8.000kHz, Mono, 1kb/sec

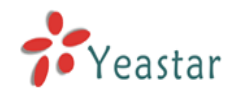

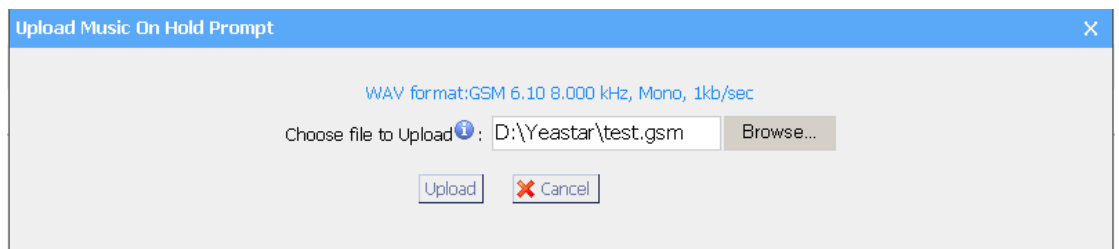

Figure 3-33

## **3.6.3 SIP Settings**

1) General

#### **·UDP Port**

UDP Port to bind to, SIP standard port is 5060.

#### **·RTP Port Start**

Beginning of RTP port range

# **·RTP Port End**

End of RTP port range

#### **·DTMF Mode**

Set default DTMF mode for sending DTMF. Default setting: rfc2833

#### **·Max Registration/Subscription Time**

Maximum duration (in seconds) of incoming registration allowed. Default is 3600 seconds.

#### **·Min Registration/Subscription Time**

Minimum duration (in seconds) of incoming registration allowed. Default is 60 seconds.

#### **·Default Incoming/Outgoing Registration Time**

Default duration (in seconds) of incoming/outgoing registration

#### **·Registerattempts**

Number of SIP REGISTER messages to send to a SIP Registrar before giving up. Default 0 (no limit).

#### **·Registertimeout**

Number of seconds to wait for a response from a SIP Registrar before classifying the SIP REGISTER has timed out. Default is 20 seconds.

#### **·Videosupport**

Support for SIP video or no. Default is yes.

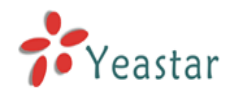

# 2) NAT

#### **·External IP**

Address displayed in outbound SIP messages when behind a NAT

#### **·External Host**

If you specify an external host name, MyPBX will perform DNS queries on the host name periodically. Not recommended for production environments! Use External IP instead.

#### **·External Refresh**

Set how often to refresh the external host if used. You may specify a local network in the field below

#### **·Local Network Address**

'192.168.0.0/255.255.0.0' : All RFC 1918 addresses are local networks; '10.0.0.0/255.0.0.0' : Also RFC1918; '172.16.0.0/12':Another RFC1918 with CIDR notation; '169.254.0.0/255.255.0.0' : Zero conf local network.

#### **·NAT Mode**

Global NAT settings (Affects all peers and users); Yes = Always ignore info and assume NAT; No = Use NAT mode only according to RFC3581; Never = Never attempt NAT mode or RFC3581 support; Route = Assume NAT, don't send report

#### **·Allow RTP Reinvite**

MyPBX by default tries to redirect the RTP media stream (audio) directly from the caller to the callee. Some devices do not support this (especially if one of them is behind a NAT).

#### 3)Codecs

A codec is a compression or decompression algorithm that used in the transmission of voice packets over a network or the Internet.

**u-law:** A PSTN standard codec, used in North America, that provides very good voice quality and consumes 64kbit/s in each direction (receiving and transmitting) of a VoIP call.

**a-law:** A PSTN standard codec, used outside of North America, that provides very good voice quality and consumes 64kbit/s in each direction (receiving and transmitting) of a VoIP call.

**GSM:** A wireless standard codec, used worldwide, that provides adequate voice quality and consumes 13.3kbit/s in each direction (receiving and transmitting) of a VoIP call. GSM is supported by many VoIP phones. **G.726:** A PSTN codec, used worldwide, that provides good voice quality and

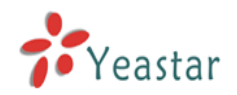

consumes 32kbit/s in each direction (receiving and transmitting) of a VoIP call. G.726 is supported by some VoIP phones. **ADPCM, G.729, H261, H263, H263p, H264**.

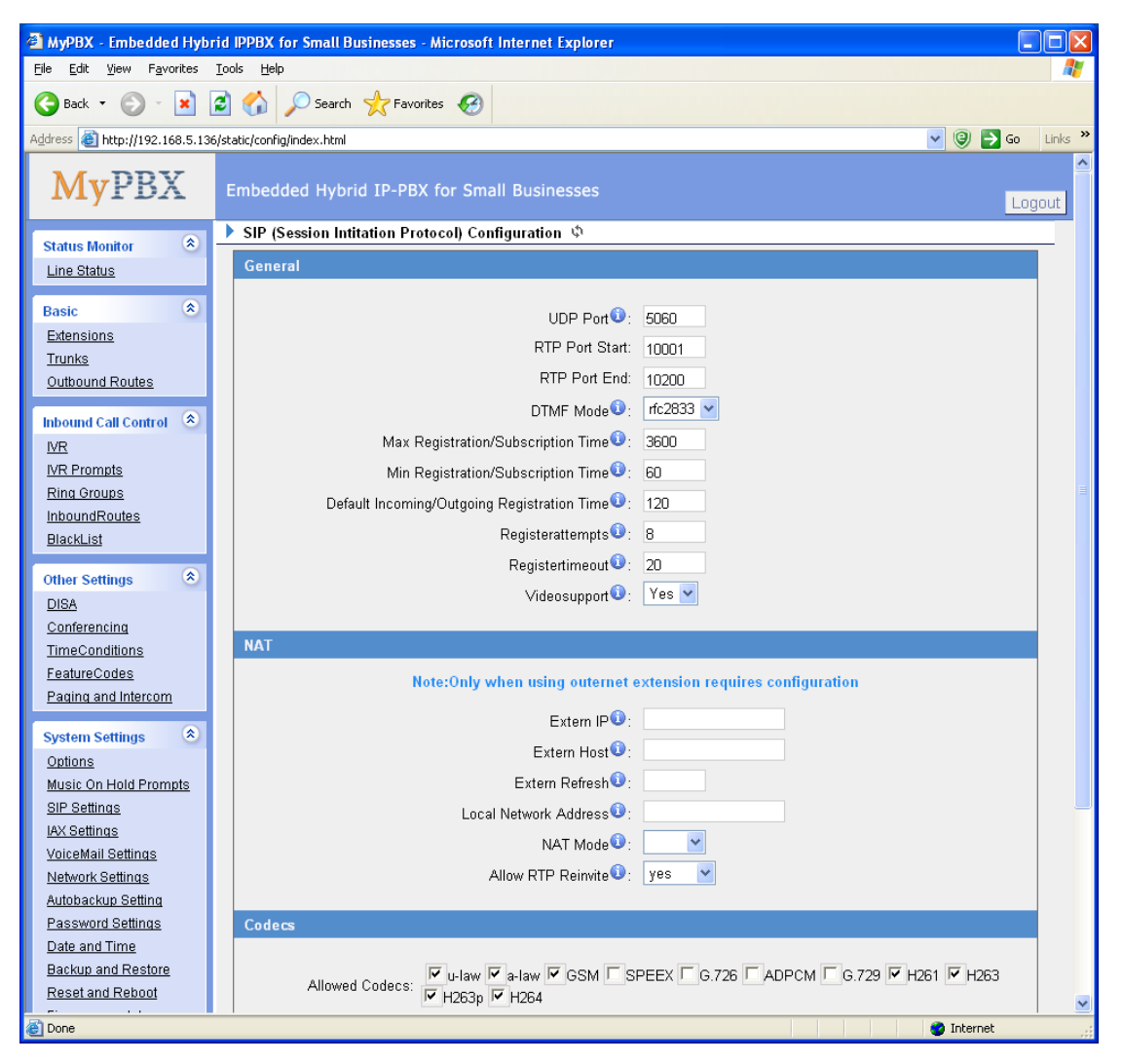

Figure 3-34

# **3.6.4 IAX Settings**

#### **1) General**

#### **·Bind Port**

UDP Port to bind to, IAX2 standard port is 4569.

#### **·Bandwidth**

Low/medium/high with this option you can control which codec to be used.

#### **·Min Registration Expire**

Minimum duration (in seconds) of incoming registration allowed. Default is 60

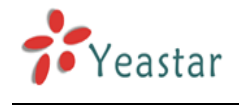

seconds.

#### **·Max Registration Expire**

Maximum duration (in seconds) of incoming registration allowed. Default is 1200 seconds.

#### 2) Codecs

A codec is a compression or decompression algorithm that used in the transmission of voice packets over a network or the Internet.

**u-law:** A PSTN standard codec, used in North America, that provides very good voice quality and consumes 64kbit/s in each direction (receiving and transmitting) of a VoIP call.

**a-law:** A PSTN standard codec, used outside of North America, that provides very good voice quality and consumes 64kbit/s in each direction (receiving and transmitting) of a VoIP call.

**GSM:** A wireless standard codec, used worldwide, that provides adequate voice quality and consumes 13.3kbit/s in each direction (receiving and transmitting) of a VoIP call. GSM is supported by many VoIP phones. **G.726:** A PSTN codec, used worldwide, that provides good voice quality and consumes 32kbit/s in each direction (receiving and transmitting) of a VoIP call. G.726 is supported by some VoIP phones.

**ADPCM, G.729, H261, H263, H263p, H264**.

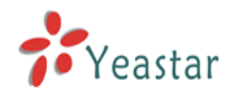

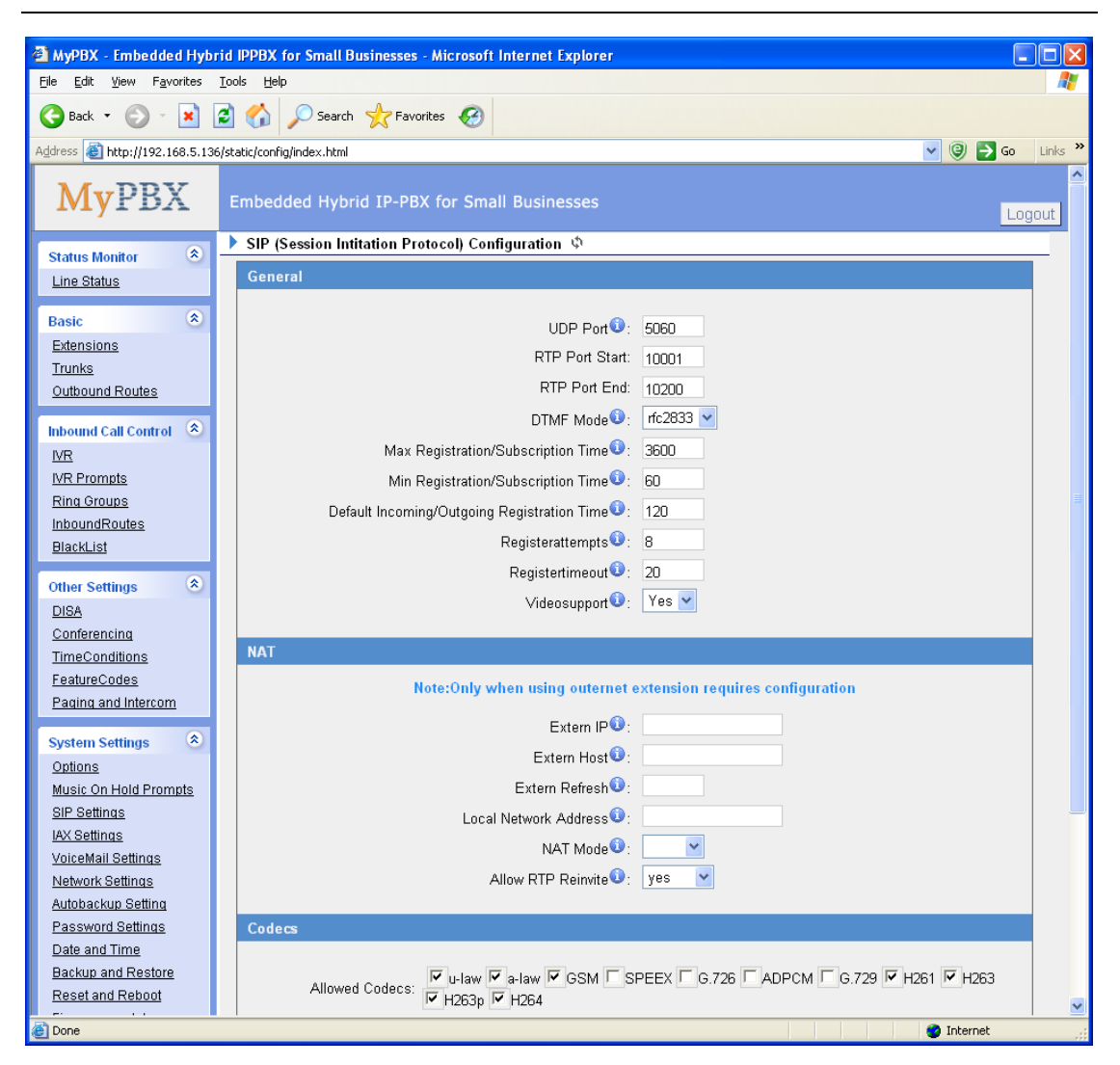

Figure 3-35

## **3.6.5 Voicemail Settings**

#### **1) General Voicemail Settings**

#### **·Maximum messages per folder**

This select box sets the maximum number of messages that a user may have in any of their folders.

#### **·Max message time**

This select box sets the maximum duration of a voicemail message in minutes. Message recording will not occur for times greater than this amount.

#### **·Min message time**

This select box sets the minimum duration of a voicemail message in seconds. Messages below this threshold will not be saved.

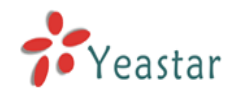

#### **·Ask caller to press 5**

If this option is set, the caller will be asked to press 5 before he can leave a message. Setting this option will minimize auto-dialer telemarketing machines from accessing voice mail.

#### **·Say message Caller-ID**

If this option is enabled, the Caller ID of the party that left the message will be played back before the voicemail message begins playing.

#### **·Say message duration**

If this option is set, the duration of the message in minutes will be played back before the voicemail message begins playing.

#### **.Say message arrival time**

If this option is set, the arrival time of the message will be played back before the voicemail message begins playing.

#### **.Allow callers to Review**

Checking this option allows the caller to review their message before it is submitted as a new voicemail message.

#### **2) SMTP Settings for Voicemail**

#### **·E-mail Address**

The E-mail Address that MyPBX will use to send voicemail.

#### **·Password**

the password for the email address used above

#### **·SMTP Server**

The IP address or hostname of an SMTP server that the MyPBX will connect to in order to send voicemail messages via email, i.e. mail.yourcompany.com.

#### **·Port**

SMTP Port: the default value is 25.

#### **·Use SSL/TLS to send secure message to server**

If the server of sending email needs to authenticate the sender, you need to select the check box.

**Note**: Must be selected for Gmail or exchange server.

After filling out the above information, you can click on the 'Test Account Settings' button to check whether the setup is OK.

1) If the test is successful, you can use the email safely.

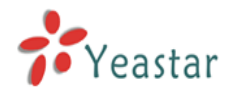

2) If test failed, please check the above information is correct or network is proper.

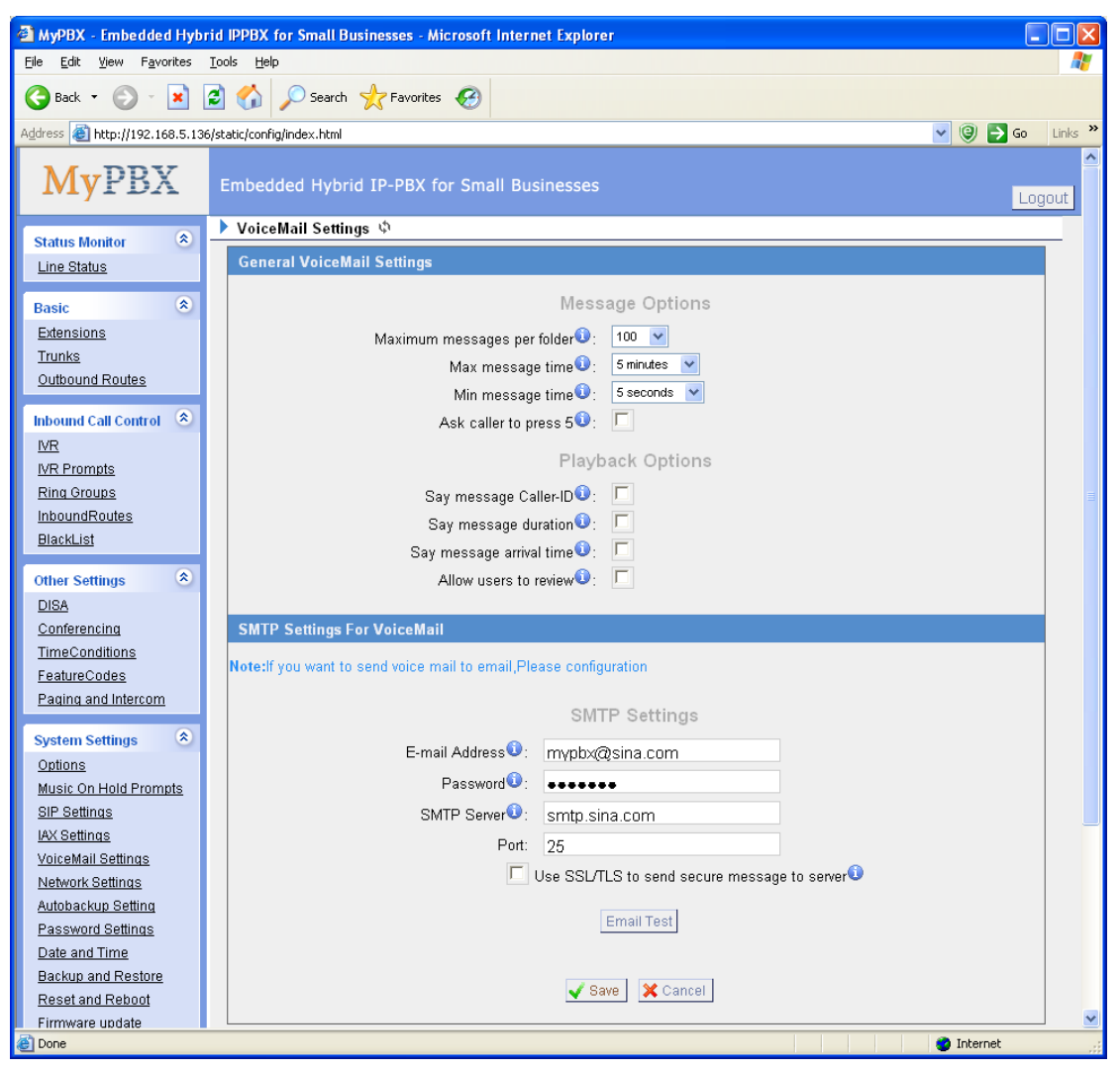

Figure 3-36

## **3.6.6 Network Setting**

#### **·DHCP**

If this option is set, MyPBX will use DHCP to get an available IP address from your local network. Not recommended.

#### **·Hostname**

Set the host name for MyPBX.

#### **·IP Address**

Set the IP Address for MyPBX.

#### **·Subnet Mask**

Set the subnet mask for MyPBX.

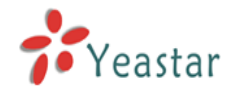

#### **·Gateway**

Set the gateway for MyPBX.

#### **·Primary DNS**

Set the primary DNS for MyPBX.

#### **·Secondary DNS**

Set the secondary DNS for MyPBX.

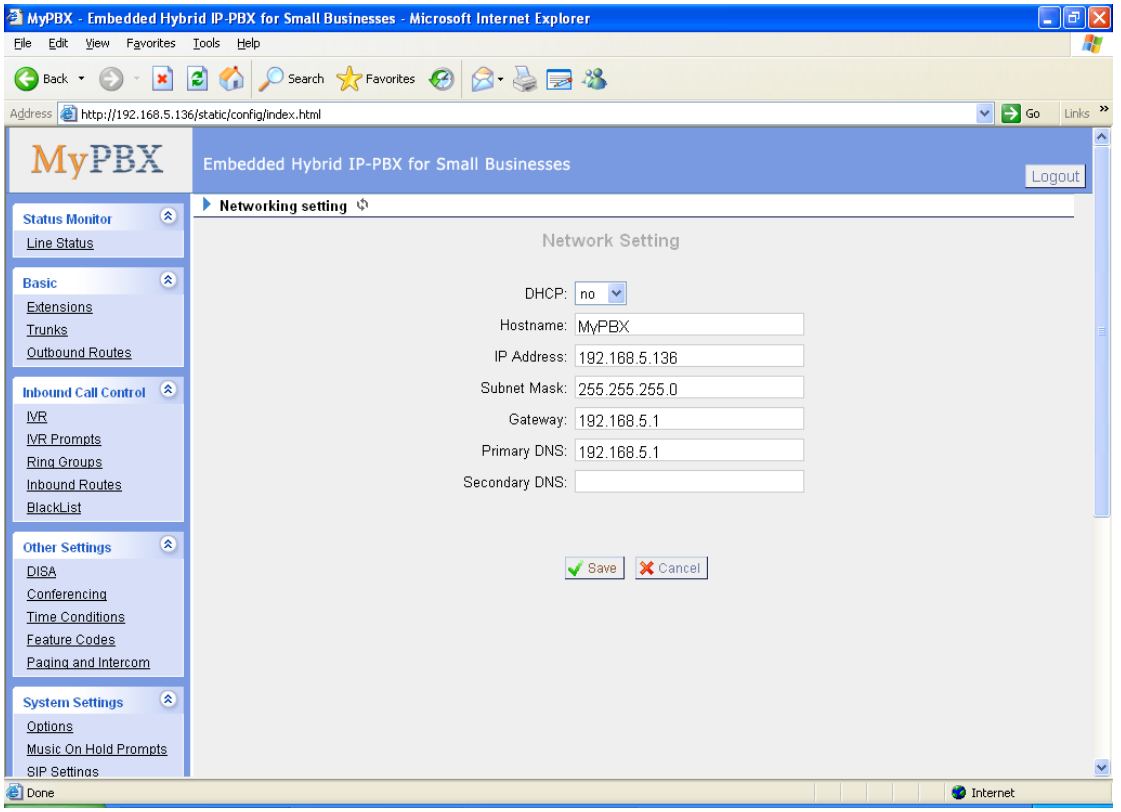

Figure 3-37

## **3.6.7 DHCP Server**

Dynamic Host Configuration Protocol (DHCP) is a network protocol that enables a server to automatically assign an IP address to a computer from a defined range of numbers (i.e., a scope) configured for a given network.

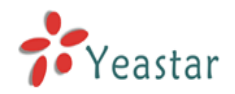

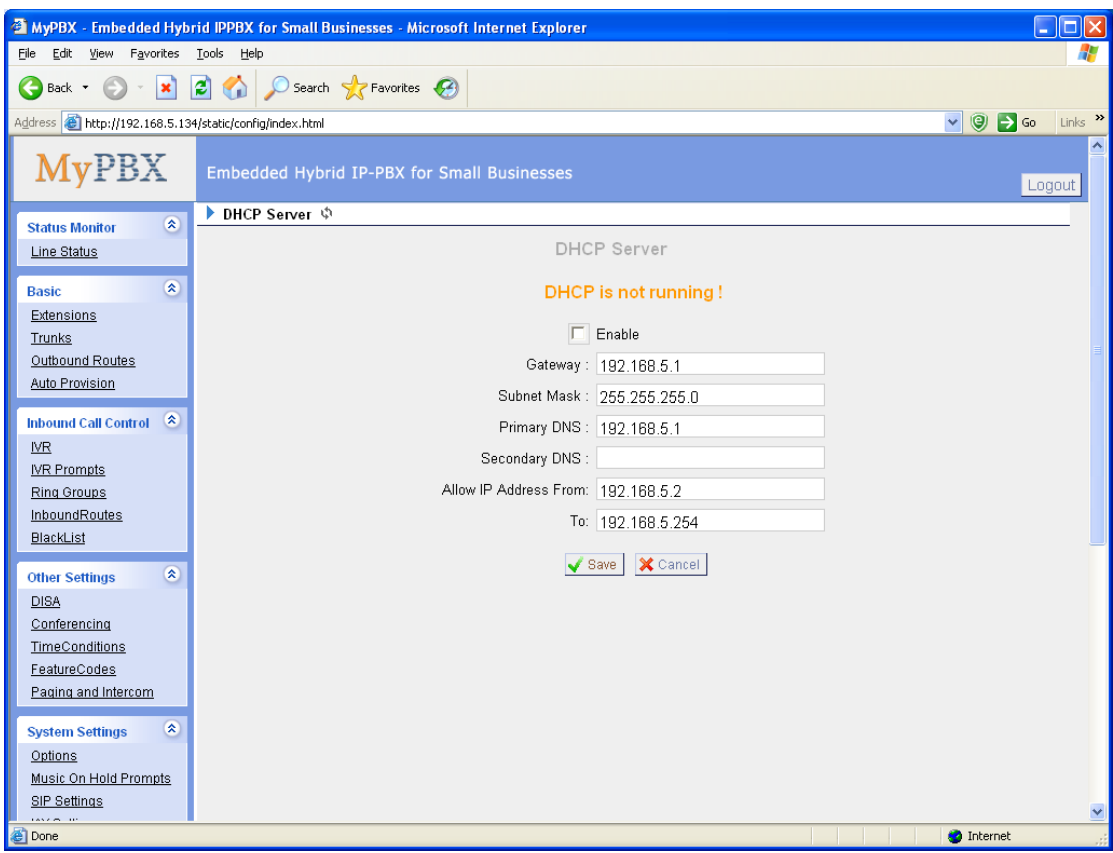

Figure 3-38

## **3.6.8 Autobackup setting**

Autobackup extends the allocated disk space for backing up critical files. When properly configured, MyPBX will move all qualified files to a Windows PC every 30 minutes. For the voicemail files and recoding files, they must be created before Autobackup has been configured. For the CDR files, the call log file size must be more than 8MB.

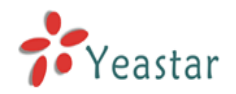

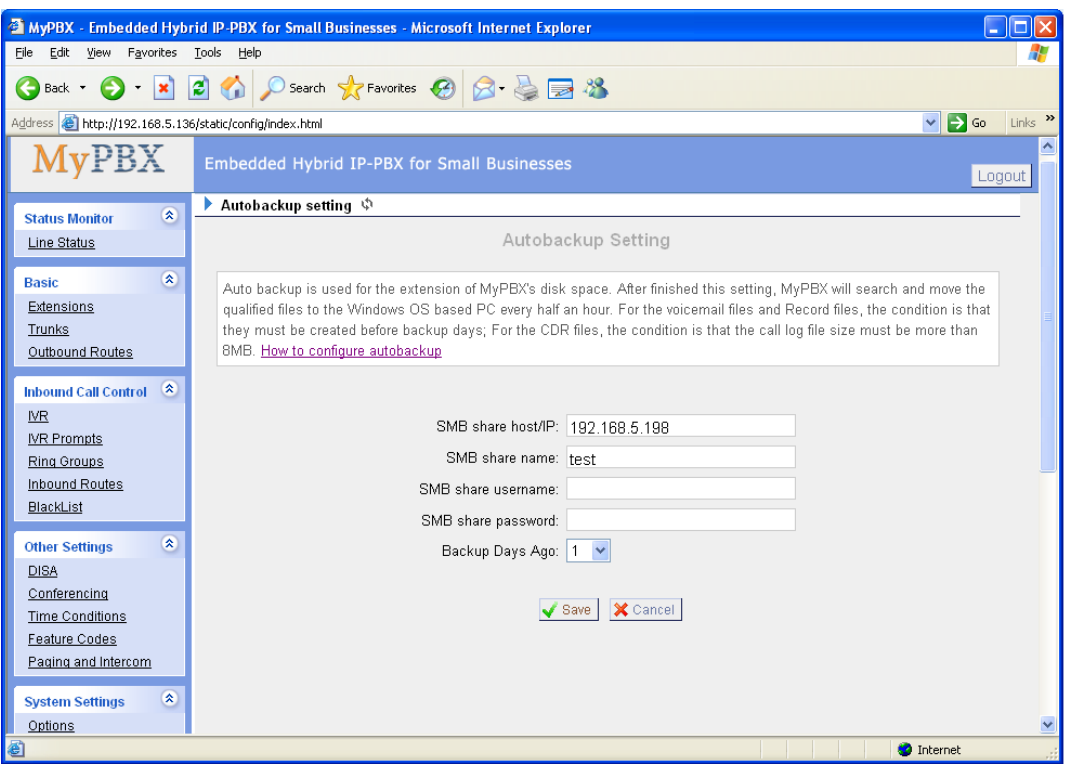

Figure 3-39

## **3.6.9 Password Settings**

The default password is '**password**'. To change the password, enter the new password and click update. The system will then prompt you re-login using your new password.

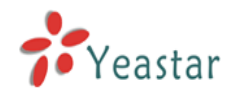

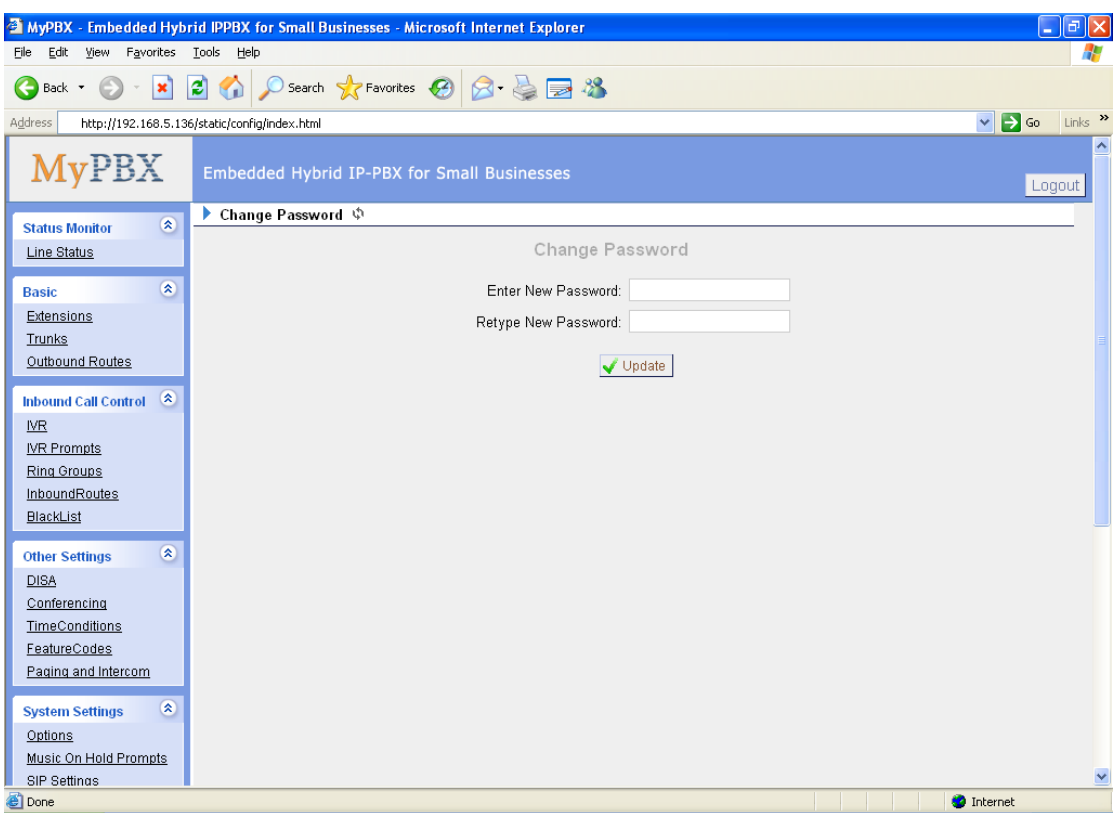

Figure 3-40

# **3.6.10 Date and Time**

Set the date and time for MyPBX.

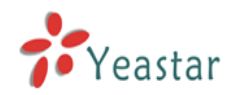

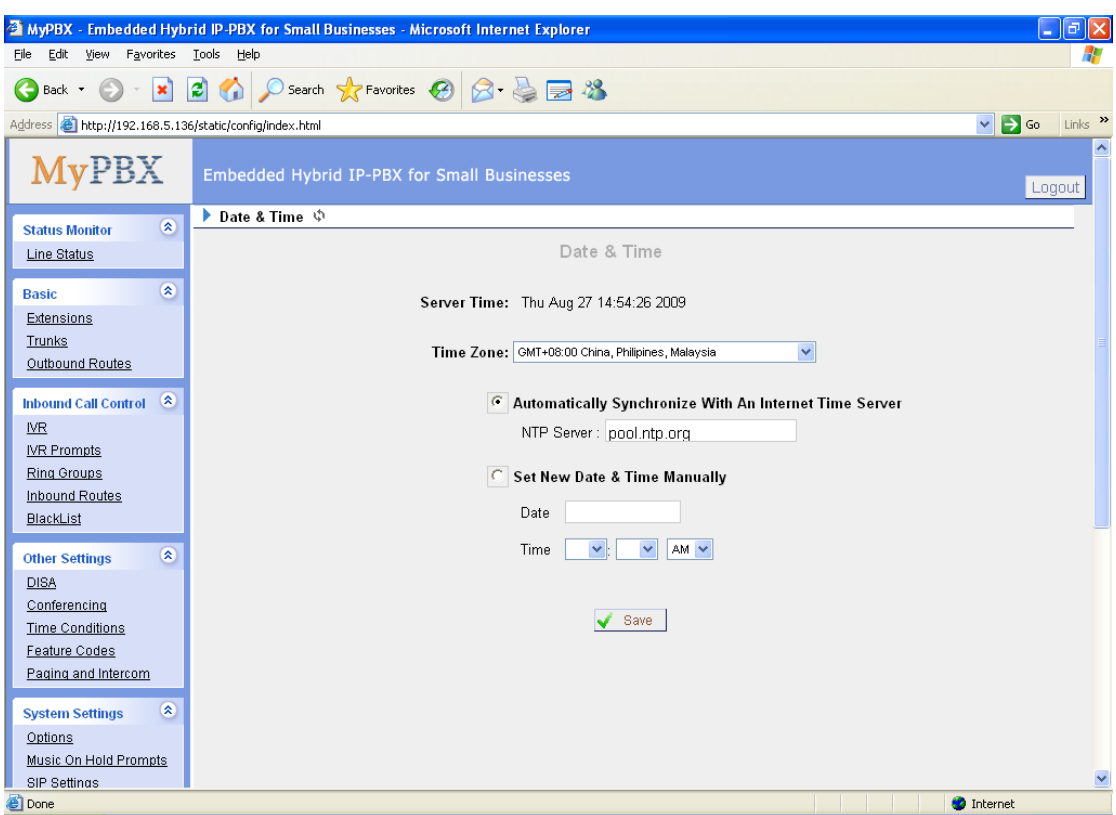

Figure 3-41

# **3.6.11 Backup and Restore**

Backup / Restore MyPBX's Configuration.

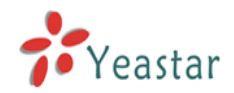

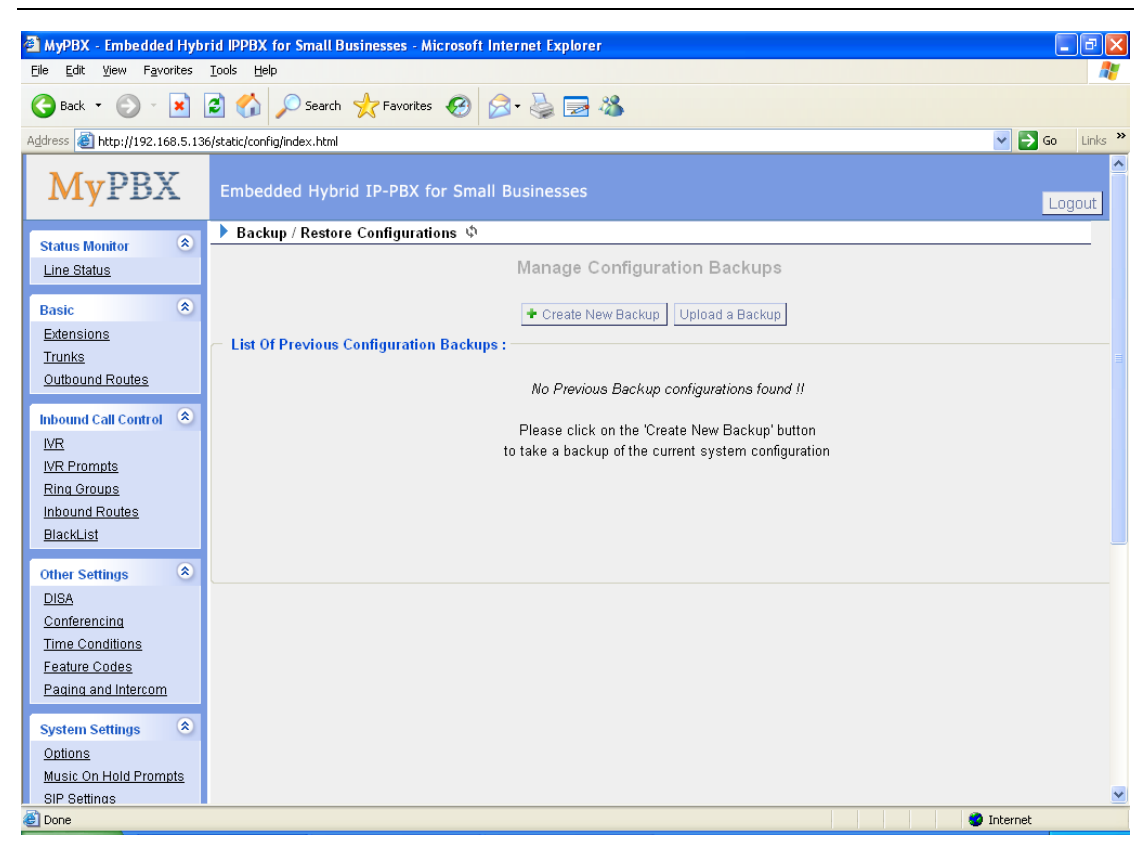

Figure 3-42

# **3.6.12 Reset and Reboot**

#### **·Reboot Appliance**

**Warning**: Rebooting the unit will terminate all active calls.

#### **·Reset to Factory Defaults**

**Warning**: By resetting your System to factory defaults, you will lose all your configurations! Do not power down the MyPBX during factory default reset operations. Failure to heed this warning may result in critical damage to the unit. The unit is successfully reset when the "run" lamp begins to flash.

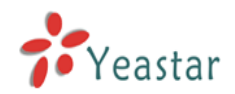

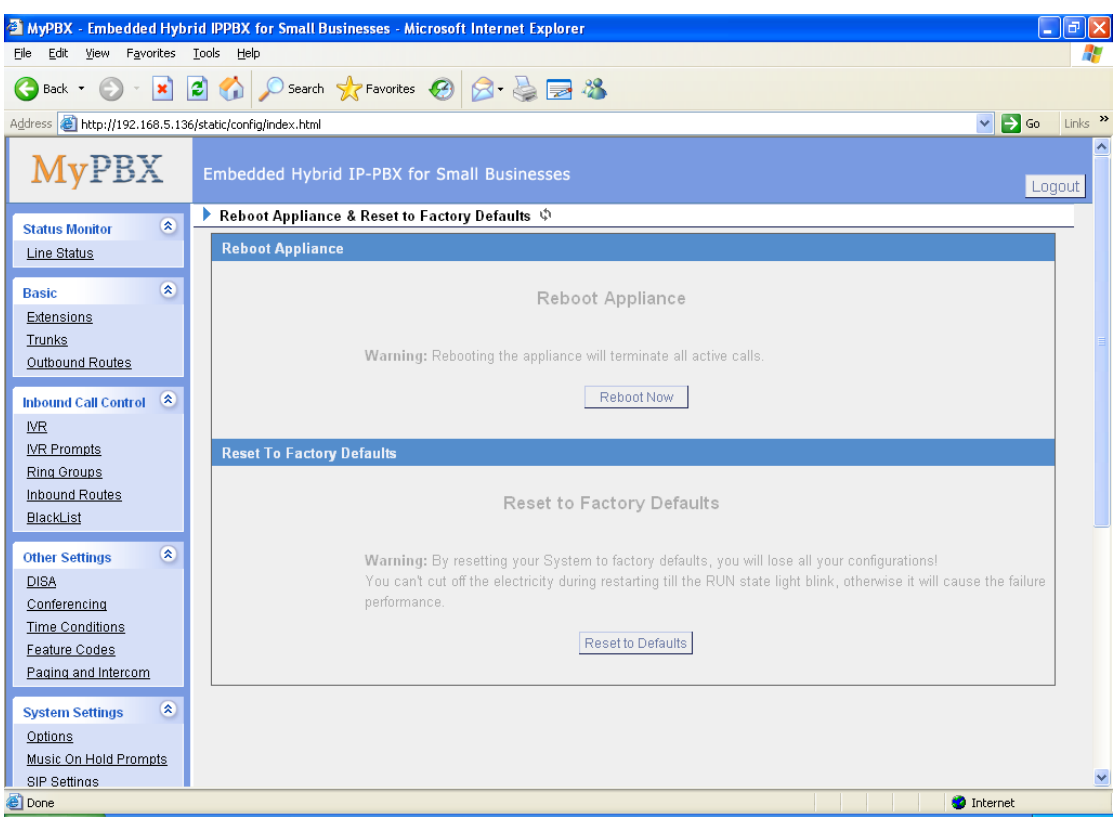

Figure 3-43

# **3.6.13 Firmware Update**

Upgrading of the firmware is possible through the Administrator web interface using a TFTP Server or an HTTP URL.

Enter your TFTP Server IP address and firmware file location, then click start to update the firmware.

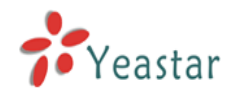

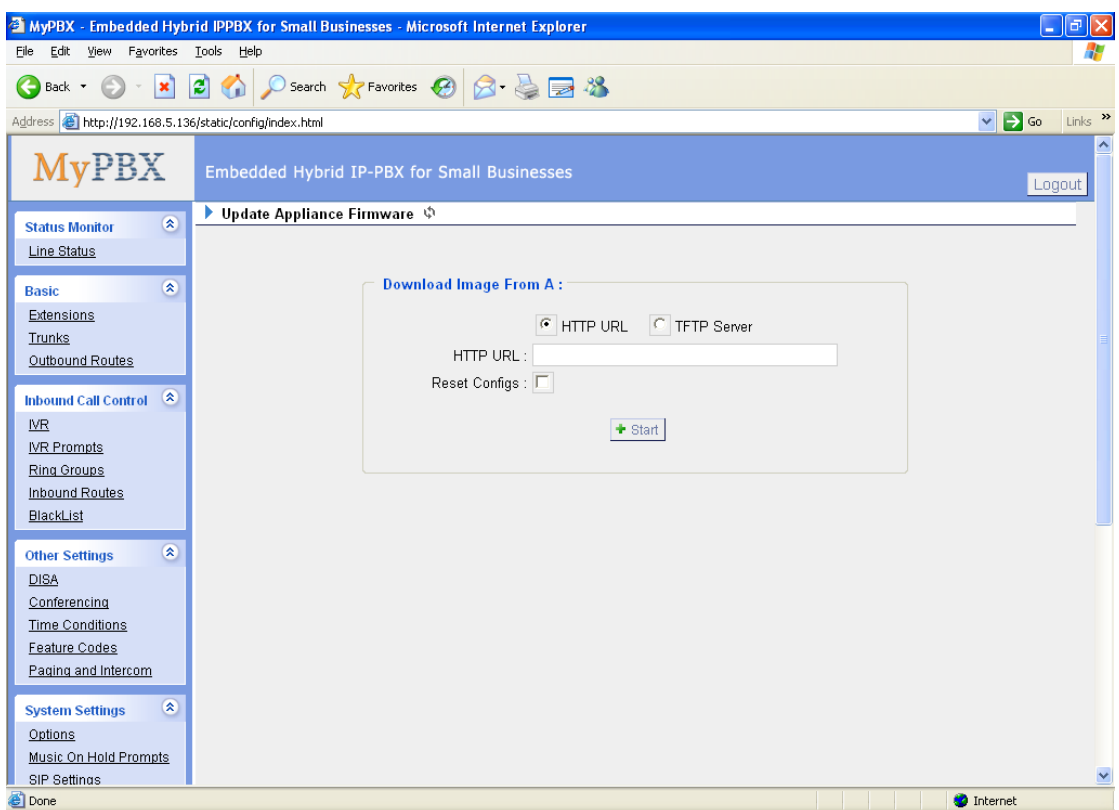

Figure 3-44

# 3.7 Reports

# **3.7.1 Call Logs**

The call Log captures all call details, including call time, caller number, callee number, call type, call duration, etc. An administrator can search and filter call data by call time, call type and call duration and can also export CDR data to a CSV file.

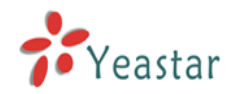

| l⊕∥×<br>MyPBX - Embedded Hybrid IPPBX for Small Businesses - Microsoft Internet Explorer<br>a.                   |                                                                                          |                     |                    |                             |                        |                              |                                          |                    |   |
|----------------------------------------------------------------------------------------------------|------------------------------------------------------------------------------------------|---------------------|--------------------|-----------------------------|------------------------|------------------------------|------------------------------------------|--------------------|---|
| 45<br>Edit<br>Tools<br>Help<br>File<br>View<br>Favorites                                                         |                                                                                          |                     |                    |                             |                        |                              |                                          |                    |   |
| ○ Search ☆ Favorites → 日 8 → 号<br>日命<br>×Ì<br>Back -                                                             |                                                                                          |                     |                    |                             |                        |                              |                                          |                    |   |
| $\vee$ $\rightarrow$ Go<br>Links $\rightarrow$<br>Address <b>@</b> http://192.168.5.136/static/config/index.html |                                                                                          |                     |                    |                             |                        |                              |                                          |                    |   |
| <b>MyPBX</b>                                                                                                    | Embedded Hybrid IP-PBX for Small Businesses<br>Logout<br>CDR Viewer (Call Detail Record) |                     |                    |                             |                        |                              |                                          | $\curvearrowright$ |   |
| $\otimes$<br><b>Status Monitor</b>                                                                               | Viewing 1-8 of 8                                                                         |                     |                    |                             |                        |                              |                                          |                    |   |
| Line Status                                                                                                    |                                                                                          | (most recent first) |                    | Call Log File: Master.csv v |                        | <b>◆</b> Download Select CDR | X Delete Select CDR                      | X Delete All CDR   |   |
| $\otimes$                                                                                                    | ID                                                                                       | <b>Source</b>       | <b>Destination</b> | <b>Start time</b>           | <b>End Time</b>        | <b>Duration</b>              | <b>Billable seconds</b>                  | <b>Disposition</b> |   |
| <b>Basic</b><br>Extensions                                                                                       | $\mathbf{1}$                                                                             | 503                 | 504                | 2009-08-27<br>15:08:09      | 2009-08-27<br>15:08:32 | 23                           | 23                                       | <b>ANSWERED</b>    |   |
| Trunks                                                                                                    | $\overline{2}$                                                                           | 501                 | 502                | 2009-08-27<br>15:08:07      | 2009-08-27<br>15:08:32 | 25                           | 24                                       | <b>ANSWERED</b>    |   |
| Outbound Routes<br>ø                                                                                             | 3                                                                                        | 507                 | 508                | 2009-08-27<br>15:08:02      | 2009-08-27<br>15:08:32 | 30                           | 29                                       | ANSWERED           |   |
| <b>Inbound Call Control</b><br>IVR.                                                                              | $\sqrt{4}$                                                                               | 505                 | 506                | 2009-08-27<br>15:08:01      | 2009-08-27<br>15:08:32 | 31                           | 31                                       | <b>ANSWERED</b>    |   |
| <b>IVR Prompts</b>                                                                                               | 5                                                                                        | 507                 | 508                | 2009-08-27<br>14:59:10      | 2009-08-27<br>15:06:07 | 417                          | 417                                      | <b>ANSWERED</b>    |   |
| Ring Groups<br>Inbound Routes                                                                                    | 6                                                                                        | 505                 | 506                | 2009-08-27<br>14:59:09      | 2009-08-27<br>15:06:07 | 418                          | 418                                      | ANSWERED           |   |
| <b>BlackList</b>                                                                                                 | $\mathbf{z}$                                                                             | 503                 | 504                | 2009-08-27<br>14:59:07      | 2009-08-27<br>15:06:07 | 420                          | 420                                      | <b>ANSWERED</b>    |   |
| $\otimes$<br><b>Other Settings</b>                                                                               | 8                                                                                        | 501                 | 502                | 2009-08-27<br>14:59:06      | 2009-08-27<br>15:06:06 | 420                          | 420                                      | <b>ANSWERED</b>    |   |
| <b>DISA</b><br>Conferencing<br><b>Time Conditions</b>                                                            |                                                                                          |                     |                    |                             |                        |                              | $\le$ prev next >> $\vee$ lew: 25 $\vee$ |                    |   |
| Feature Codes                                                                                                    |                                                                                          |                     |                    |                             |                        |                              |                                          |                    |   |
| Paging and Intercom                                                                                              |                                                                                          |                     |                    |                             |                        |                              |                                          |                    |   |
| $\circledast$<br><b>System Settings</b>                                                                          |                                                                                          |                     |                    |                             |                        |                              |                                          |                    |   |
| Options                                                                                                    |                                                                                          |                     |                    |                             |                        |                              |                                          |                    |   |
| Music On Hold Prompts                                                                                            |                                                                                          |                     |                    |                             |                        |                              |                                          |                    |   |
| SIP Settings                                                                                                    |                                                                                          |                     |                    |                             |                        |                              |                                          |                    | M |
| đ<br>Done                                                                                                    |                                                                                          |                     |                    |                             |                        |                              |                                          | <b>O</b> Internet  |   |

Figure 3-45

# **3.7.2 System Info**

#### **General**:

Information about hardware version, firmware version and system uptime.

#### **Network**:

Information about hostname, MAC address, IP address, subnet mask, gateway, Primary DNS and Secondary DNS.

#### **Disk Usage**:

Disk usage information.

#### **Memory Usage**:

Memory usage information.

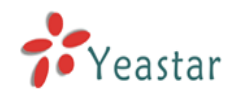

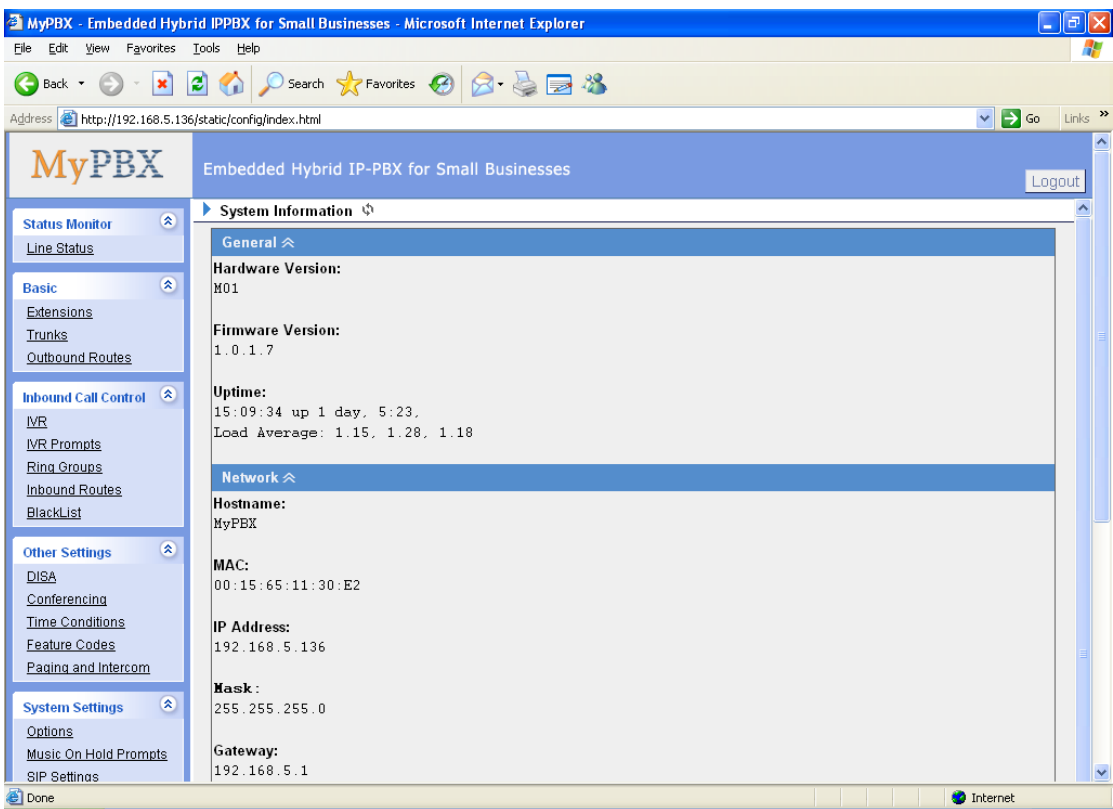

Figure 3-46

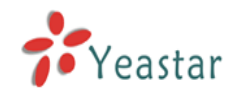

# **4. Access MRI**

MRI (MyPBX Recording Interface: Check Voice Mail).Users may access MRI by logging into the MRI web interface with their username (extension number) and voicemail password.

# **4.1 Allow users to access MRI**

The extension's hasmanager(web access) option must be checked before the associated user can log into MRI.

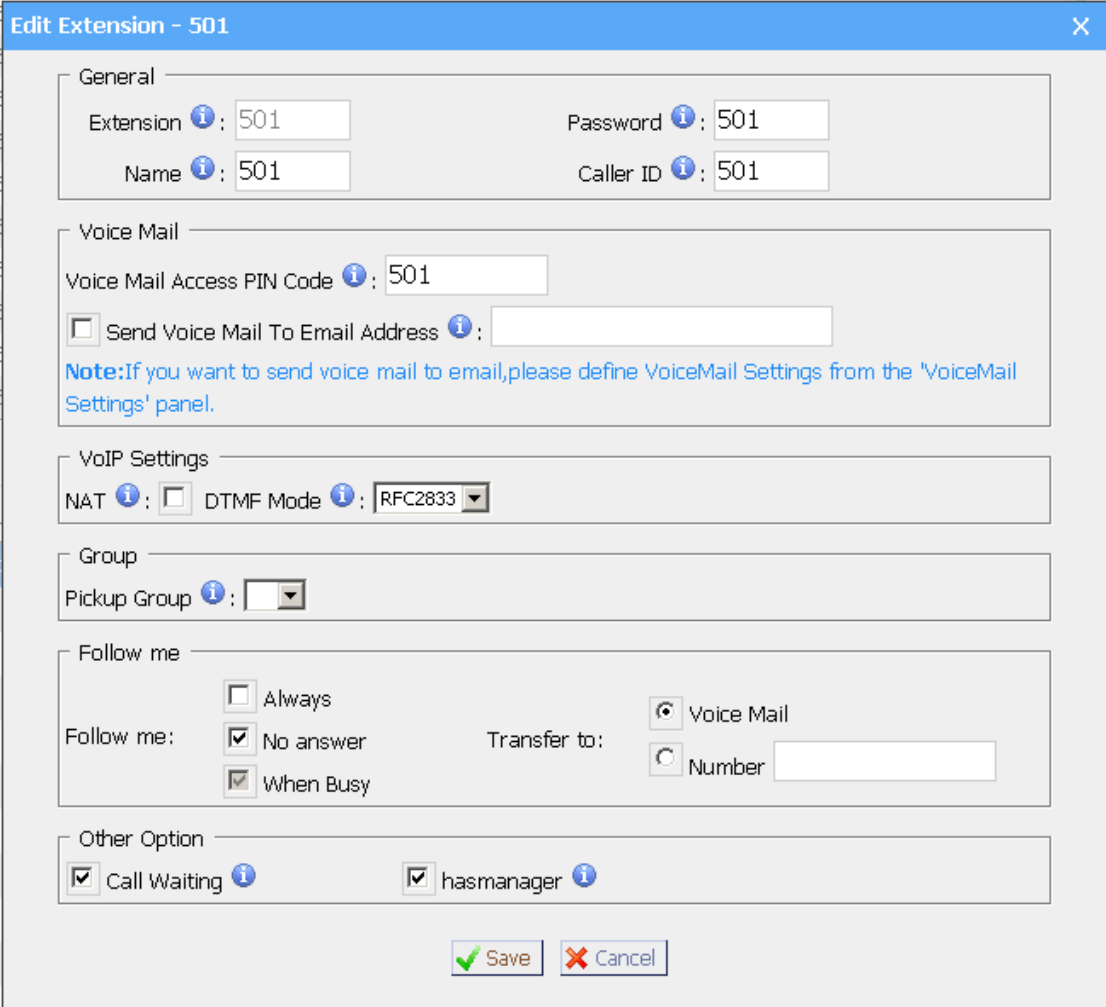

Figure 4-1

# **4.2 User login**

Users can access the MRI web interface by navigating to the MyPBX IP address using a web browser. If you are unsure of this address, please contact your network administrator.

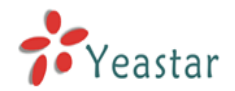

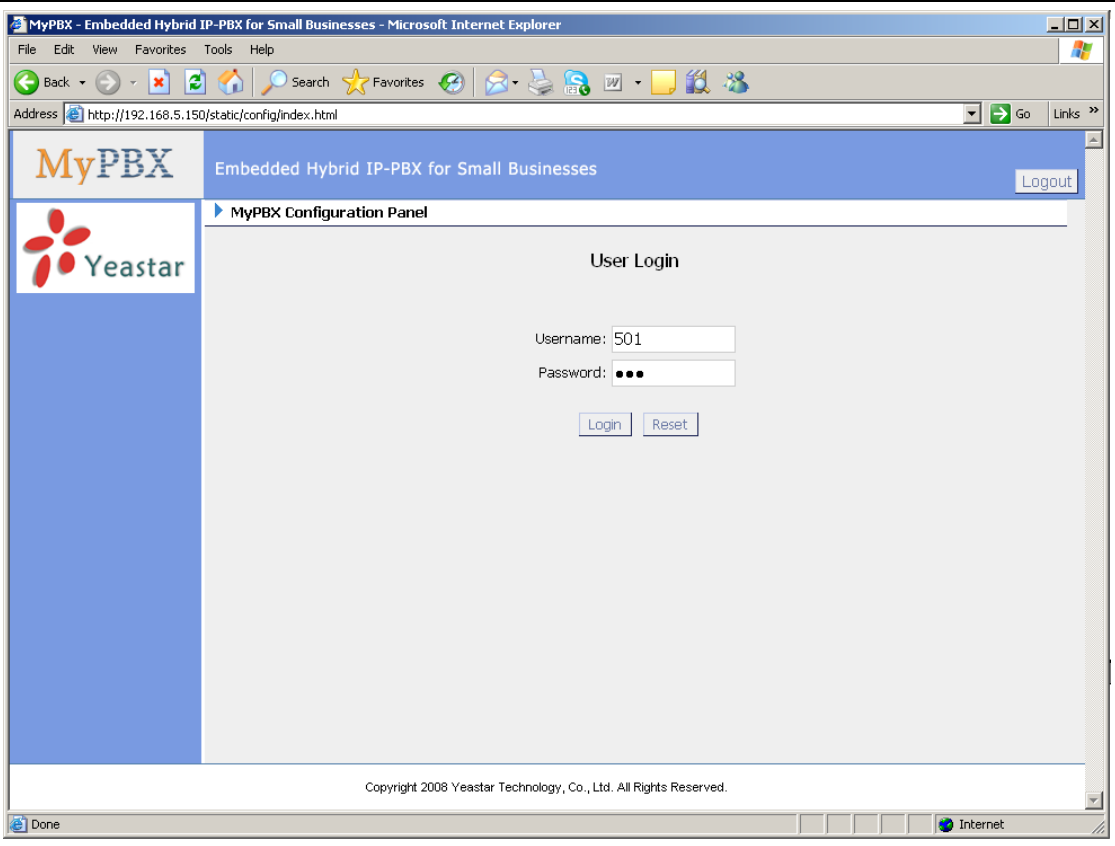

Figure 4-2

# **4.3 Voicemail**

Users can check, delete, move and download voicemail files here

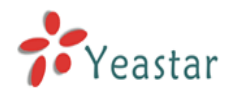

| $\Box$ D $\Box$<br>MyPBX - Embedded Hybrid IP-PBX for Small Businesses - Microsoft Internet Explorer                                 |                                                                                                    |                        |                 |                            |                         |  |  |
|----------------------------------------------------------------------------------------------------|----------------------------------------------------------------------------------------------------|------------------------|-----------------|----------------------------|-------------------------|--|--|
| Æ<br>Edit<br>Favorites Tools Help<br>File<br>View                                                                                    |                                                                                                    |                        |                 |                            |                         |  |  |
| 設置<br>I٤<br>$2 - 8 - 1$<br>×<br>$\leftarrow$<br>Search $\sum$ Favorites $\langle \cdot, \cdot \rangle$<br>Back -<br>$\bar{\rm v}$    |                                                                                                    |                        |                 |                            |                         |  |  |
| $\bullet$<br>Address <b>&amp;</b> http://192.168.5.150/static/config/index.html<br>$\blacktriangledown$<br>Links <sup>&gt;&gt;</sup> |                                                                                                    |                        |                 |                            |                         |  |  |
| <b>MyPBX</b>                                                                                                    | <b>Embedded Hybrid IP-PBX for Small Businesses</b><br>Logout                                                                                                  |                        |                 |                            |                         |  |  |
|                                                                                                    | ▶ Voicemail ♦                                                                                                    |                        |                 |                            |                         |  |  |
| Voicemail<br>Record<br>Settings                                                                                                    | Folder: New<br>$\vert \cdot \vert$<br>Viewing 1-10 of 24<br>Pre<br>PMove to Folder: Old<br>$\vert \cdot \vert$<br><b>X</b> Delete<br>к<br>(most recent first) |                        |                 | Next ▶                     |                         |  |  |
| Follow me                                                                                                    | $\Box$<br><b>Caller ID</b>                                                                                                    | <b>Date</b>            | <b>Duration</b> | <b>Options</b>             |                         |  |  |
|                                                                                                    | П<br>"508" <508>                                                                                                    | Tue Apr 28 12:52:34 AM | 151 Sec         | Play<br>Delete<br>Download |                         |  |  |
|                                                                                                    | П<br>"510" <510>                                                                                                    | Tue Apr 28 12:52:35 AM | 31 Sec          | Play<br>Delete<br>Download |                         |  |  |
|                                                                                                    | П<br>"509" <509>                                                                                                    | Tue Apr 28 12:52:35 AM | 150 Sec         | Play<br>Delete<br>Download |                         |  |  |
|                                                                                                    | п<br>"511" <511>                                                                                                    | Tue Apr 28 12:52:36 AM | 148 Sec         | Play<br>Delete<br>Download |                         |  |  |
|                                                                                                    | П<br>"512" <512>                                                                                                    | Tue Apr 28 12:52:37 AM | 37 Sec          | Play<br>Delete<br>Download |                         |  |  |
|                                                                                                    | П<br>"514" <514>                                                                                                    | Tue Apr 28 12:52:39 AM | 152 Sec         | Play<br>Delete<br>Download |                         |  |  |
|                                                                                                    | п<br>"513" <513>                                                                                                    | Tue Apr 28 12:52:39 AM | 151 Sec         | Play<br>Download<br>Delete |                         |  |  |
|                                                                                                    | П<br>"515" <515>                                                                                                    | Tue Apr 28 12:52:41 AM | 152 Sec         | Play<br>Download<br>Delete |                         |  |  |
|                                                                                                    | П<br>"508" <508>                                                                                                    | Tue Apr 28 12:55:54 AM | 170 Sec         | Play<br>Delete<br>Download |                         |  |  |
| Yeastar                                                                                                    | П<br>"509" <509>                                                                                                    | Tue Apr 28 12:55:55 AM | 216 Sec         | Delete<br>Download<br>Play |                         |  |  |
| Copyright 2008 Yeastar Technology, Co., Ltd. All Rights Reserved.<br>$\overline{\phantom{0}}$                                        |                                                                                                    |                        |                 |                            |                         |  |  |
| <b>e</b> Done                                                                                                    |                                                                                                    |                        |                 |                            | <b>C</b> Internet<br>h, |  |  |

Figure 4-3

# **4.4 Record**

Users can play, delete and download recorded files here

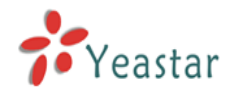

| $\Box$ D $\times$<br>MyPBX - Embedded Hybrid IP-PBX for Small Businesses - Microsoft Internet Explorer                                                                                                    |                                         |                                             |                 |                                       |        |  |
|----------------------------------------------------------------------------------------------------|-----------------------------------------|---------------------------------------------|-----------------|---------------------------------------|--------|--|
| Favorites Tools Help<br>Æ<br>Edit<br>File<br><b>View</b>                                                                                                    |                                         |                                             |                 |                                       |        |  |
| 鼠名<br> 2 <br>Search $\sqrt{\phantom{a}}$ Favorites $\left(\begin{matrix} 2 \\ 4 \end{matrix}\right)$<br>$\begin{picture}(10,10) \put(0,0){\line(1,0){10}} \put(15,0){\line(1,0){10}} \put(15,0){\line(1,0){10}} \put(15,0){\line(1,0){10}} \put(15,0){\line(1,0){10}} \put(15,0){\line(1,0){10}} \put(15,0){\line(1,0){10}} \put(15,0){\line(1,0){10}} \put(15,0){\line(1,0){10}} \put(15,0){\line(1,0){10}} \put(15,0){\line(1,0){10}} \put(15,0){\line(1$<br>Θ<br>∣×`<br>$\bullet$<br>Back +<br>$\bar{\tau}$ |                                         |                                             |                 |                                       |        |  |
| $\vert \mathbf{r} \vert$<br>$\rightarrow$ Go<br>Address <sup>2</sup> http://192.168.5.150/static/config/index.html<br>Links $\rightarrow$                                                                                                    |                                         |                                             |                 |                                       |        |  |
| <b>MyPBX</b>                                                                                                    |                                         | Embedded Hybrid IP-PBX for Small Businesses |                 |                                       | Logout |  |
|                                                                                                    | Record $\phi$                           |                                             |                 |                                       |        |  |
| Voicemail<br>Record                                                                                                    | Viewing 1-2 of 2<br>(most recent first) |                                             |                 | <b>X</b> Delete<br>Next ▶<br>Pre<br>◀ |        |  |
| Settings                                                                                                    | г<br><b>Caller ID</b>                   | <b>Time</b>                                 | <b>Duration</b> | <b>Options</b>                        |        |  |
| Follow me                                                                                                    | П<br>6013                               | 2009-04-28 01:19:23                         | 22 Sec          | Play<br>Delete<br>Download            |        |  |
|                                                                                                    | г<br>5503302                            | 2009-04-28 01:23:34                         | 33 Sec          | Play<br>Delete<br>Download            |        |  |
|                                                                                                    |                                         |                                             |                 |                                       |        |  |
| Yeastar                                                                                                    |                                         |                                             |                 |                                       |        |  |
| $\overline{\phantom{a}}$<br>Copyright 2008 Yeastar Technology, Co., Ltd. All Rights Reserved.<br>e Done<br><b>O</b> Internet<br>/i.                                                                                                    |                                         |                                             |                 |                                       |        |  |
|                                                                                                    |                                         |                                             |                 |                                       |        |  |

Figure 4-4

# **4.5 Settings**

Voicemail password: new voicemail box password.

Enter again to confirm: confirm new voicemail box password.

Send Voice Mail To Email Address: Set the email address that voicemail messages will be sent to.

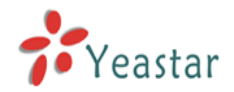

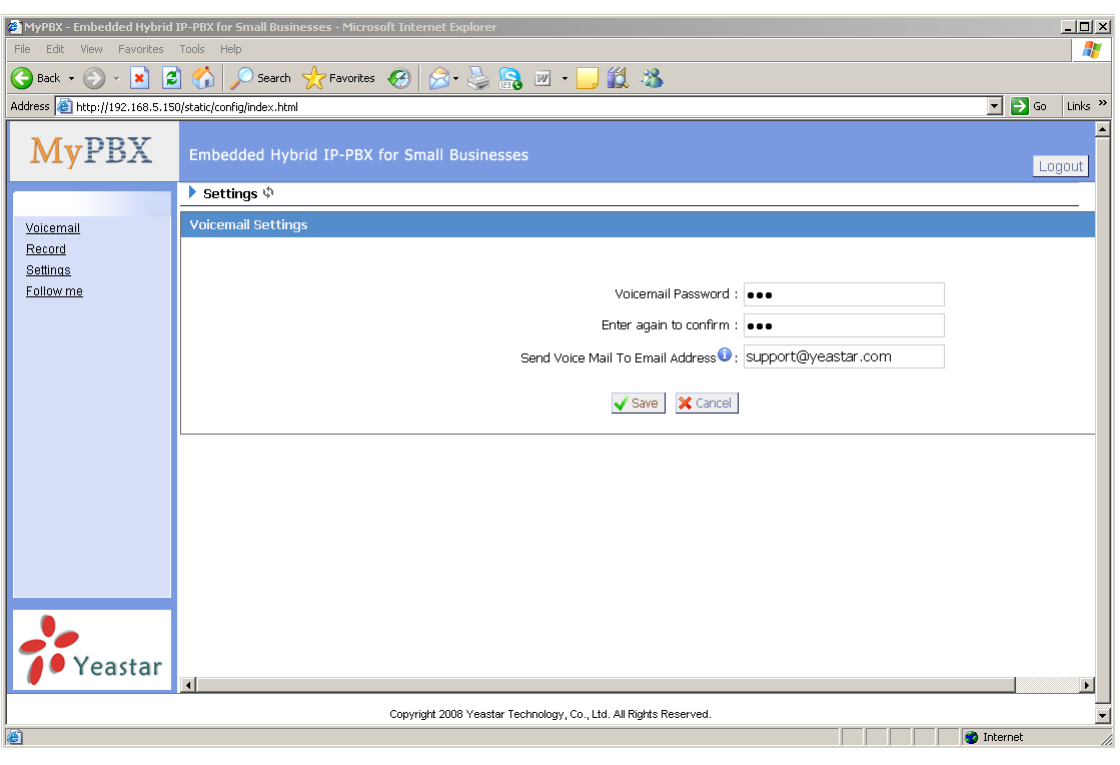

Figure 4-5

# **4.6 Follow me**

Set the mode of call forwarding when there is an incoming call to this extension.

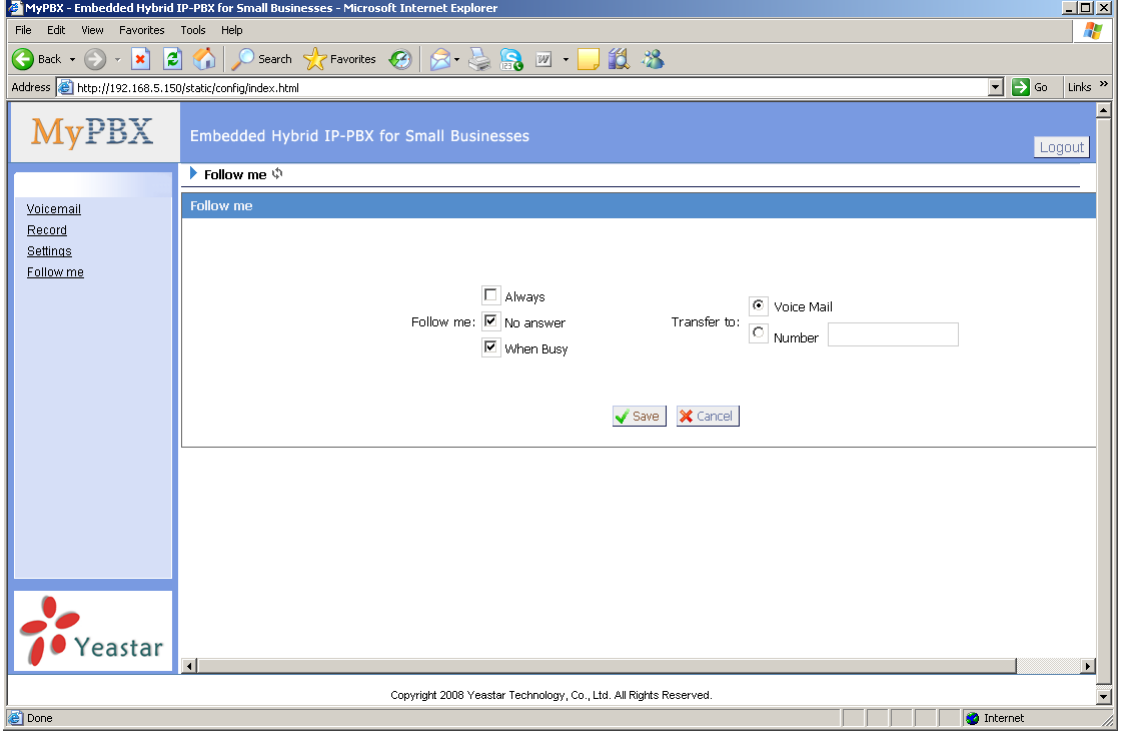

Figure 4-6

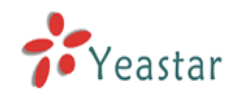

# **5. Use MyPBX**

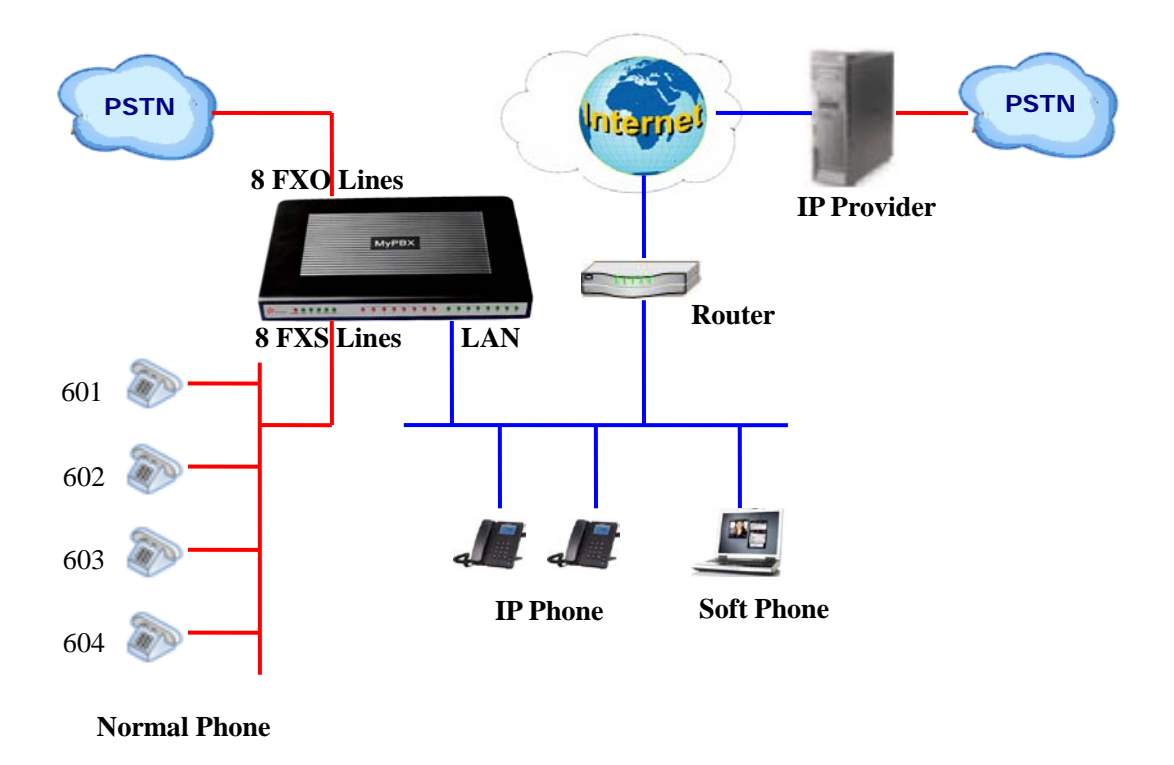

# 5.1 Make outbound call

To make an outbound call, we need to add trunk/service provider first. There are two types of service provider:

**·Analog Trunk Provider:** FXO ports of MyPBX, connected to a local PSTN **·SIP Trunk Provider:** Connected to remote SIP VOIP service provider server

#### What are FXO and FXS?

**FXS** (Foreign exchange Station) is an interface which drives an analog telephone or FAX machine. FXS interfaces deliver power, provide ringing, and use FXO signaling. FXS interfaces are what allow you to hook telephones and other analog devices to your PBX

**FXO** (Foreign exchange Office) is an interface that connects to a phone line to supply your PBX with access to a public telephone network. FXO interfaces use FXS signaling. FXO interfaces allow you to connect your PBX to real analog phone lines.

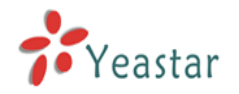

#### **5.1.1 Sample Routing via PSTN Trunk**

Let's route all inside extensions through an analog trunk by dialing 9. In Outbound Routes, add a new outbound route as below.

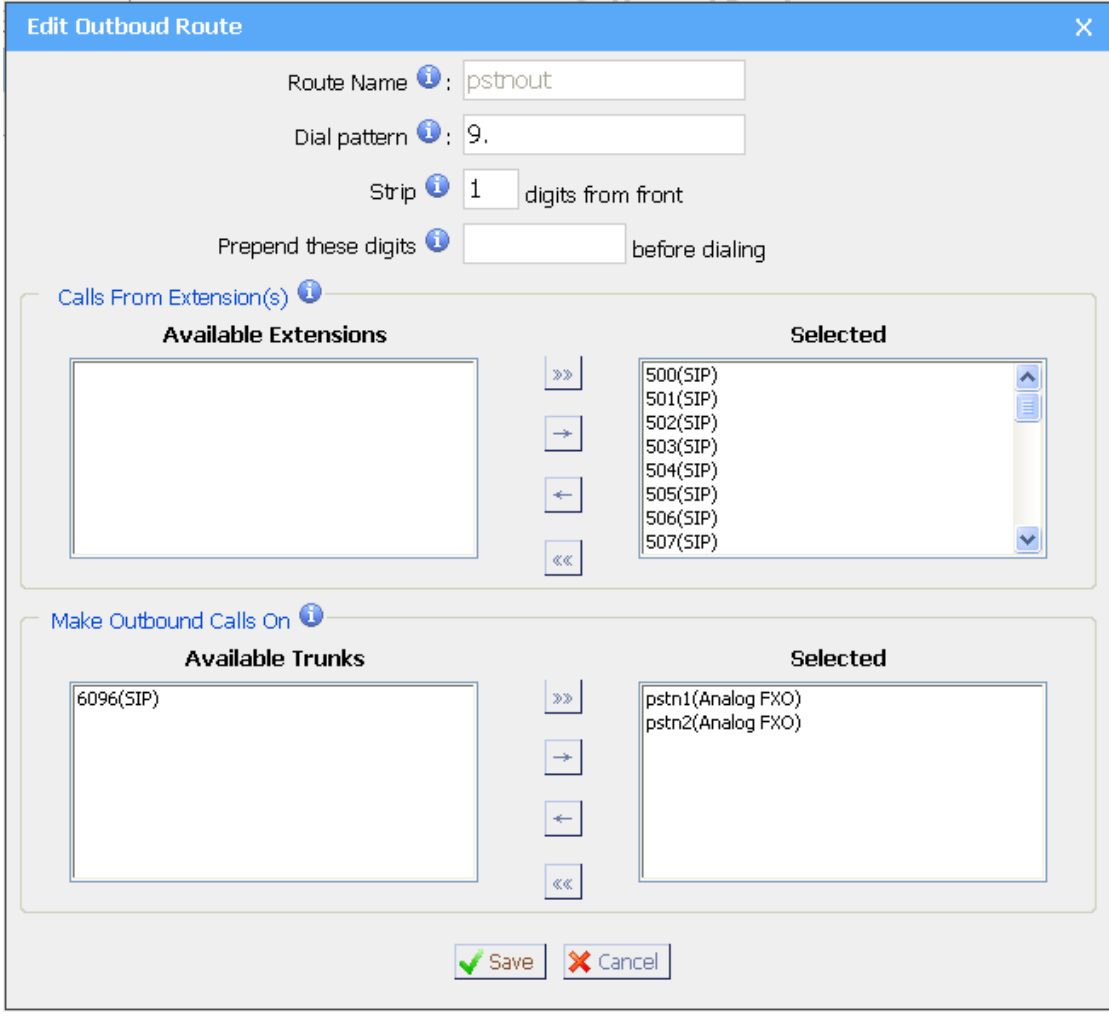

Figure 5-1

As we can see from the outbound route of 'pstnout', all phone numbers starting with 9 will have their first digit stripped off (digit 9) and will be sent to the PSTN (port 1-2).

After we have configured the above, we can dial  $9 +$  local number to dial out via a PSTN line.

**Note:** Setting number prefix to wild card X and setting Strip to 0 digits from the front will allow all calls to go through this outbound route.

#### **5.1.2 Sample Routing via a VoIP Trunk**

Let's configure all inside extensions to dial '0' through the VoIP service provider.

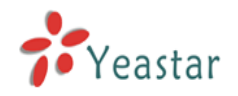

#### **1. Add VoIP service provider**

Before we do add this, please make sure you have a VoIP service provider account.

Trunks  $\rightarrow$  SIP Trunk  $\rightarrow$  Add SIP Trunk

Enter your account information on this page, and click Save.

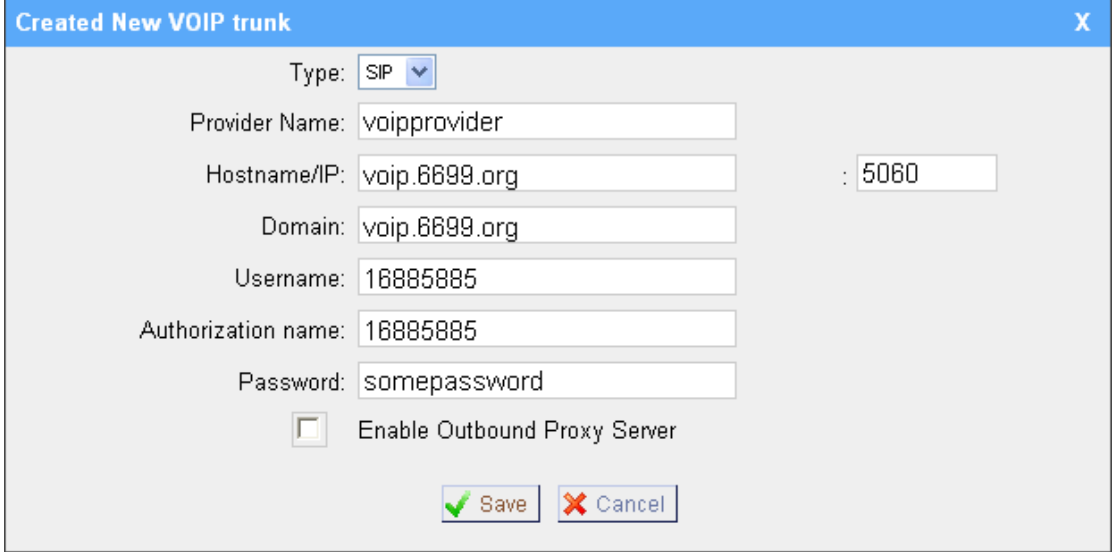

Figure 5-2

#### **2. Add Outbound Routes**

As we can see from the Outbound Route of 'voipout', all phone numbers starting with 0 will have their first digit stripped off (digit 0) and will be sent to the SIP service provider.

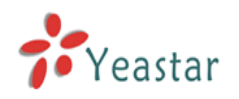

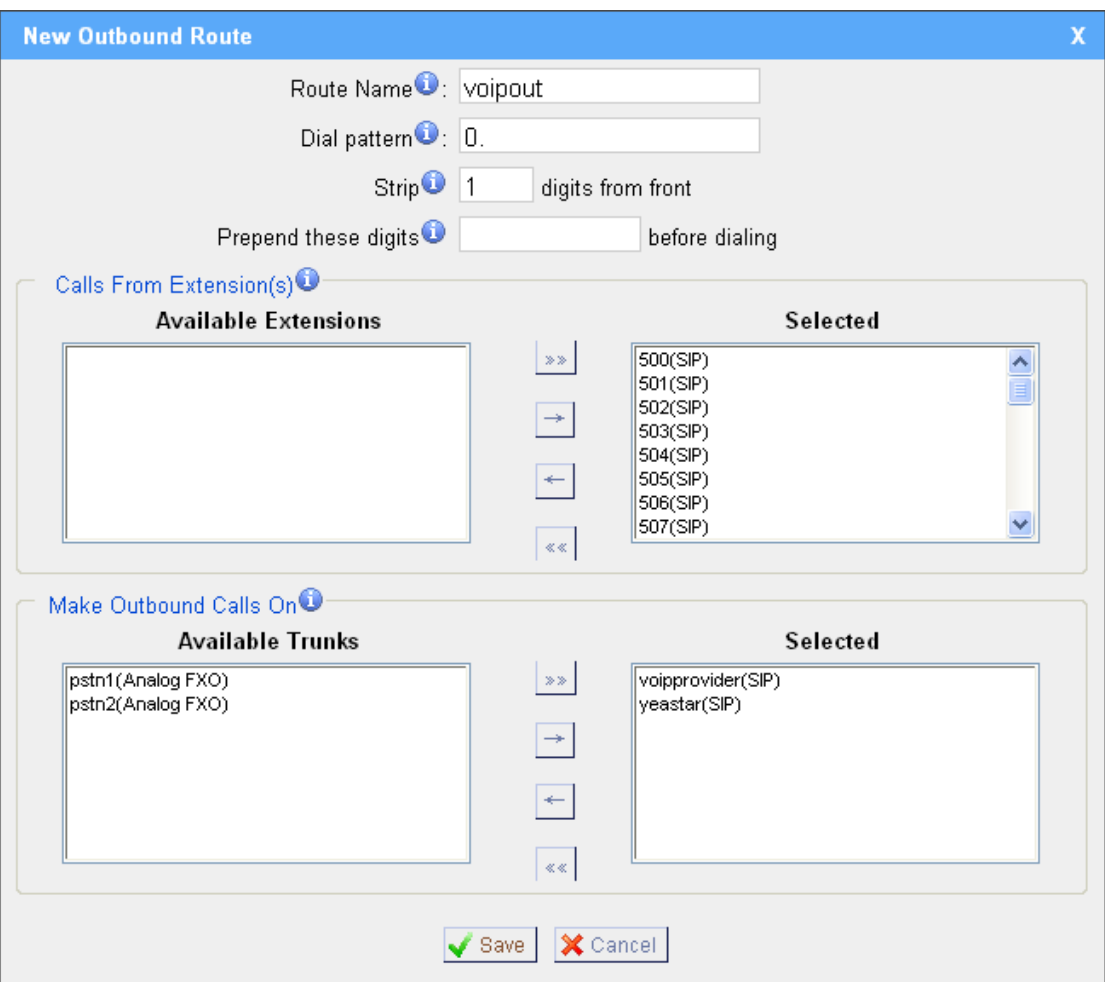

Figure 5-3

Now that we have added two outbound dialing rules, any call starting with 9 will be routed to the PSTN, and any number starting with 0 will be routed to the SIP provider.

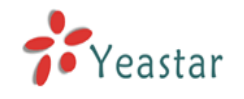

# 5.2 Incoming call

### **5.2.1 Sample Routing to an IVR**

Let's configure an incoming call to route to the IVR. In the IVR itself, let's configure digit 0 to route the call to extension 500, and digit 1 to route the call to extension 501.

## **1. Add IVR**

To add a new IVR, go to IVR $\rightarrow$  Create New IVR

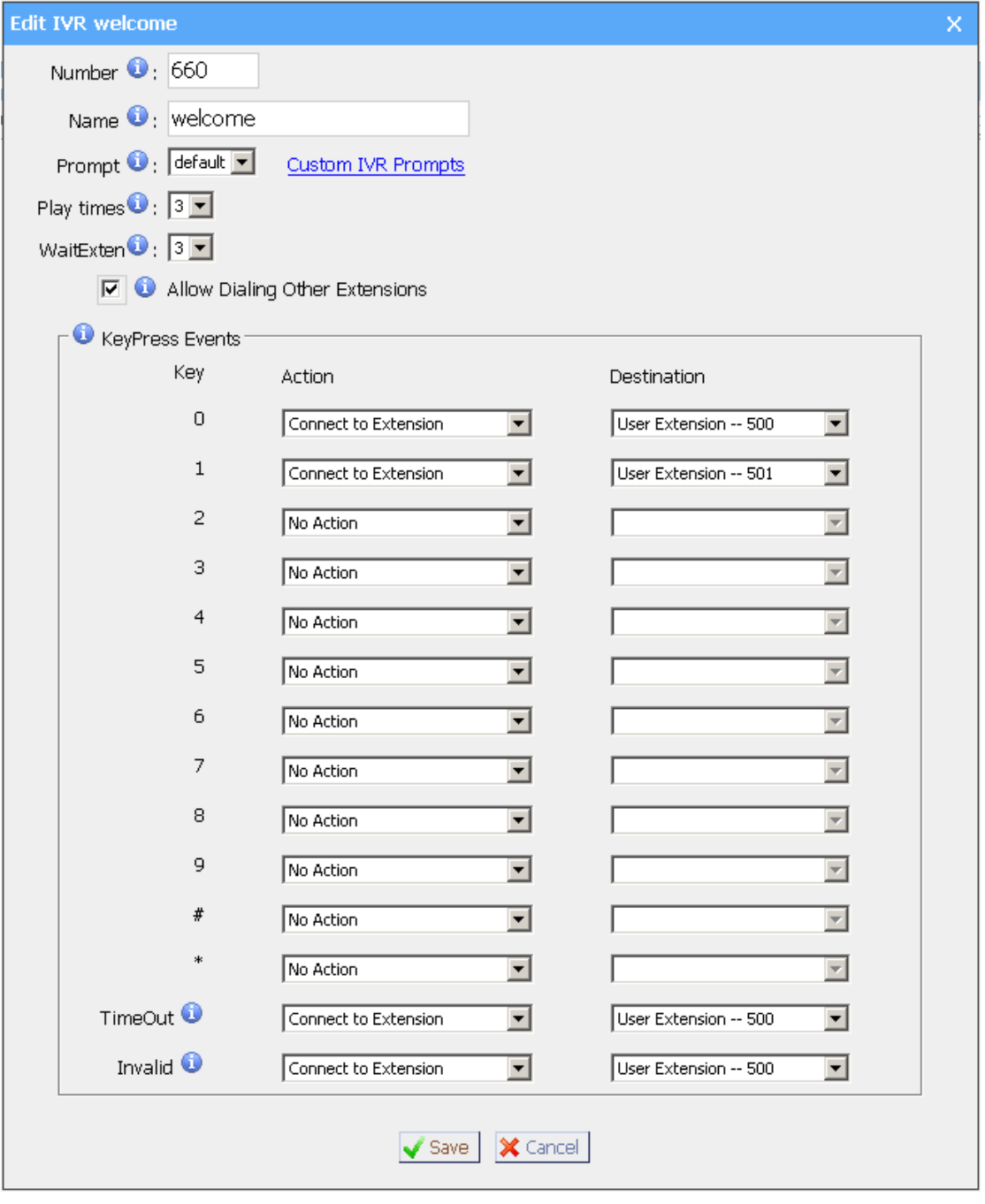

Figure 5-4

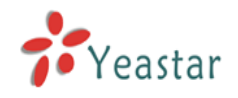

# **2. Add Inbound Routes**

As we can see from the Inbound Route of 'allin', all incoming calls will be sent to the IVR.

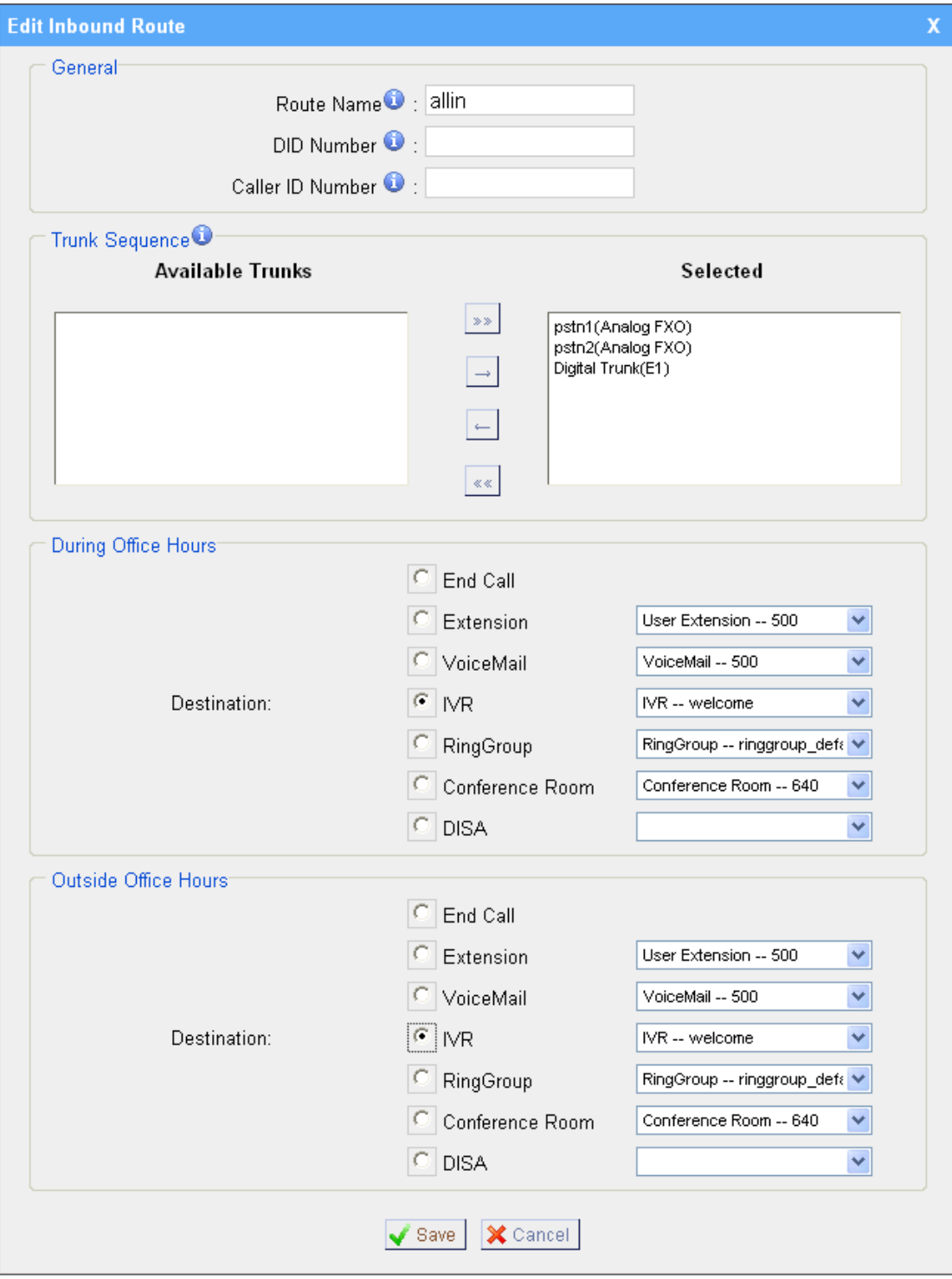

Figure 5-5

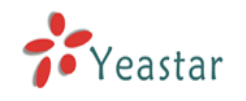

# **APPENDIX A FAQ**

## **Q1. How to Register SIP device**?

#### **A1:**

1) Register SIP soft phone

Download the x-lite softphone from counterpath website www.counterpath.com

After install the x-lite, right click the panel and select the SIP Account setting and then configure it.

**Display Name**: 500 **User Name**: 500 **Password**: 500 **Authorization Name**: 500 **Domain**: 192.168.5.150

2) Register IP Phone (for example, Yealink's T28 IP Phone)

a) Connect the T28's WAN port to the switch. And it can get the IP from your route.

b) Press the 'OK' key on T28 to get the IP of T28.

c) Put the IP on web browser then you can enter the T28 configure page through this IP.

d) Put the SIP extensions info on the T28 IP phones.

**Display Name**: 501 **User Name**: 501 **Register Name**: 501 **Password**: 501 **SIP Server**: 192.168.5.150

Use the same method register another T28 to other extension.

## **Q2. How do I reset MyPBX back to the factory default settings?**

**A2:** To perform a reset, please follow steps below:

**Step 1:** Hold down the 'Reset' button on the back of the unit for 5 seconds and watch the LEDs on the front of the MyPBX. When the status LED turns red, let go of the reset button.

**Step 2:** When the RUN status LED starts blinking, MyPBX will be set back to factory defaults.

**Step 3:** To access the configuration page, navigate to 192.168.5.150 using a web browser. Make sure that you are on the 192.168.5.0 subnet before doing this.

**Step 4:** Login to the device with the username 'admin' and the password 'password', in order to begin reconfiguring the device.

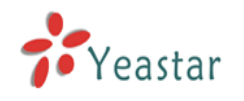

# **APPENDIX B How to Configure Autobackup**

Before Autobackup can be properly configured, an SMB share folder accessible from MyPBX must be set up on a Windows based machine. Once that has been set up, please follow the steps below.

**Step 1** Add a new folder, rename it, and set this new folder's share Properties according to Figure B-1

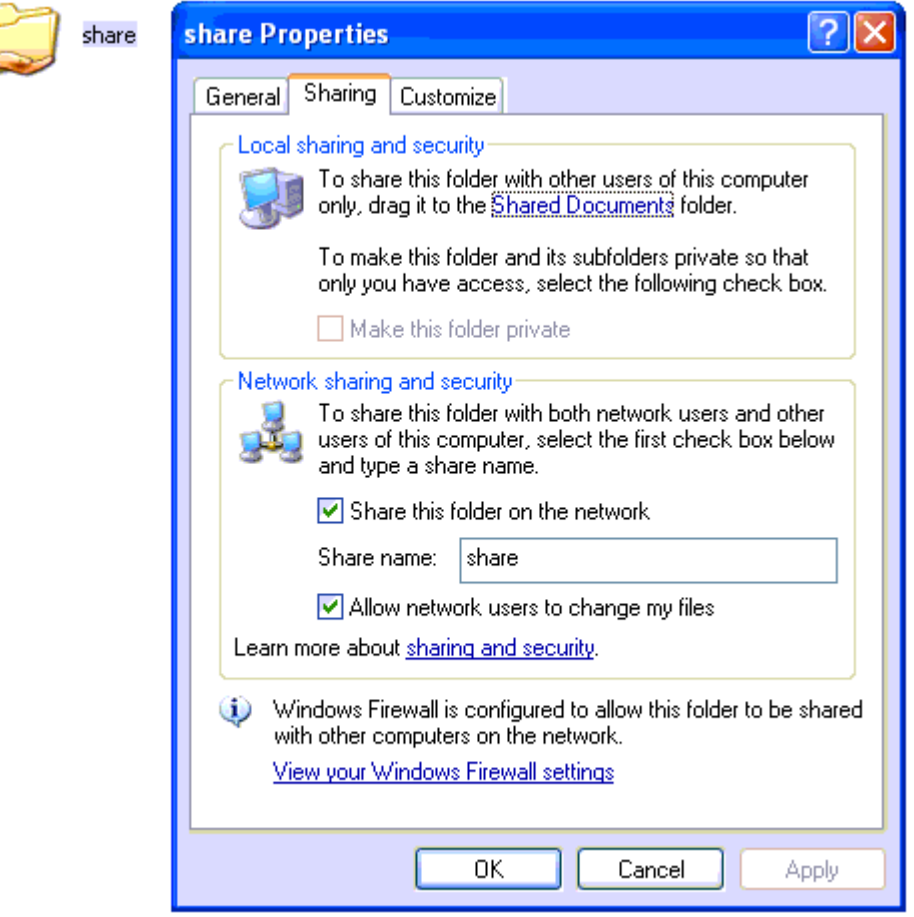

Figure B-1 Set up share Properties

**Step 2** Enter the new folder and create a new text file, then rename this file to status.txt. This step is very important, DO NOT forget to create the status.txt file.

**Step 3** Configure Autobackup settings on MyPBX to Figure B-2

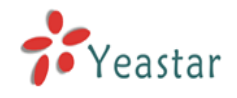

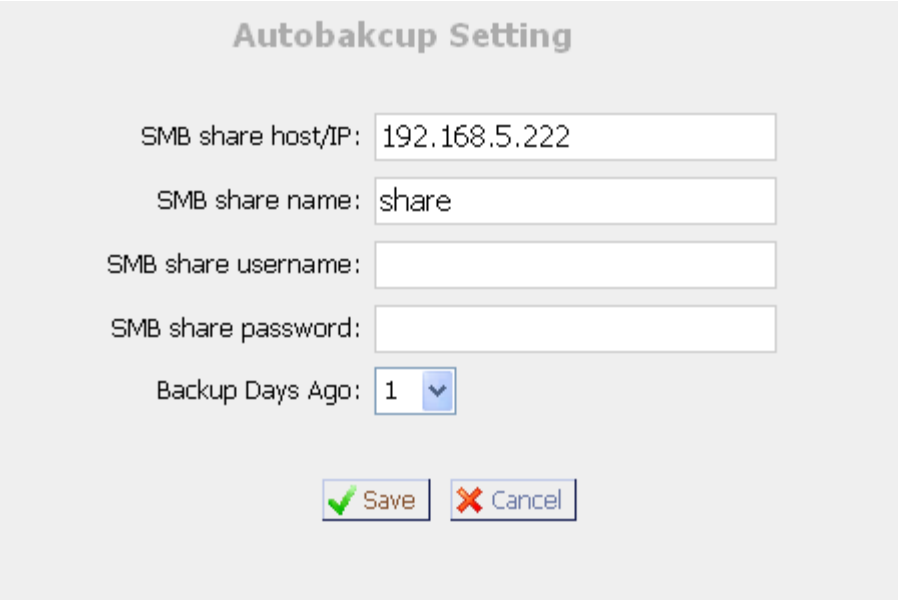

Figure B-2 Autobackup Setting

**SMB share host/IP**: Change this to the IP address of the computer where backup files will be stored.

**SMB share name**: Change this to the name of the shared folder where backups will be stored.

**SMB share username**: The user name used to log into the network share. Leave this blank if it is not required

**SMB share password**: The password used to log into the network share. Leave this blank if it is not required

If configuring Autobackup for the first time, the system will prompt you to restart MyPBX once your settings have been saved. After rebooting, open your Windows share folder to see if the MyPBX backup files and folders has been created. If the contents of the backup folder look similar to Figure B-3, then you have successfully configured Autobackup on the MyPBX unit.

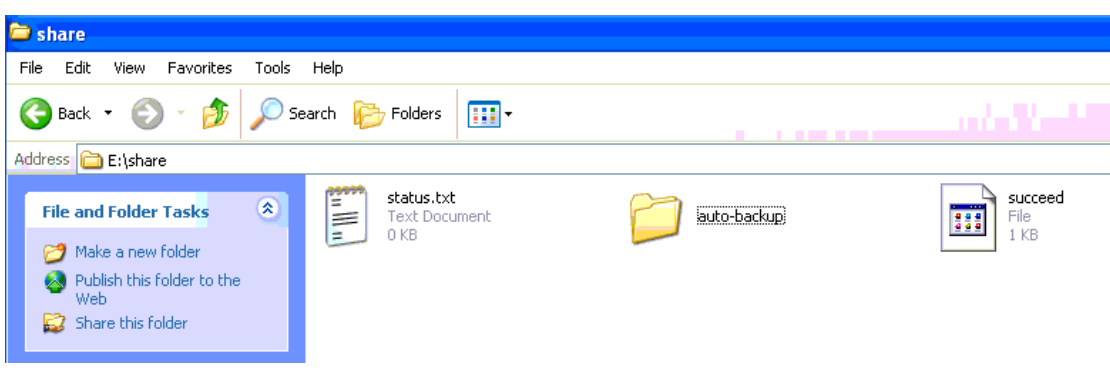

Figure B-3 Autobackup setting succeed
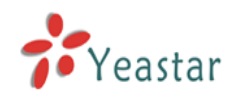

## **APPENDIX C How to configure NAT setting**

**When MyPBX is behind a NAT(firewall),you need to configure NAT setting on MyPBX if you want to use a remote extension.** Please follow section **1** or **2** below depending on your network configuration.

**1.** If MyPBX is connected to a local network, you must set up port forwarding on your router. Specifically, you must map port 5060 (default SIP port) and port 10001-10200 (default RTP port range) as UDP ports.

Next, go to the MyPBX web interface and configure the SIP settings according to Figure C-1:

**External IP**: your router's public IP address

**External Host**: your router's domain

**External refresh**: 20 seconds

**Local Network Address**:192.168.5.0/255.255.255.0 (change this according to your network configuration)

## **NAT mode**: Yes

**Allow RTP Reinvite**: No

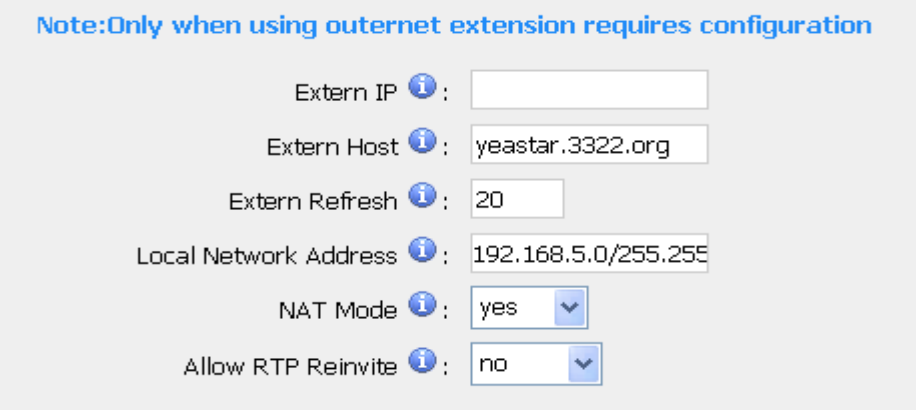

Figure C-1

Assuming that your router's host address is yeastar.3322.org, your local network is from 192.168.5.1-192.168.5.254, and the subnet Mask is 255.255.255.0, the MyPBX network settings should configured like Figure  $C-2$ 

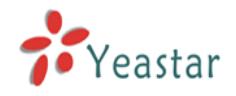

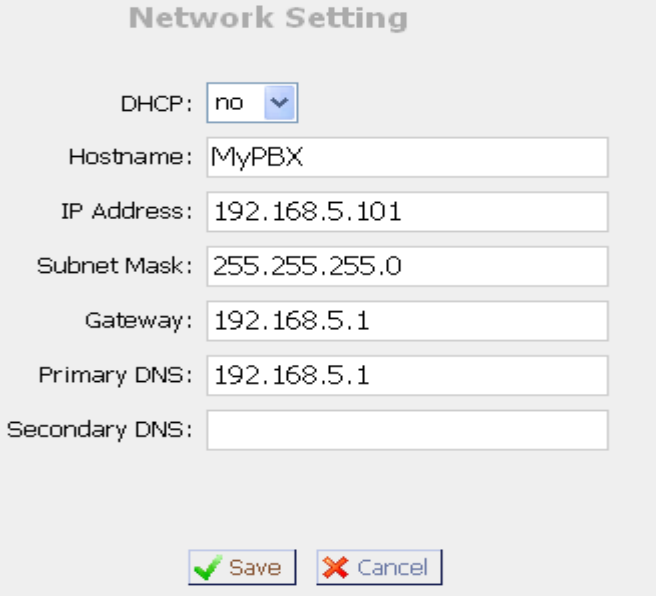

Figure C-2 MyPBX Network setting

**2**、If MyPBX has a public IP, (i.e. is connected directly to your internet service provider), the network settings should be configured according to Figure C-3:

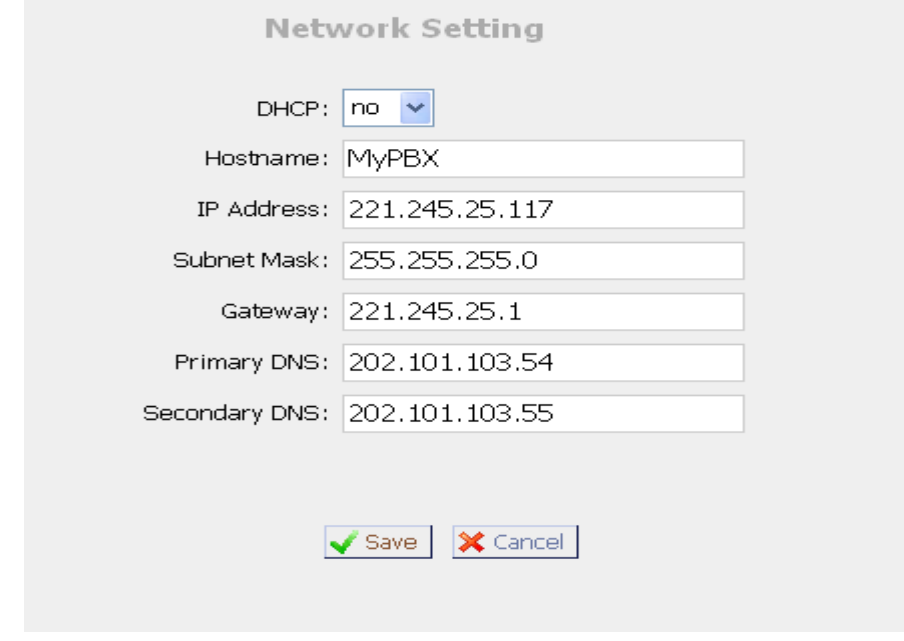

Figure C-3

Next, you should configure the NAT settings according to Figure C-4

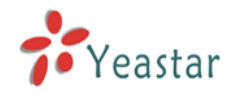

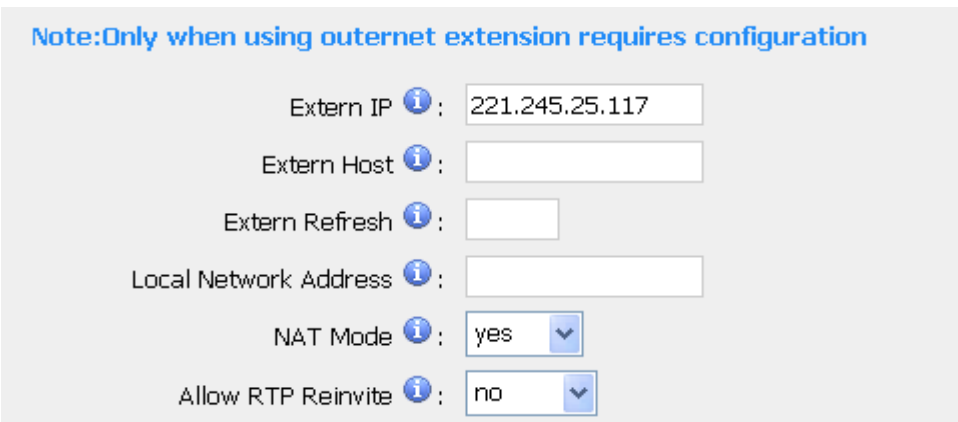

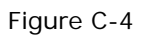

**External IP**: The public IP address of MyPBX **External Host**: Leave this blank if no domain has been configured **External refresh**: Leave this blank Local Network Address: Leave this blank **NAT mode**: Yes **Allow RTP Reinvite**: No

<Finish>